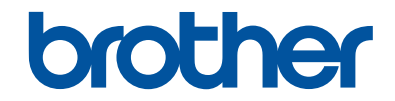

# **Guide de l'utilisateur**

# **MFC-J6930DW**

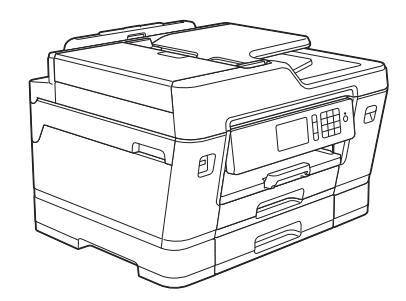

Brother recommande de conserver ce guide à proximité de votre appareil Brother aux fins de référence rapide.

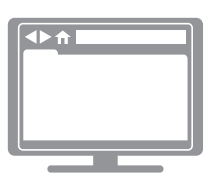

**Guide de l'utilisateur en ligne** Ce *Guide de l'utilisateur* contient des directives et

de l'information de base pour votre appareil Brother.

Pour des directives et de l'information plus détaillées, veuillez consulter le *Guide de l'utilisateur en ligne* au [solutions.brother.com/manuals](http://solutions.brother.com/manuals/)

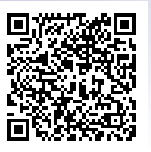

### **Si vous avez besoin de contacter le service à la clientèle**

**Veuillez inscrire ces informations à titre de référence :**

**Numéro du modèle : MFC-J6930DW**

**Numéro de série : <sup>1</sup>**

**Date d'achat :**

**Lieu d'achat :**

1 Le numéro de série se trouve à l'arrière de l'appareil. Conservez ce guide de l'utilisateur avec votre reçu de caisse à titre de preuve d'achat en cas de vol, d'incendie ou d'appel à la garantie.

### **Enregistrez votre produit en ligne à l'adresse**

#### **[www.brother.com/registration](http://www.brother.com/html/registration)**

En enregistrant votre produit auprès de Brother, vous serez inscrit en tant que propriétaire d'origine. Votre enregistrement auprès de Brother :

- peut servir à confirmer la date d'achat du produit dans l'éventualité où vous perdriez votre coupon de caisse;
- peut aider dans le cadre d'une déclaration de sinistre en cas de perte du produit s'il est couvert par votre assurance;
- nous permettra de vous informer de nos promotions et des mises à jour concernant votre produit.

Veuillez remplir et télécopier votre fiche de garantie Brother et la feuille d'essai, ou enregistrez votre produit en ligne à l'adresse [www.brother.com/registration.](http://www.brother.com/html/registration)

# **Numéros de Brother**

### **IMPORTANT**

Pour obtenir une aide technique, veuillez appeler le service à la clientèle dans le pays où vous avez acheté votre appareil. Les appels doivent être effectués **à partir de** ce pays.

### **Questions fréquemment posées (FAQ)**

Le Brother Solutions Center (Centre de solutions Brother) est votre guichet unique pour tous vos besoins concernant votre télécopieur/centre multifonction. Téléchargez les logiciels et les utilitaires les plus récents et consultez la foire aux questions (FAQ) et les conseils de dépannage pour apprendre à tirer le meilleur parti de votre produit Brother.

### **[support.brother.com](http://support.brother.com/)**

- Visitez ce site pour télécharger les mises à jour de pilotes Brother.
- Pour assurer à votre appareil des performances toujours optimales, consultez régulièrement notre site afin d'obtenir la version la plus récente de son microprogramme.

### **Pour le service à la clientèle**

#### **Aux États-Unis :**

[www.brother-usa.com/support](http://www.brother-usa.com/support) (Libre-service/courriel/clavardage)

1-877-BROTHER (1-877-276-8437)

1-901-379-1215 (assistance via télécopieur)

1-877-268-9575 (testez les opérations d'envoi et de réception de télécopie)

#### **Au Canada :**

[www.brother.ca/support](http://www.brother.ca/support) (Vidéos libre-service, courriel, clavardage, aide via Facebook et Twitter)

#### **Localisateur de centre de service (États-Unis uniquement)**

Pour connaître l'adresse d'un centre de service autorisé de Brother, composez le 1-877- BROTHER (1-877-276-8437) ou visitez le site [www.brother-usa.com/service](http://www.brother-usa.com/service).

#### **Adresses des centres de service (Canada uniquement)**

Pour connaître l'adresse d'un centre de service autorisé Brother, visitez le site [www.brother.ca/support](http://www.brother.ca/support).

# **Commande d'accessoires et de consommables**

Pour obtenir des résultats de la meilleure qualité, utilisez uniquement des consommables de marque Brother authentiques, disponibles chez la plupart des détaillants Brother. Si vous ne trouvez pas les consommables recherchés, commandez-les directement de Brother si vous possédez un compte PayPal ou une carte de crédit Visa, MasterCard, Discover ou American Express. Visitez notre site Web pour consulter la gamme complète des accessoires et consommables Brother disponibles à la vente.

# **REMARQUE**

Au Canada, seules les cartes Visa et MasterCard sont acceptées.

#### **Aux États-Unis :**

- 1 877 552-MALL (1 877 552-6255)
- 1 800 947-1445 (assistance via télécopieur)

### **[www.brothermall.com](http://www.brothermall.com)**

**Au Canada :**

### **[www.brother.ca](http://www.brother.ca)**

### **Informations de commande**

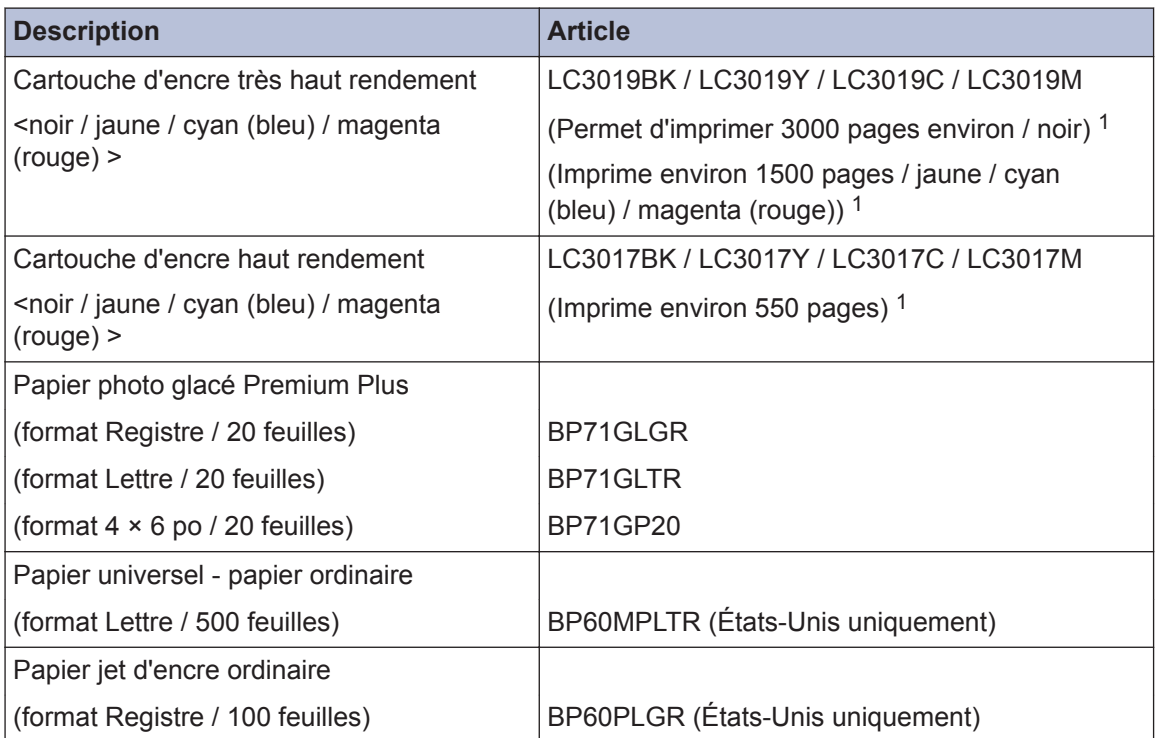

1 Pour plus d'informations sur les fournitures de remplacement, visitez notre site à l'adresse [www.brother.com/](http://www.brother.com/pageyield) [pageyield.](http://www.brother.com/pageyield)

# **Avis d'exclusion de garanties (États-Unis et Canada)**

LE OU LES CONCÉDANT(S) DE LICENCES DE BROTHER ET LEURS DIRECTEURS, REPRÉSENTANTS, EMPLOYÉS OU AGENTS (COLLECTIVEMENT NOMMÉS CONCÉDANTS DE LICENCES DE BROTHER) N'ASSURENT AUCUNE GARANTIE, EXPRESSE OU TACITE, Y COMPRIS, MAIS NON DE FAÇON LIMITATIVE, LES GARANTIES TACITES DE QUALITÉ MARCHANDE ET D'ADAPTATION À UN USAGE PARTICULIER, À L'ÉGARD DU LOGICIEL. LE OU LES CONCÉDANT(S) DE LICENCES DE BROTHER N'ASSURENT AUCUNE GARANTIE ET NE FONT AUCUNE DÉCLARATION À L'ÉGARD DE L'UTILISATION OU DES RÉSULTATS DÉCOULANT DE L'UTILISATION DU LOGICIEL EN CE QUI CONCERNE L'EXACTITUDE, LA PRÉCISION, LA FIABILITÉ, LA MISE À NIVEAU OU TOUT AUTRE ASPECT DE CE DERNIER. LES RISQUES LIÉS AUX RÉSULTATS ET AUX PERFORMANCES DU LOGICIEL SONT INTÉGRALEMENT ASSUMÉS PAR VOUS. L'EXCLUSION DES GARANTIES TACITES N'EST PAS AUTORISÉE DANS CERTAINS ÉTATS DES ÉTATS-UNIS OU DANS CERTAINES PROVINCES DU CANADA. L'EXCLUSION CI-DESSUS POURRAIT NE PAS S'APPLIQUER À VOTRE CAS.

LE OU LES CONCÉDANT(S) DE LICENCES DE BROTHER NE PEUVENT EN AUCUN CAS ÊTRE TENUS RESPONSABLES DES DOMMAGES ACCESSOIRES, ACCIDENTELS OU INDIRECTS (Y COMPRIS LES DOMMAGES POUR LA PERTE DE BÉNÉFICES, LA PERTE D'EXPLOITATION, LA PERTE D'INFORMATIONS COMMERCIALES OU AUTRE) DÉCOULANT DE L'UTILISATION OU DE L'IMPOSSIBILITÉ D'UTILISER CE LOGICIEL MÊME SI LES CONCÉDANTS DE LICENCES DE BROTHER ONT ÉTÉ AVISÉS DE LA POSSIBILITÉ DE CES DOMMAGES. ÉTANT DONNÉ QUE CERTAINS ÉTATS DES ÉTATS-UNIS OU CERTAINES PROVINCES DU CANADA N'AUTORISENT PAS L'EXCLUSION OU LA LIMITATION DE RESPONSABILITÉ POUR LES DOMMAGES ACCESSOIRES OU ACCIDENTELS, LES LIMITATIONS CI-DESSUS POURRAIENT NE PAS S'APPLIQUER À VOTRE CAS. DANS TOUS LES CAS, LA RESPONSABILITÉ QUE LES CONCÉDANTS DE LICENCES DE BROTHER ONT ENVERS VOUS À L'ÉGARD DES DOMMAGES RÉELS, QUELLE QU'EN SOIT L'ORIGINE ET QUELLE QUE SOIT LA FORME DE L'ACTION (CONTRAT, TORT (Y COMPRIS LA NÉGLIGENCE), ET LA RESPONSABILITÉ ASSOCIÉE AUX PRODUITS OU AUTRE), SERA LIMITÉE À 50 \$.

# **Vous pouvez utiliser les fonctions suivantes**

### **Copie et numérisation haute vitesse**

Lorsque vous placez un document, **bord long en premier** dans le chargeur automatique de documents ou sur le côté gauche de la vitre du scanner, vous pouvez copier et numériser à vitesse élevée.

Assurez-vous que votre document est de format Lettre ou A4

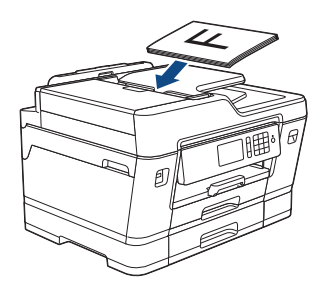

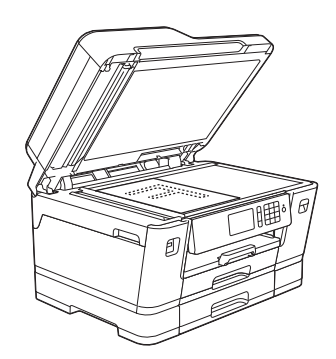

### **Bac multi-usages facile d'utilisation**

Le bac multi-usages (Bac MU) vous permet d'imprimer sur des papiers très divers avec possibilité d'échange rapide.

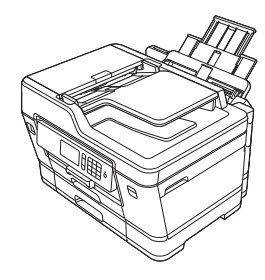

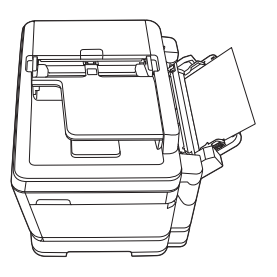

# **Connexion mobile**

Utilisez Brother iPrint&Scan pour vérifier l'état de l'appareil et accéder à diverses fonctions à partir d'appareils mobiles.

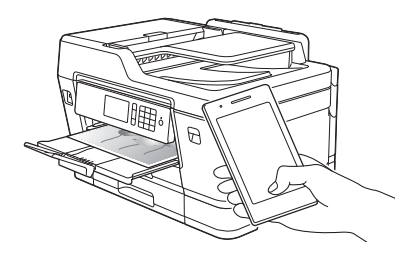

Si votre appareil Android™ prend en charge Near Field Communication (NFC), vous pouvez imprimer et numériser en touchant le symbole NFC sur le panneau de commande avec votre appareil.

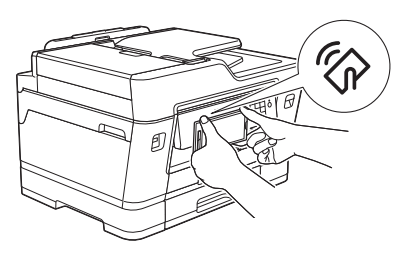

Pour plus d'information  $\rightarrow$ *Mobile Print/Scan Guide for Brother iPrint&Scan* (Guide d'impression/numérisation mobile pour Brother iPrint&Scan):

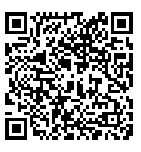

[solutions.brother.com/manuals](http://solutions.brother.com/manuals/)

Vous pouvez télécharger de nombreuses applications utiles à utiliser avec cet appareil sur le site [www.brother.com/apps](http://www.brother.com/apps/)

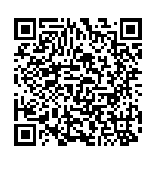

# **Présentation et emplacement des Guides de l'utilisateur**

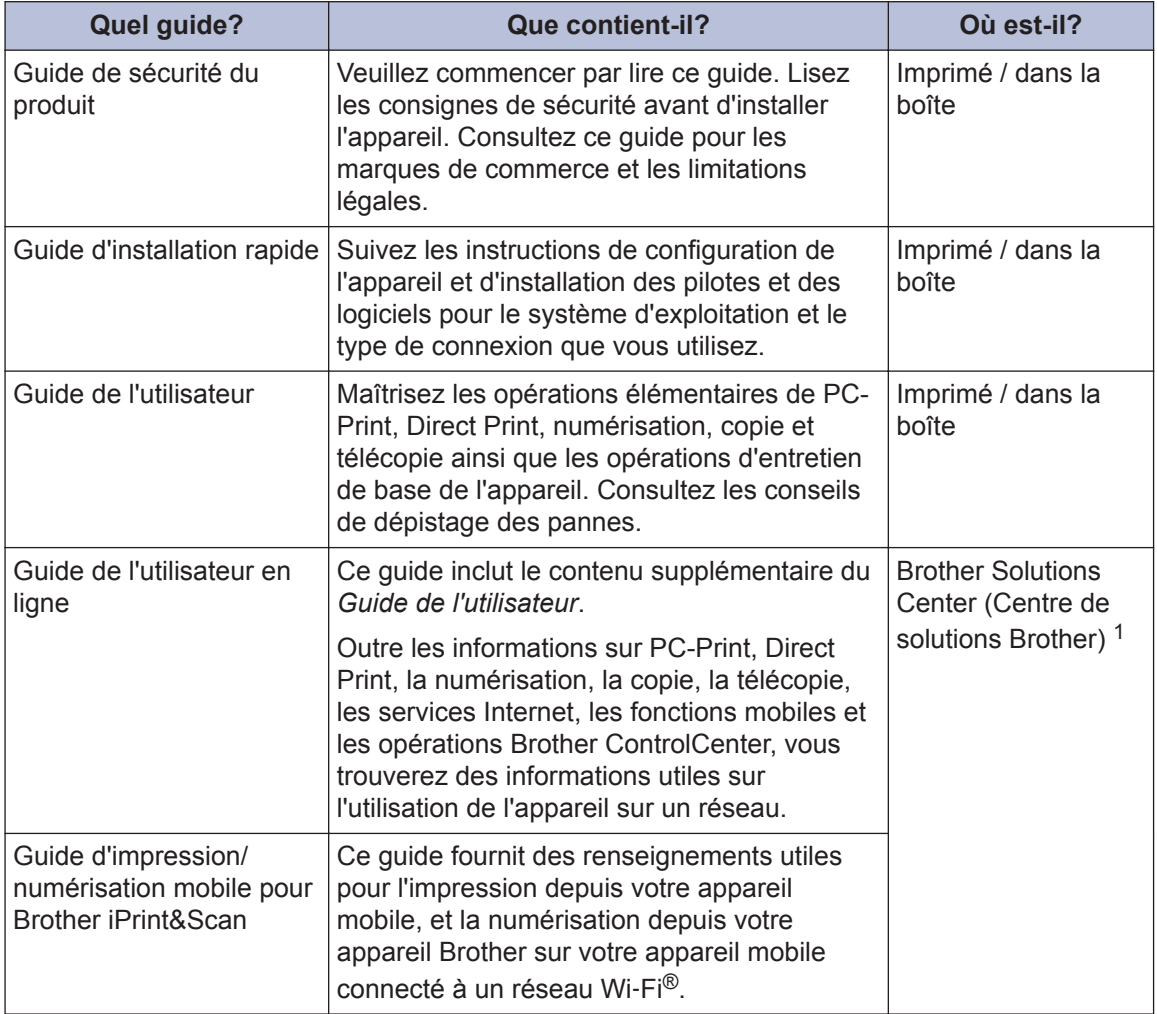

1 Visitez le site [solutions.brother.com/manuals.](http://solutions.brother.com/manuals/)

# **Opérations de base et instructions**

Le contenu du *Guide de l'utilisateur* est également inclus dans le *Guide de l'utilisateur en ligne* avec plus de détails.

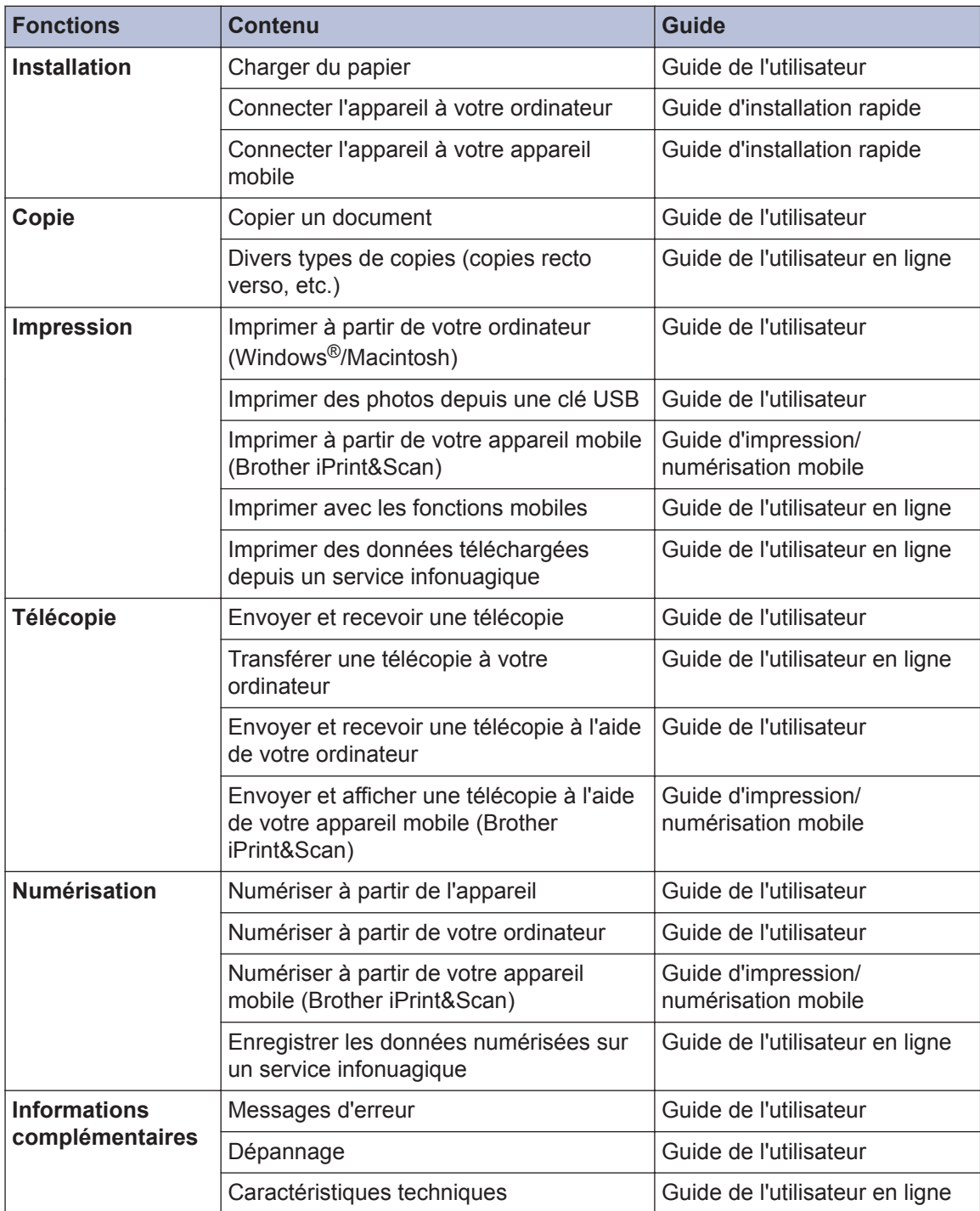

# **Le Guide de l'utilisateur en ligne vous aide à tirer le meilleur parti de votre appareil**

Nous espérons que vous trouverez ce guide utile. Pour en savoir plus sur les fonctions de votre appareil, veuillez consulter notre *Guide de l'utilisateur en ligne*. Il inclut les éléments suivants :

### **Navigation plus rapide!**

- **√Zone de recherche**
- $\sqrt{}$ Index de navigation dans un volet distinct

#### **Format complet**

Tous les sujets dans un seul guide

#### **Mise en page simplifiée!**

- $\checkmark$  Instructions étape par étape
- Description sommaire de la fonction dans le haut de la page

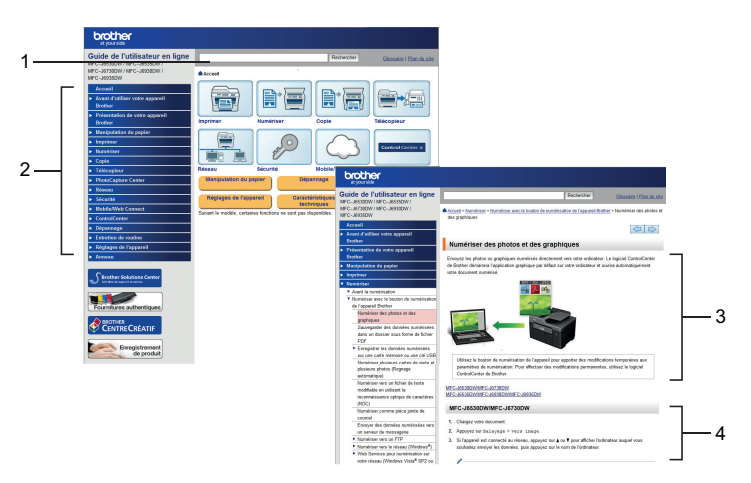

- 1. Zone de recherche
- 2. Navigation
- 3. Résumé
- 4. Instructions étape par étape

#### **Pour afficher les guides de l'utilisateur en ligne**

Pour afficher le *Guide de l'utilisateur en ligne* et les autres guides disponibles, visitez le site Web [solutions.brother.com/manuals](http://solutions.brother.com/manuals/).

#### (Windows®)

Vous pouvez également accéder aux guides de votre appareil en utilisant l'outil Utilitaires Brother. L'outil Utilitaires Brother est fourni dans l'installation standard et, lorsqu'il est installé, vous pouvez y accéder grâce au raccourci sur votre bureau ou depuis le menu **Démarrer** de Windows<sup>®</sup>

# **Vous avez des questions ou problèmes? Consultez nos FAQ, nos solutions et nos vidéos en ligne.**

Accédez à la page FAQ et Diagnostic de votre modèle sur le Brother Solutions Center (Centre de solutions Brother) à l'adresse [support.brother.com](http://support.brother.com/)

- **Fournit plusieurs modes de recherche**
- **Affiche des questions connexes pour plus d'information**
- **Reçoit des mises à jour régulières basées sur les réactions des clients**

# **FAQ et Diagnostic**

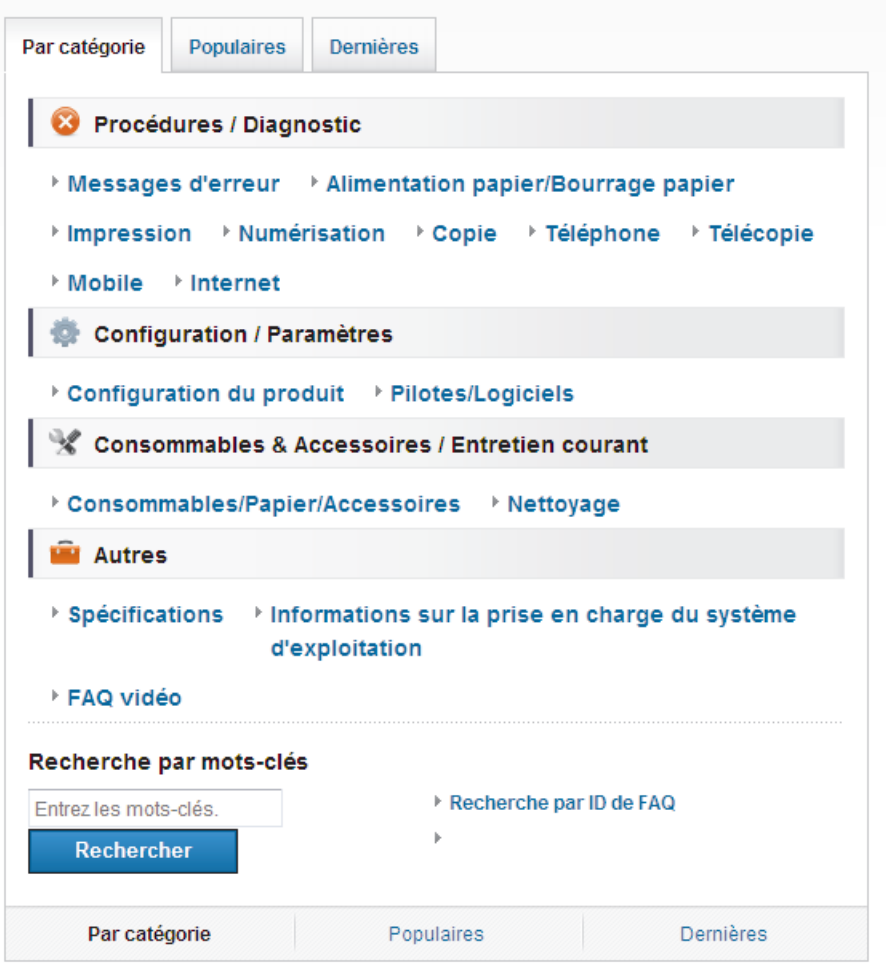

Le Brother Solutions Center étant mis à jour régulièrement, cet écran peut être modifié sans préavis.

# **Définitions des remarques**

Les symboles et conventions suivants sont utilisés dans ce quide de l'utilisateur :

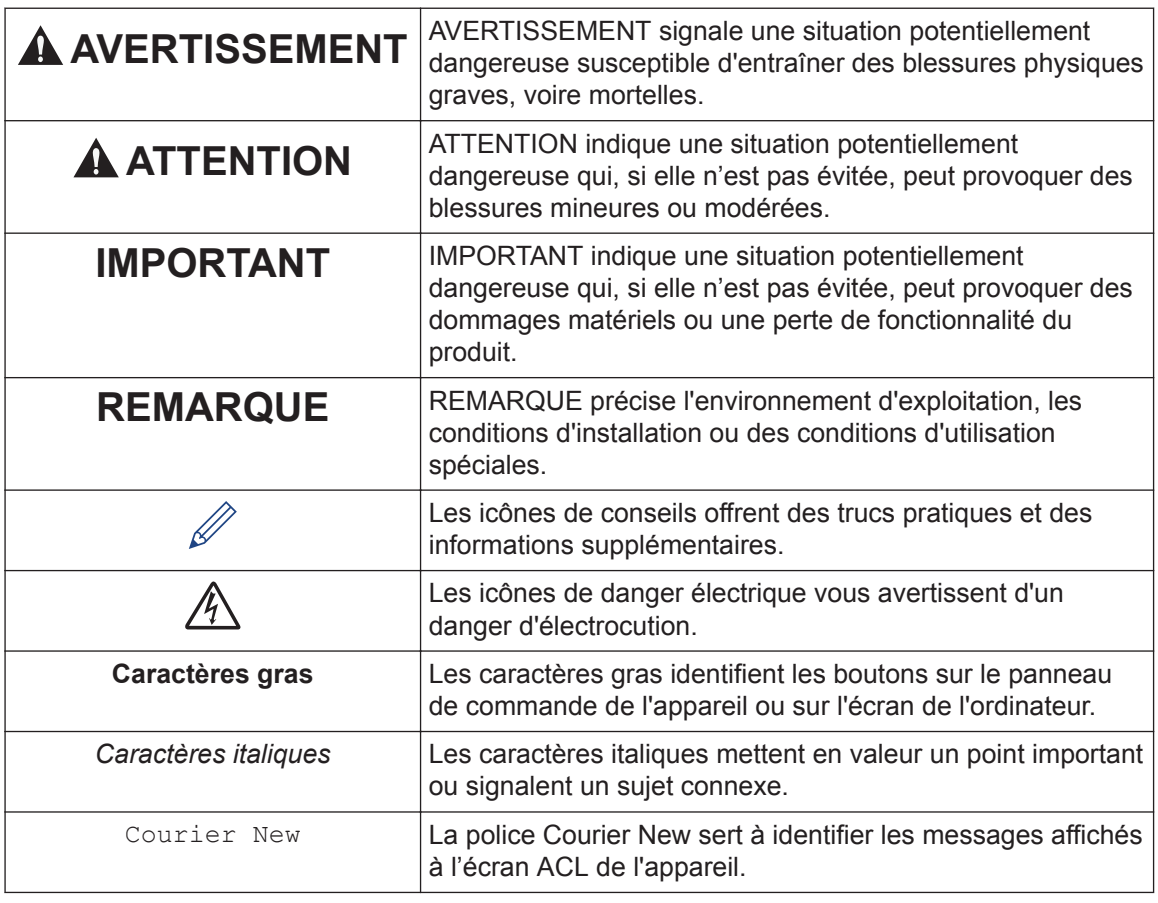

• Les écrans présentés dans ce Guide de l'utilisateur le sont à titre d'illustration seulement et peuvent différer des écrans réels.

# **Pour obtenir les plus récentes mises à jour de pilotes**

Accédez à la page **Téléchargements** de votre modèle sur le Brother Solutions Center (Centre de solutions Brother) à l'adresse [support.brother.com](http://support.brother.com/) pour télécharger les pilotes. Pour maintenir les fonctionnalités de votre appareil à jour, visitez ce site pour télécharger les plus récentes mises à niveau du microprogramme.

# **Avis de compilation et de publication**

Ce guide a été compilé et publié sous la supervision de Brother Industries, Ltd. et couvre les descriptions et les spécifications des produits les plus récents.

Le contenu du présent guide et les caractéristiques de ce produit peuvent être modifiés sans préavis.

La société Brother se réserve le droit d'apporter des modifications sans préavis aux caractéristiques techniques et aux informations contenues dans la documentation. Elle ne saurait être tenue responsable de quelque dommage que ce soit (y compris des dommages consécutifs) résultant de la confiance accordée à l'information présentée, y compris, mais sans limitation, les erreurs typographiques ou autres en rapport avec la publication.

# **Table des matières**

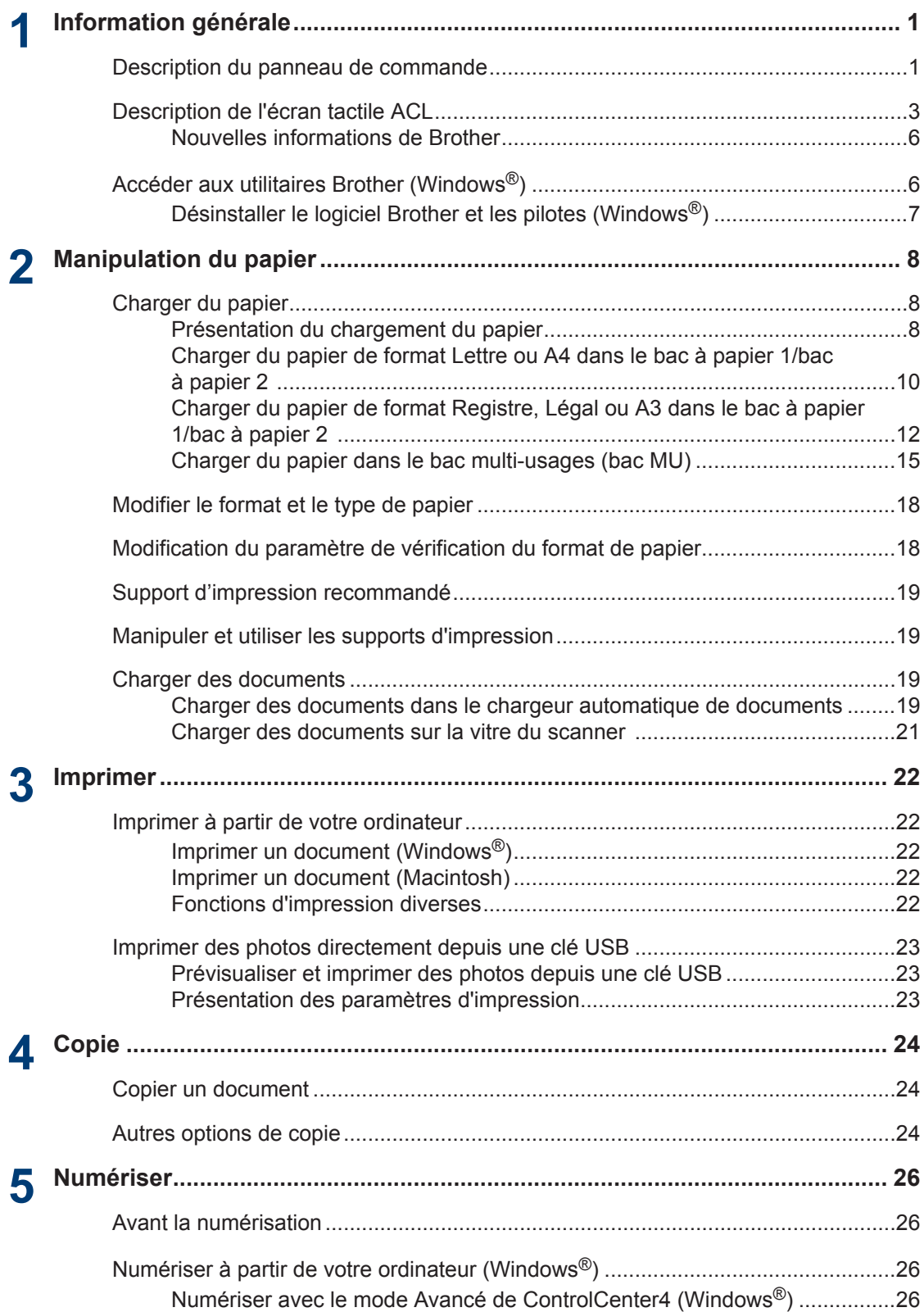

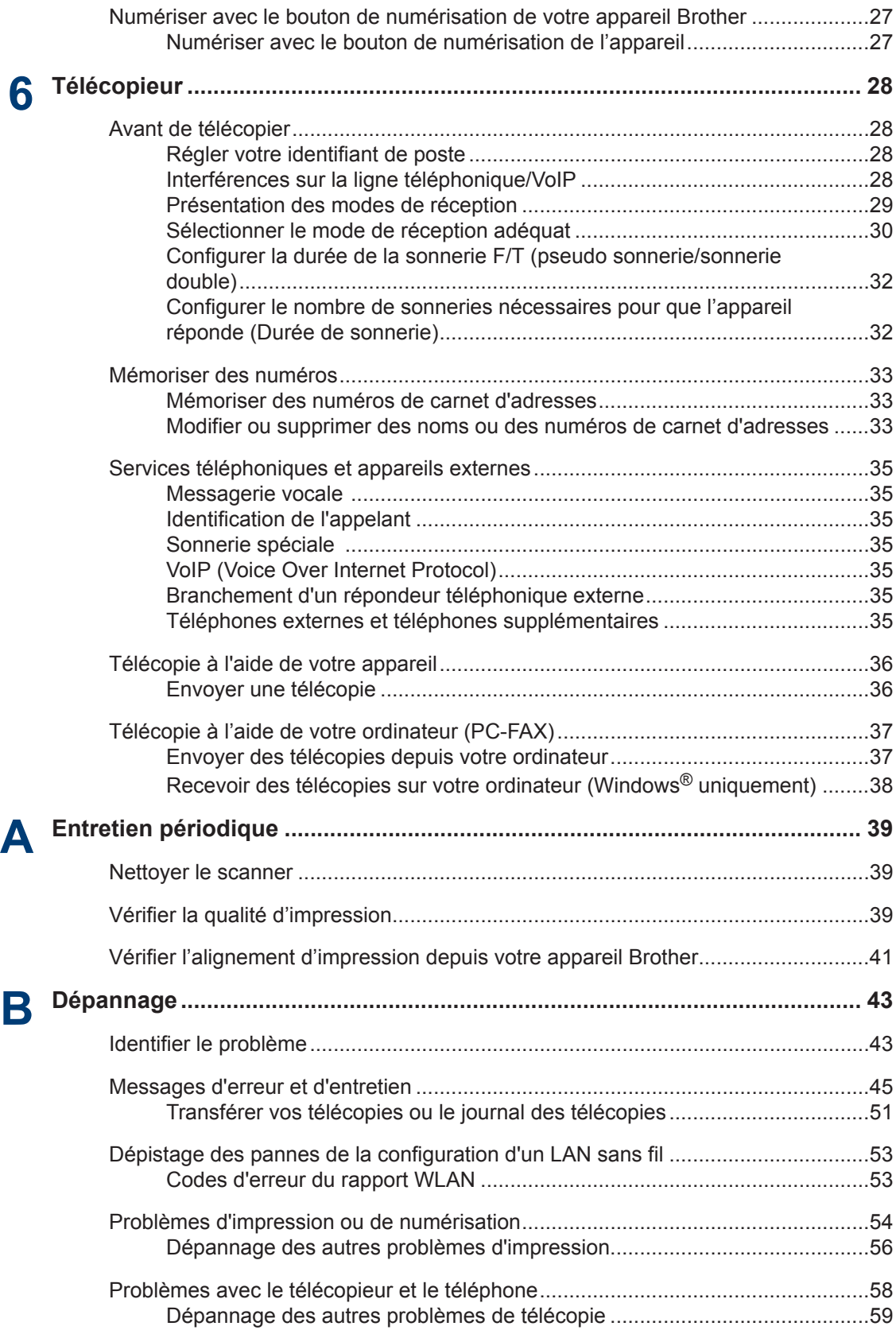

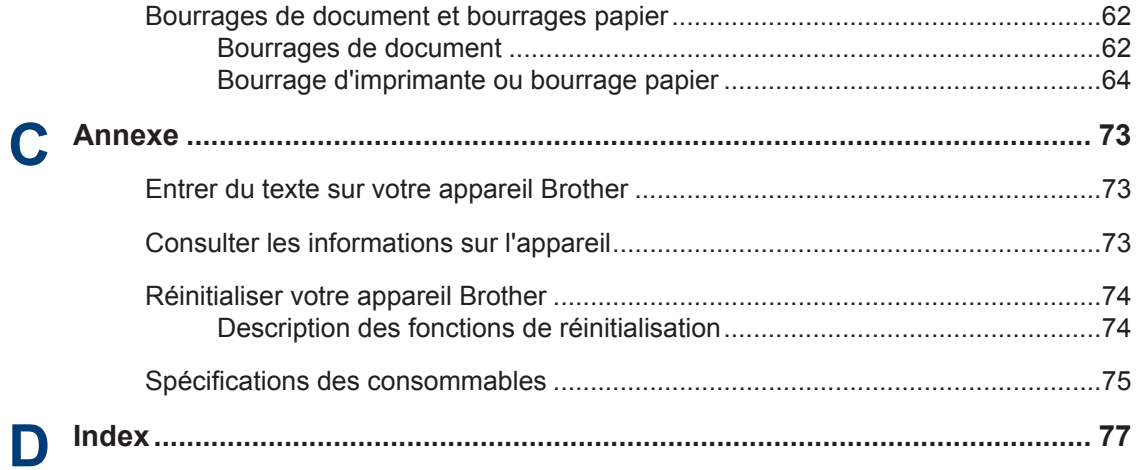

# **Information générale**

# **Description du panneau de commande**

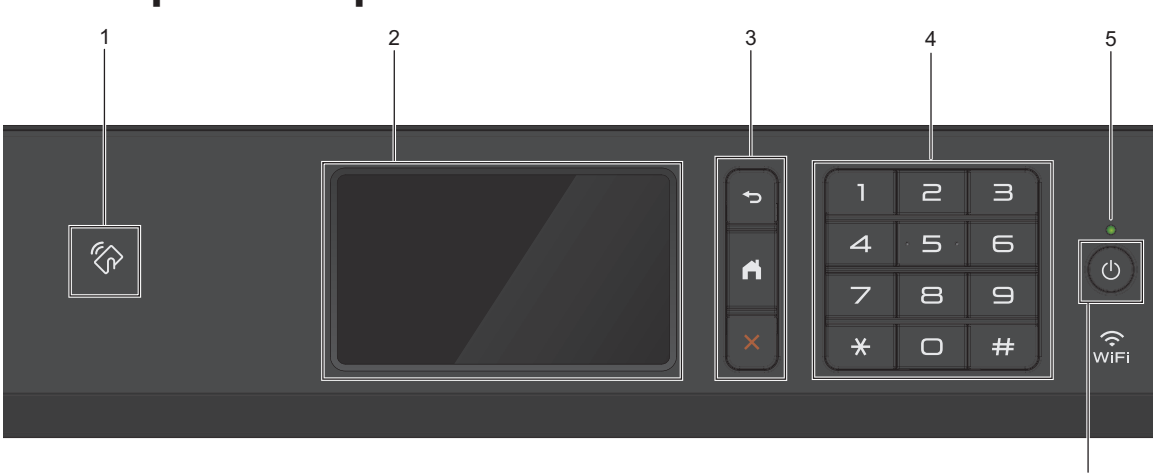

### **1. Symbole NFC (Communication en champ proche)**

Vous pouvez utiliser l'authentification par carte en touchant le symbole NFC sur le panneau de commande avec la carte IC.

Si votre appareil Android™ prend en charge la fonction NFC, vous pouvez imprimer depuis votre appareil ou numériser des documents sur votre appareil de la même manière.

#### **2. Écran tactile à cristaux liquides (ACL)**

<span id="page-15-0"></span>**1**

Accédez aux menus et options en appuyant sur les éléments souhaités sur l'écran tactile.

Vous pouvez ajuster l'angle du panneau de commande en le soulevant.

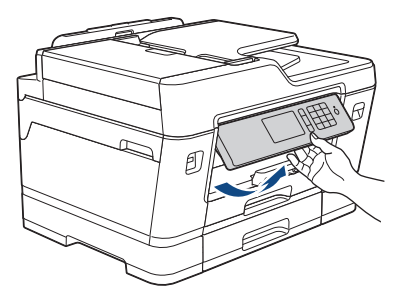

6

#### **3. Boutons de menu**

### **(Retour)**

Appuyez pour retourner au menu précédent.

# **(Accueil)**

Appuyez pour retourner à l'écran d'accueil.

### **(Annuler)**

Appuyez pour annuler une opération.

#### **4. Pavé numérique**

Appuyez sur les numéros pour composer des numéros de téléphone ou de télécopie, et pour saisir le nombre de copies.

#### **5. Témoin d'alimentation DEL**

Le témoin d'alimentation DEL s'allume en fonction de l'état d'alimentation de l'appareil.

Lorsque l'appareil est en mode Veille, le témoin DEL clignote.

### **6. Marche/Arrêt**

Appuyez sur  $\bigcirc$  pour allumer l'appareil.

Maintenez la touche  $\Phi$  enfoncée pour éteindre l'appareil. L'écran tactile affiche [Fermer], puis reste allumé quelques secondes avant de s'éteindre. Si vous avez raccordé un téléphone externe ou un répondeur automatique, celui-ci est toujours disponible.

Lorsqu'il est éteint à l'aide de la touche  $\bigcirc$ , l'appareil continue à nettoyer périodiquement la

tête d'impression pour garantir la qualité d'impression. Pour prolonger la durée de vie de la tête d'impression, optimiser la performance des cartouches d'encre et maintenir la qualité d'impression, laissez l'appareil branché à une source d'alimentation en permanence.

**1**

# <span id="page-17-0"></span>**Description de l'écran tactile ACL**

Vous pouvez accéder à trois écrans de page d'accueil en faisant glisser le doigt vers la gauche ou vers la droite, ou en appuyant sur  $\triangleleft$  ou  $\triangleright$ .

Depuis les écrans de page d'accueil, vous pouvez accéder aux écrans Raccourcis, Configuration Wi-Fi, Réglages et Niveaux d'encre.

### **Écran Page d'accueil 1**

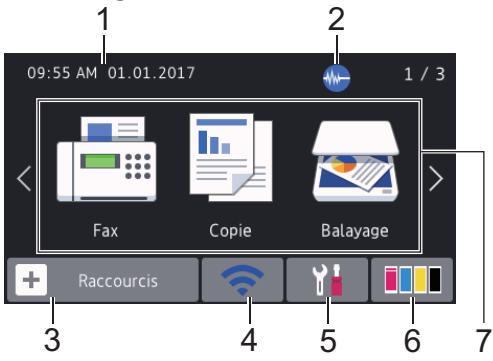

Cet écran affiche l'état de l'appareil quand ce dernier est inactif. Cet écran Page d'accueil est également appelé écran du mode Prêt. Il s'affiche lorsque votre appareil est prêt pour la commande suivante.

Vous pouvez modifier l'écran du mode Prêt.

Pour plus d'information  $\rightarrow \rightarrow$  *Guide de l'utilisateur en ligne*: *Configurer l'écran Prêt*

L'écran Page d'accueil 1 permet d'accéder aux opérations [Fax], [Copie] et [Balayage].

### **Écran Page d'accueil 2**

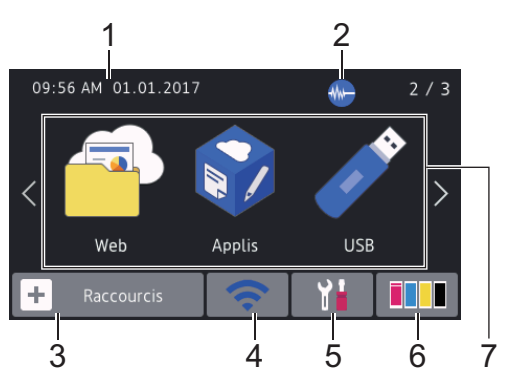

L'écran Page d'accueil 2 permet d'accéder à des fonctions supplémentaires telles que les opérations [Web], [Applis] et [USB].

### **Écran Page d'accueil 3**

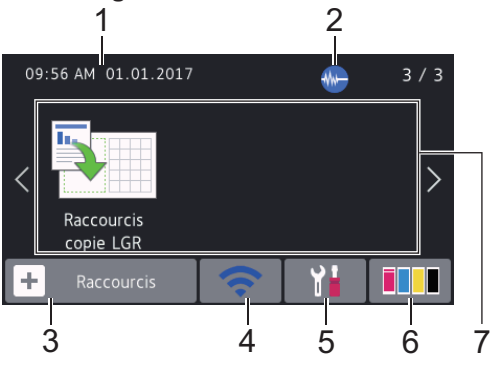

L'écran Page d'accueil 3 permet d'accéder à [Raccourcis copie LGR].

### 1. **Date et heure**

Affiche la date et l'heure réglées sur votre appareil.

### 2. **Manual Mode silencieux**

Cette icône s'affiche lorsque le réglage [Mode silence] est défini sur [Activé].

Le réglage du mode silencieux permet de réduire le bruit d'impression. Lorsqu'il est activé, la vitesse d'impression diminue.

### 3. **[Raccourcis]**

Créez des raccourcis pour les opérations fréquemment utilisées, telles que l'envoi d'une télécopie, la copie, la numérisation, la connexion Web et les services Apps.

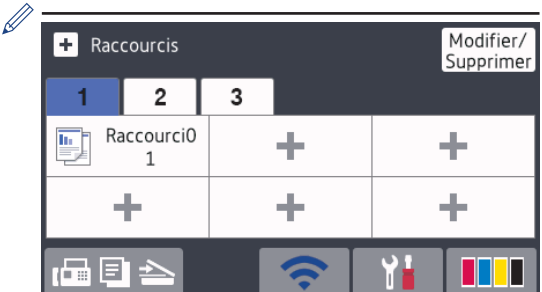

- Trois onglets Raccourcis sont disponibles avec six raccourcis sur chaque onglet.
- Appuyez sur  $\Box$   $\Box$   $\Box$  qui s'affiche au bas de l'écran pour accéder aux écrans d'accueil.

### 4. **État de la connexion sans fil**

Chaque icône dans le tableau suivant indique l'état du réseau sans fil :

Votre appareil n'est pas connecté WiFi au point d'accès sans fil. Appuyez sur ce bouton pour

configurer les paramètres sans fil. Pour plus d'information >> Guide *d'installation rapide*

Le réseau sans fil est connecté.

Un indicateur à trois niveaux dans chacun des écrans d'accueil affiche l'intensité actuelle du signal sans fil.

Impossible de détecter le point  $\widehat{\mathcal{A}}$ d'accès sans fil.

Le paramètre sans fil est désactivé.

Vous pouvez configurer les paramètres sans fil en appuyant sur le bouton d'état sans fil.

### 5. **[Param]**

Appuyez pour accéder au menu [Param].

### 6. **[Encre]**

Affiche le volume d'encre disponible.Appuyez pour accéder au menu [Encre].

Lorsqu'une cartouche d'encre arrive en fin de vie ou a un problème, une icône d'erreur s'affiche sur la couleur d'encre concernée.

7. **Modes :**

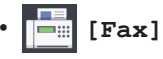

Appuyez pour accéder au mode Fax.

• **[Copie]**

Appuyez pour accéder au mode Copie.

• **[Balayage]**

Appuyez pour accéder au mode de numérisation.

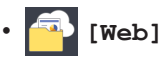

Appuyez pour connecter l'appareil Brother à un service Internet.

Pour plus d'information >> *Guide de l'utilisateur en ligne*

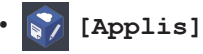

Appuyez pour connecter l'appareil Brother au service Applis Brother.

Pour plus d'information >> *Guide de l'utilisateur en ligne*

• **[USB]**

Appuyez pour accéder au menu [USB].

- - **[Raccourcis copie LGR]**

Appuyez pour copier sur du papier de format Registre ou A3 en utilisant ce menu prédéfini.

**1**

8. **[Télécop. enr.:]**

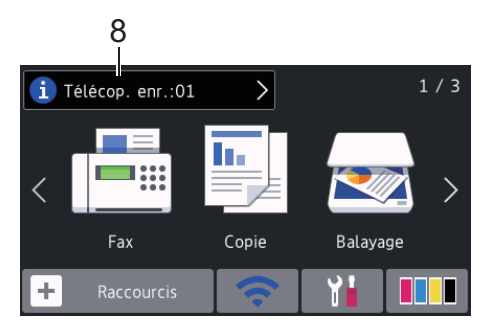

[Télécop. enr.] affiche le nombre de télécopies reçues qui se trouvent en mémoire.

Appuyez sur  $\begin{bmatrix} 1 \end{bmatrix}$  pour imprimer les télécopies.

9. **[Nouveaux fax :]**

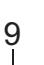

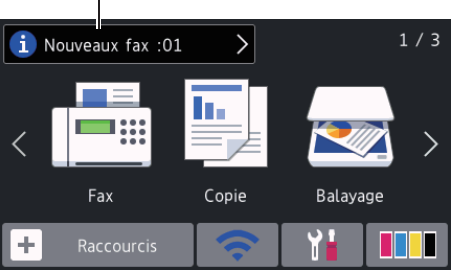

Lorsque [Aperçu Télécop] est réglé sur [Activé], [Nouveaux fax] affiche le nombre de nouvelles télécopies que vous avez reçues et mises en mémoire.

Appuyez sur  $\mathbf{i}$  pour afficher les télécopies sur l'écran tactile.

 $\mathscr{D}$ 

Si vous recevez des télécopies comportant plusieurs formats de page (par exemple une page de format Lettre et une page de format Registre), l'appareil peut créer et stocker un fichier pour chaque format de papier, si bien que l'écran tactile peut indiquer que plus d'une télécopie a été reçue.

#### 10. **Icône d'avertissement**

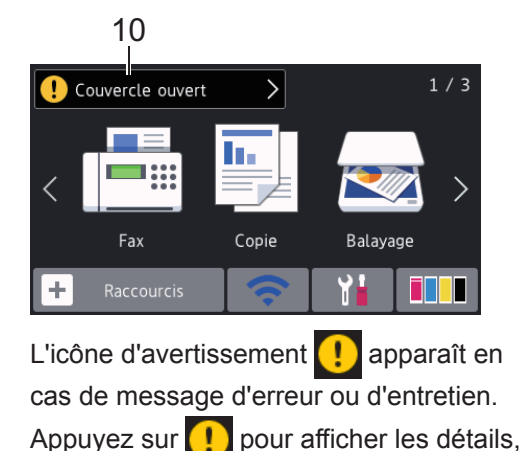

puis appuyez sur pour revenir au mode Prêt.

### **IMPORTANT**

N'appuyez PAS sur l'écran ACL avec un objet pointu tel qu'un stylo ou un stylet. Vous risquez d'endommager l'appareil.

- Ce produit utilise la police de ARPHIC TECHNOLOGY CO.,LTD.
	- Ne touchez PAS l'écran ACL immédiatement après avoir branché le cordon d'alimentation ou mis l'appareil sous tension. Ceci pourrait provoquer une erreur.

# <span id="page-20-0"></span>**Nouvelles informations de Brother**

Les nouvelles informations de Brother s'affichent dans la barre d'informations lorsque les paramètres de notification tels que [Message de Brother] et [Vérif auto micrologiciel] sont définis sur [Activé].

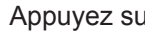

Appuyez sur  $\left\{ i\right\}$  pour afficher les détails.

Une connexion Internet est nécessaire, et des frais pour données peuvent s'appliquer.

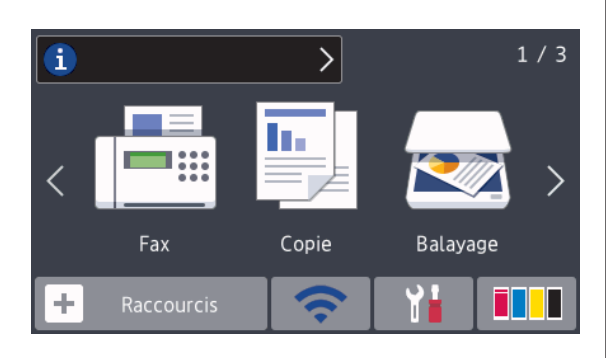

# **Accéder aux utilitaires Brother (Windows®)**

**Brother Utilities (Utilitaires Brother)** est un programme de lancement d'applications qui permet d'accéder facilement à toutes les applications Brother installées sur votre ordinateur.

- **1** Effectuez l'une des opérations suivantes :
	- Windows Vista<sup>®</sup> et Windows<sup>®</sup> 7

Cliquez sur **(Démarrer)** > **Tous**

**les programmes** > **Brother** > **Brother Utilities (Utilitaires Brother)**.

• Windows<sup>®</sup> 8

Appuyez ou cliquez sur (**Brother Utilities (Utilitaires Brother)**) dans l'écran **Accueil** ou sur le bureau.

• Windows<sup>®</sup> 8.1

Déplacez votre souris vers le coin inférieur gauche de l'écran **Accueil**

et cliquez sur  $\left(\frac{1}{2}\right)$  (si vous utilisez un appareil tactile, faites glisser vers le haut à partir du bas de l'écran **Accueil** pour afficher l'écran **Applications**).

Si l'écran **Applications** s'affiche, appuyez ou cliquez sur (**Brother Utilities (Utilitaires Brother)**).

• Windows<sup>®</sup> 10

Cliquez sur > **Toutes les applications** > **Brother** > **Brother Utilities (Utilitaires Brother)**.

<span id="page-21-0"></span>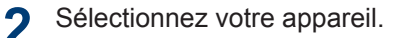

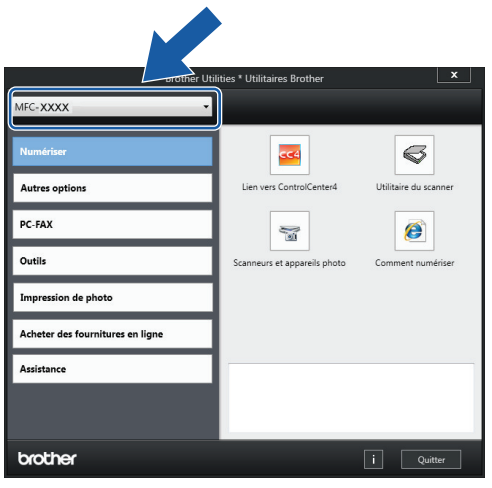

**3** Sélectionnez l'opération que vous<br>
soubaitez utiliser souhaitez utiliser.

# **Désinstaller le logiciel Brother et les pilotes (Windows®)**

- **1** Démarrez (**Brother Utilities (Utilitaires Brother)**).
- 2 Cliquez sur la liste déroulante puis<br>
Sélectionnez votre nom de modèle sélectionnez votre nom de modèle (s'il n'a pas déjà été sélectionné). Cliquez sur **Outils** dans la barre de navigation de gauche, puis cliquez sur **Désinstaller**.

Suivez les instructions de la boîte de dialogue pour désinstaller les logiciels et les pilotes.

# <span id="page-22-0"></span>**2 Manipulation du papier**

# **Charger du papier**

# **Présentation du chargement du papier**

Chargez du papier dans le bac à papier comme suit.

Ventilez bien la pile de papier.

**1**

Le format du papier détermine l'orientation lors du chargement du papier.

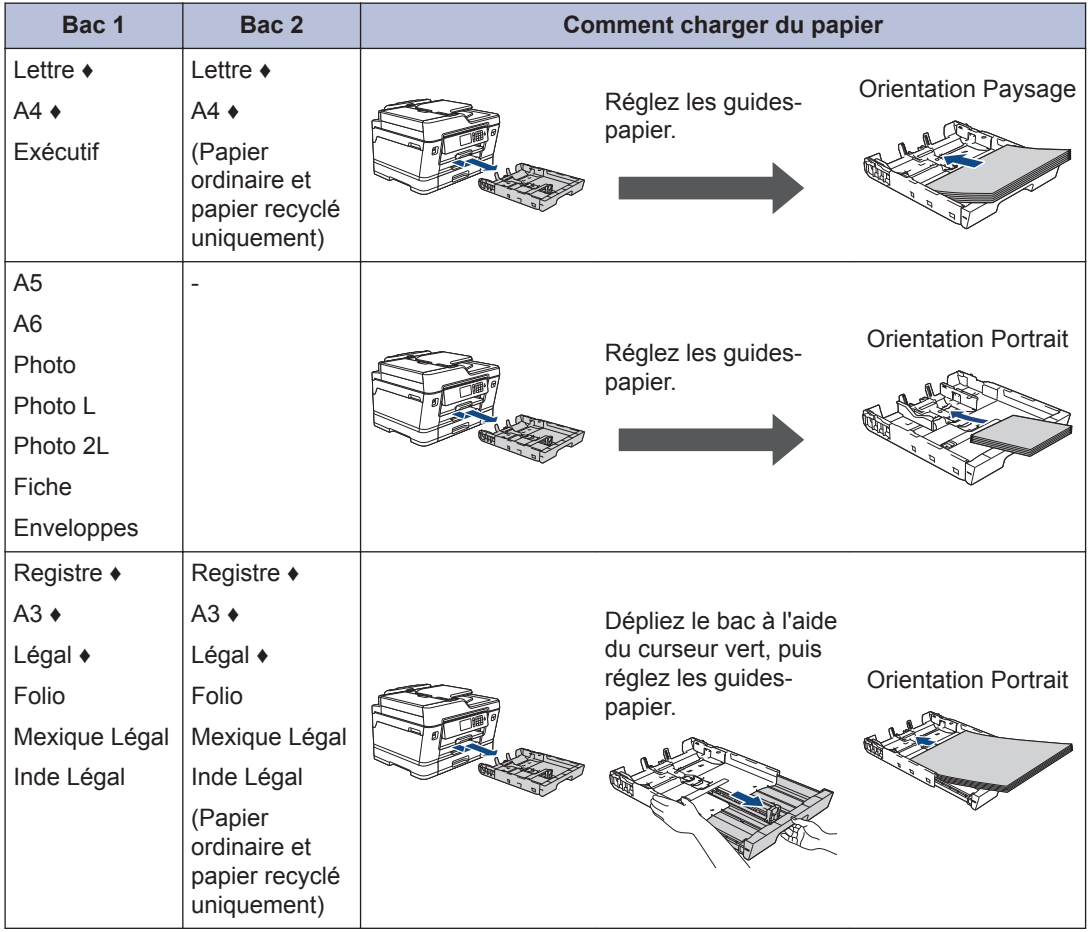

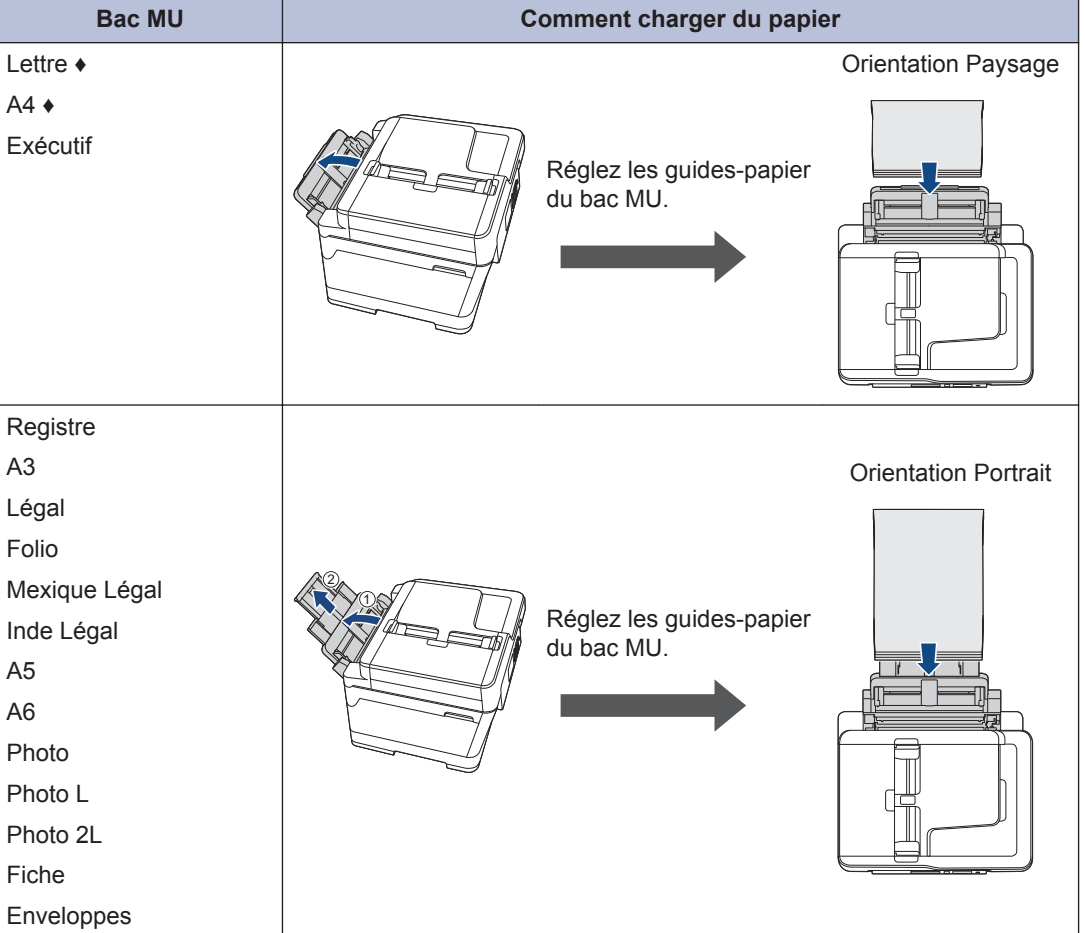

**♦** Voir les détails dans ce chapitre.

Pour plus d'informations sur les autres formats de papier  $\rightarrow$  *Guide de l'utilisateur en ligne*: *Charger du papier*

**2** Dépliez le volet du support papier.

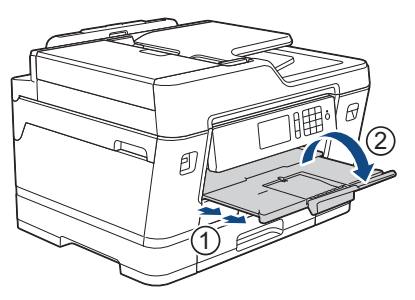

**3** Modifiez le paramètre de format du papier dans le menu de l'appareil, si nécessaire.

### <span id="page-24-0"></span>**Charger du papier de format Lettre ou A4 dans le bac à papier 1/bac à papier 2**

- Si le réglage [Vérifier papier] est défini sur [Activé] et que vous retirez le bac à papier de l'appareil, un message apparaît sur l'écran ACL et vous demande si vous souhaitez modifier le type et le format du papier. Si nécessaire, modifiez les paramètres de format et de type de papier en suivant les instructions qui s'affichent à l'écran ACL.
- Ne chargez qu'un seul format et type de papier à la fois dans le bac à papier.
- Lorsque vous chargez un format de papier différent dans le bac, vous devez modifier le paramètre de format de papier sur l'appareil ou sur l'ordinateur.

L'appareil peut ainsi charger automatiquement le papier depuis le bac approprié si la sélection automatique de bac a été configurée sur l'appareil ou le pilote d'imprimante.

Ces instructions décrivent comment charger du papier dans le bac 1. La procédure pour le bac 2 est très similaire.

**1** Retirez le bac à papier complètement de l'appareil comme indiqué par la flèche.

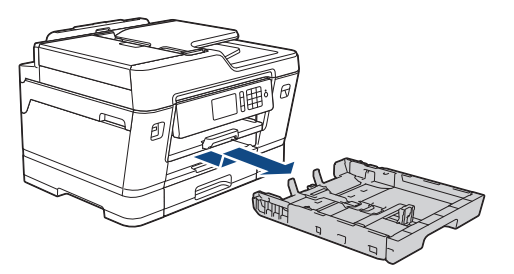

Lorsque vous chargez du papier dans le bac 2, retirez le capot supérieur du bac  $(1).$ 

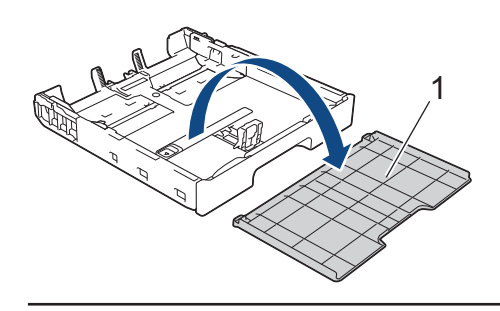

**2** Appuyez avec précaution sur les guides de largeur du papier (1) puis sur les guides de longueur du papier (2) et faites-les coulisser pour les adapter au format du papier.

Assurez-vous que la marque triangulaire (3) sur le guide de largeur du papier (1) et le guide de longueur du papier (2) sont alignés avec les marques correspondant au papier que vous utilisez.

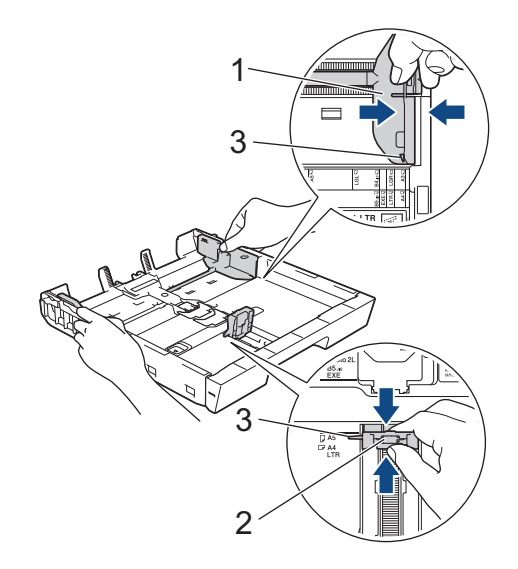

**3** Ventilez bien les feuilles afin d'éviter les bourrages et les problèmes d'alimentation.

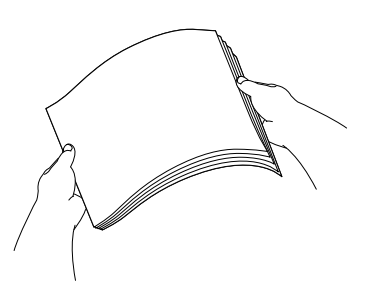

Assurez-vous toujours que le papier n'est pas gondolé ou froissé.

**4** Chargez avec précaution le papier dans le bac à papier en tournant la face imprimée *vers le bas*.

#### **Orientation Paysage**

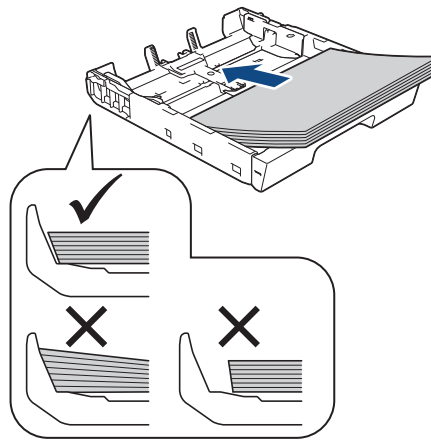

**5** Assurez-vous que le guide de longueur du papier (1) touche les bords du papier.

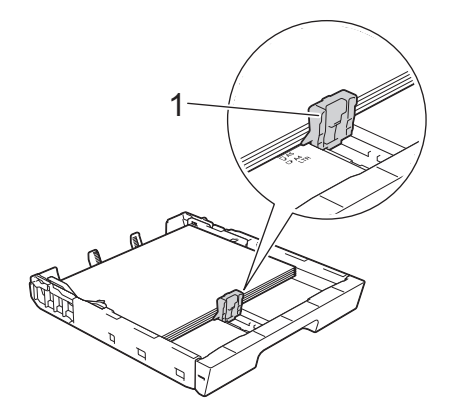

**6** Ajustez avec précaution les guides-<br>
papier (1) pour les adapter au papie papier (1) pour les adapter au papier.

Assurez-vous que les guides-papier touchent les bords du papier.

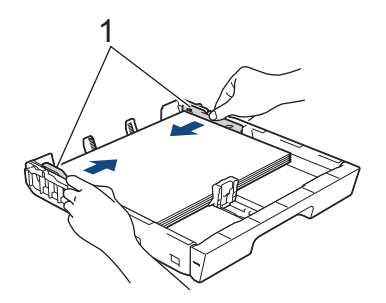

**7** Assurez-vous que les feuilles sont posées bien à plat dans le bac et qu'elles se trouvent en dessous de la marque de hauteur maximale (1).

Un remplissage excessif du bac à papier risque de provoquer des bourrages papier.

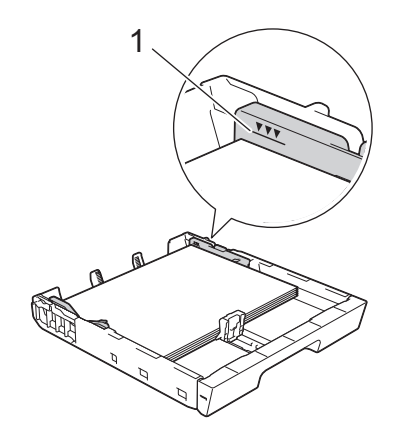

Lorsque vous chargez du papier dans le bac 2, retirez le capot supérieur du bac.

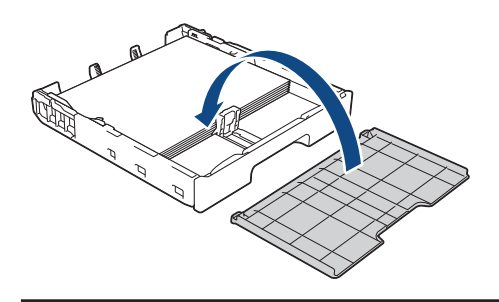

<span id="page-26-0"></span>**8** Poussez lentement le bac à papier<br>
jusqu'à ce qu'il soit complètement jusqu'à ce qu'il soit complètement introduit dans l'appareil.

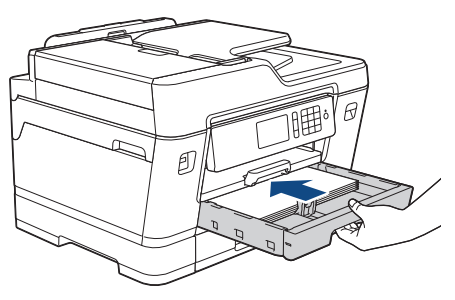

**9** Tirez le support papier jusqu'à ce qu'il<br>
se verrouille en place se verrouille en place.

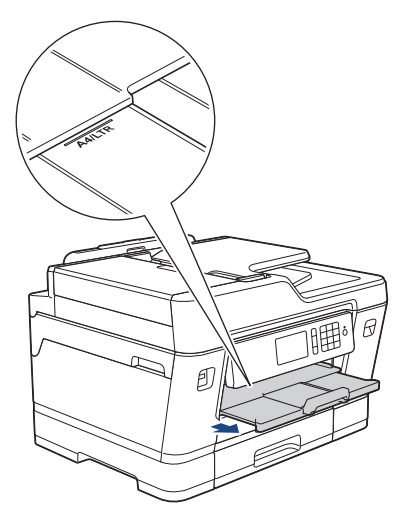

**10** Modifiez le paramètre de format du papier dans le menu de l'appareil, si nécessaire.

### **Charger du papier de format Registre, Légal ou A3 dans le bac à papier 1/ bac à papier 2**

- Sile réglage [Vérifier papier] est défini sur [Activé] et que vous retirez le bac à papier de l'appareil, un message apparaît sur l'écran ACL et vous demande si vous souhaitez modifier le type et le format du papier. Si nécessaire, modifiez les paramètres de format et de type de papier en suivant les instructions qui s'affichent à l'écran ACL.
- Ne chargez qu'un seul format et type de papier à la fois dans le bac à papier.
- Lorsque vous chargez un format de papier différent dans le bac, vous devez modifier le paramètre de format de papier sur l'appareil ou sur l'ordinateur.

L'appareil peut ainsi charger automatiquement le papier depuis le bac approprié si la sélection automatique de bac a été configurée sur l'appareil ou le pilote d'imprimante.

Ces instructions décrivent comment charger du papier dans le bac 1. La procédure pour le bac 2 est très similaire.

**1** Retirez le bac à papier complètement de l'appareil comme indiqué par la flèche.

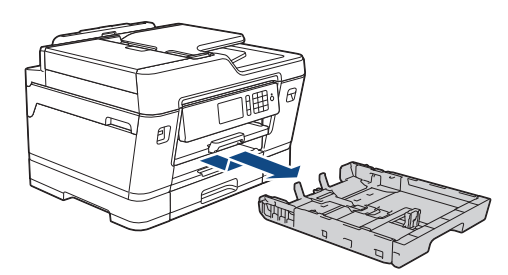

Lorsque vous chargez du papier dans le bac 2, retirez le capot supérieur du bac (1).

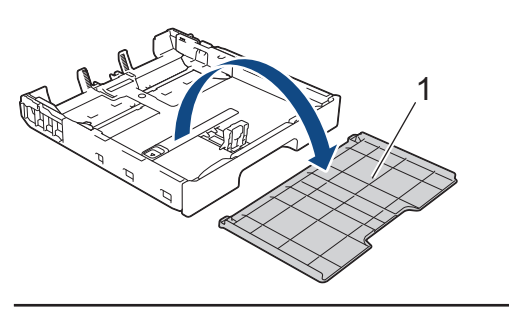

**2** Installez le bac sur une surface plane.

Poussez le curseur vert vers la gauche puis déployez le bac jusqu'à ce qu'il se verrouille en place.

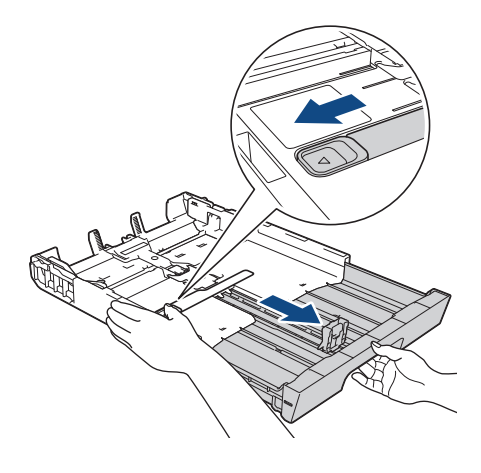

**3** Appuyez avec précaution sur les guides de largeur du papier (1) puis sur les guides de longueur du papier (2) et faites-les coulisser pour les adapter au format du papier.

Assurez-vous que la marque triangulaire (3) sur le guide de largeur du papier (1) et le guide de longueur du papier (2) sont alignés avec les marques correspondant au papier que vous utilisez.

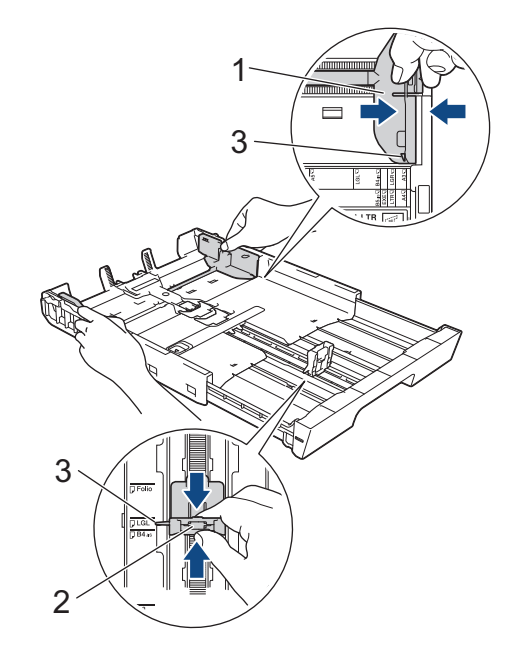

**4** Ventilez bien les feuilles afin d'éviter les bourrages et les problèmes d'alimentation.

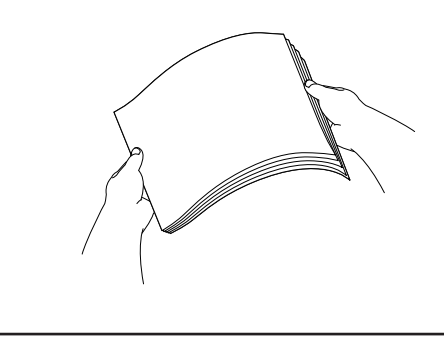

 $\mathscr Y$ Assurez-vous toujours que le papier n'est pas gondolé ou froissé.

**5** Chargez avec précaution le papier dans<br>
le bac à papier en tournant la face le bac à papier en tournant la face imprimée *vers le bas*.

#### **Orientation Portrait**

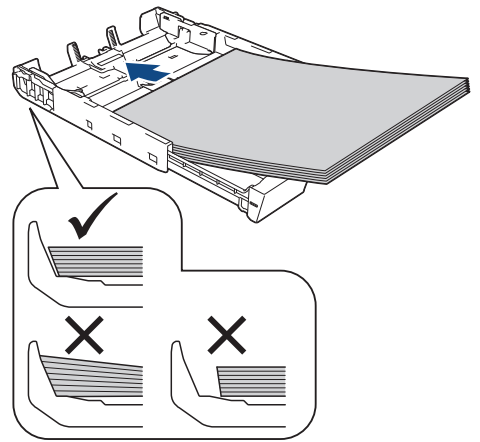

**6** Assurez-vous que le guide de longueur du papier (1) touche les bords du papier.

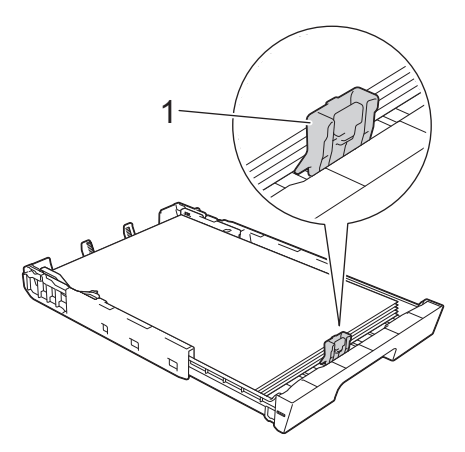

**7** Ajustez avec précaution les guidespapier (1) pour les adapter au papier.

> Assurez-vous que les guides-papier touchent les bords du papier.

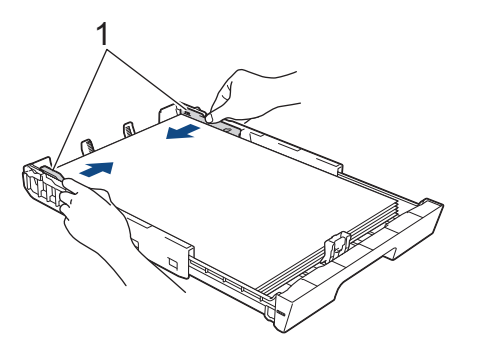

**8** Assurez-vous que les feuilles sont posées bien à plat dans le bac et qu'elles se trouvent en dessous de la marque de hauteur maximale (1).

> Un remplissage excessif du bac à papier risque de provoquer des bourrages papier.

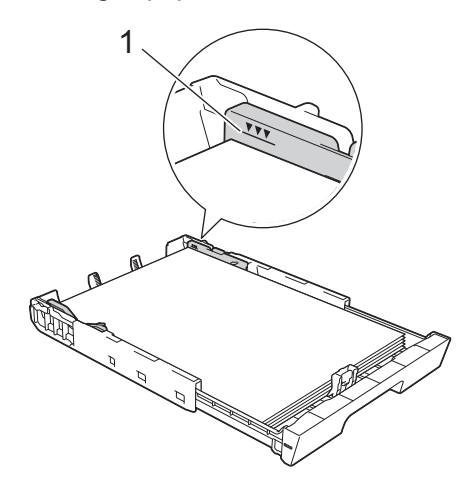

Lorsque vous chargez du papier dans le bac 2, retirez le capot supérieur du bac.

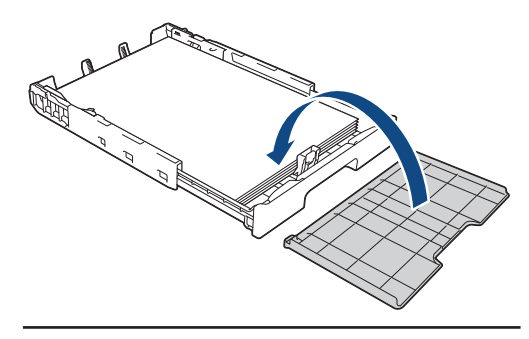

**9** Poussez lentement le bac à papier jusqu'à ce qu'il soit complètement introduit dans l'appareil.

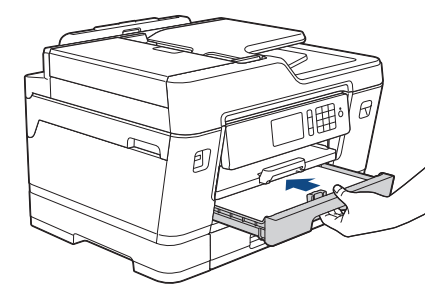

<span id="page-29-0"></span>**10** Tirez sur le support papier (1) jusqu'à ce qu'il se verrouille en place puis dépliez le volet du support papier (2).

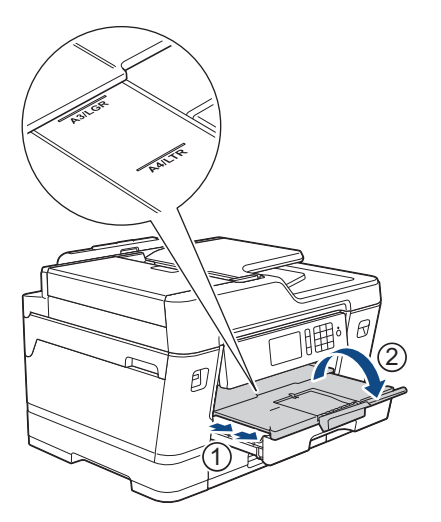

**11** Modifiez le paramètre de format du papier dans le menu de l'appareil, si nécessaire.

### **Charger du papier dans le bac multi-usages (bac MU)**

- Sile réglage [Vérifier papier] est défini sur [Activé] et que vous installez le papier dans le bac MU, un message apparaît sur l'écran ACL et vous demande si vous souhaitez modifier le type et le format du papier. Si nécessaire, modifiez les paramètres de format et de type de papier en suivant les instructions qui s'affichent à l'écran ACL.
- Ne chargez qu'un seul format et type de papier à la fois dans le bac à papier.
- Lorsque vous chargez un format de papier différent dans le bac, vous devez modifier le paramètre de format de papier sur l'appareil ou sur l'ordinateur.

L'appareil peut ainsi charger automatiquement le papier depuis le bac approprié si la sélection automatique de bac a été configurée sur l'appareil ou le pilote d'imprimante.

#### **Si vous utilisez du papier de format Lettre ou A4 :**

**1** Ouvrez le bac MU.

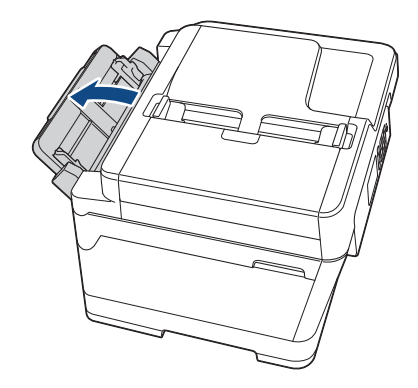

**2** Appuyez sans forcer sur les guide-<br>
papier du bac MU et faites-les coul papier du bac MU et faites-les coulisser en fonction de la largeur de papier utilisé.

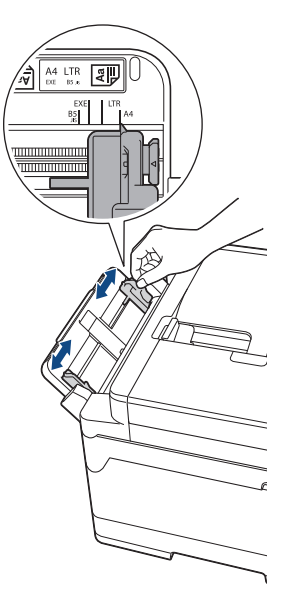

**3** Ventilez bien les feuilles afin d'éviter les bourrages et les problèmes d'alimentation.

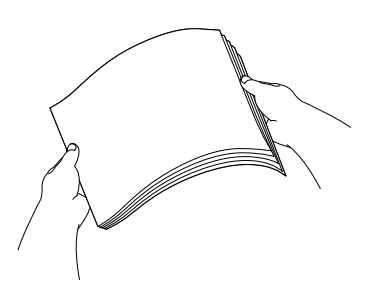

- Assurez-vous toujours que le papier n'est pas gondolé ou froissé.
- Vous pouvez charger 100 feuilles de papier ordinaire au maximum.

**4** Chargez soigneusement le papier dans le bac MU, surface d'impression *vers le haut*.

#### **Orientation Paysage**

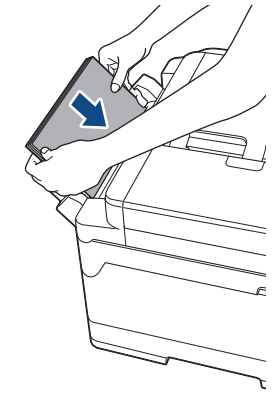

Si vous rencontrez des difficultés lors du chargement de papier dans le bac MU, poussez le levier de déblocage (1) vers l'arrière de l'appareil, puis chargez le papier.

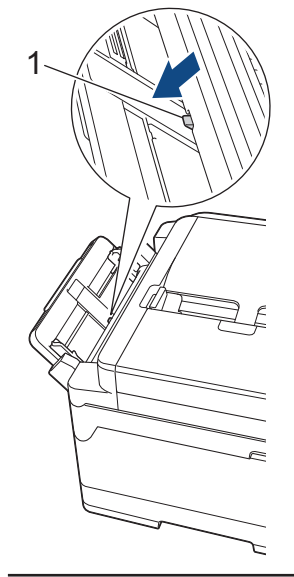

**5** À l'aide des deux mains, ajustez sans forcer les guides-papier du bac MU en fonction du papier.

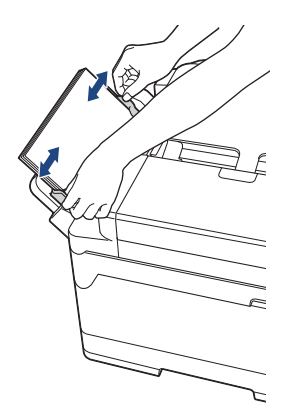

**6** Tirez le support papier jusqu'à ce qu'il<br>
se verrouille en place se verrouille en place.

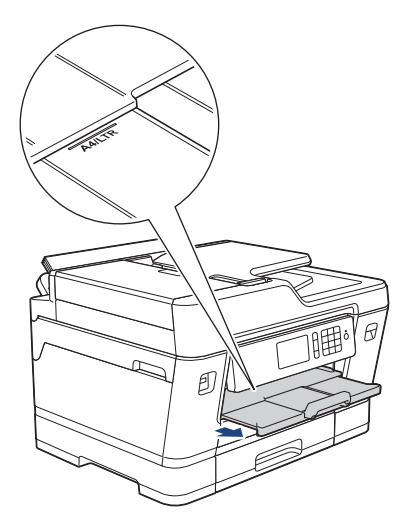

**7** Modifiez le paramètre de format du papier dans le menu de l'appareil, si nécessaire.

### **Renseignements connexes**

• [Messages d'erreur et d'entretien](#page-59-0) >> page [45](#page-59-0)

# <span id="page-32-0"></span>**Modifier le format et le type de papier**

Configurez les paramètres de format et de type de papier pour le bac à papier.

- Pour obtenir la meilleure qualité d'impression possible, réglez l'appareil pour le type de papier que vous utilisez.
- Si vous chargez un autre format de papier dans le bac, vous devez en même temps modifier le réglage du format de papier sur l'écran ACL.

**1** Appuyez sur | Param] > [Param. Plateau].

- **2** Appuyez sur l'option de bac souhaitée.
- **3** Appuyez sur [Type papier].

**4** Appuyez sur l'option de type de papier<br>
souhaitée souhaitée.

Utilisez du papier ordinaire uniquement dans le bac 2.

- **5** Appuyez sur [Format papier].
- **6** Faites glisser le doigt vers le haut ou le<br>
has ou appuyez sur A ou sur ▼ pour bas, ou appuyez sur ▲ ou sur ▼ pour afficher les options de format de papier, puis appuyez sur l'option désirée.

**7** Appuyez sur

L'appareil éjecte le papier, face imprimée vers le haut, dans le bac à papier à l'avant de l'appareil. Si vous imprimez sur du papier glacé, enlevez chaque feuille immédiatement pour éviter tout bourrage ou maculage.

### **Renseignements connexes**

• [Messages d'erreur et d'entretien](#page-59-0) >> page [45](#page-59-0)

# **Modification du paramètre de vérification du format de papier**

Si le réglage de vérification du papier est défini sur [Activé] et que vous retirez le bac à papier de l'appareil ou que vous chargez du papier dans le bac MU, l'écran ACL affiche un message vous demandant si vous souhaitez modifier les réglages de format et de type de papier.

Le réglage par défaut est [Activé].

- **1** Appuyez sur | Param] > [Ts réglages] > [Prog. Général] > [Réglage bac] > [Vérifier papier].
- **2** Appuyez sur [Activé] ou [Désactivé].

**3** Appuyez sur

### **Renseignements connexes**

• [Messages d'erreur et d'entretien](#page-59-0) >> page [45](#page-59-0)

# <span id="page-33-0"></span>**Support d'impression recommandé**

Pour obtenir la meilleure qualité d'impression, nous vous recommandons d'utiliser le papier Brother indiqué dans le tableau.

### **Papier Brother**

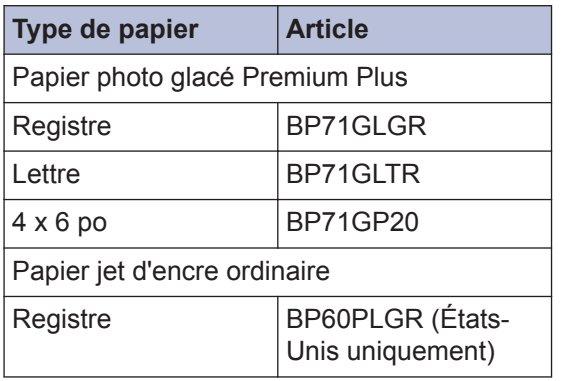

# **Manipuler et utiliser les supports d'impression**

- Entreposez le papier dans son emballage d'origine bien fermé. Conservez-le à plat, à l'abri de l'humidité, de la lumière directe du soleil et de la chaleur.
- Évitez de toucher le côté brillant (couché) du papier photo.

# **IMPORTANT**

N'utilisez PAS les types de papier suivants :

• Papier endommagé, gondolé, froissé ou de forme irrégulière

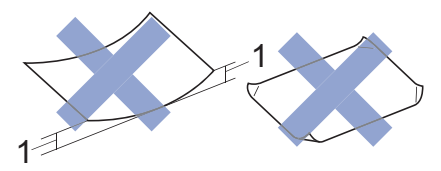

- 1. Une courbure de **0,08 po (2 mm) ou plus importante peut occasionner des bourrages.**
- Papier à surface extrêmement brillante ou de texture très épaisse
- Papier impossible à empiler uniformément
- Papier à court grain

# **Charger des documents**

### **Charger des documents dans le chargeur automatique de documents**

Le chargeur automatique de documents peut recevoir plusieurs pages et les introduire individuellement dans l'appareil.

Utilisez du papier dont les caractéristiques de taille et de poids sont conformes au tableau. Ventilez toujours les pages avant de les placer dans le chargeur automatique de documents.

### **Formats et poids des documents**

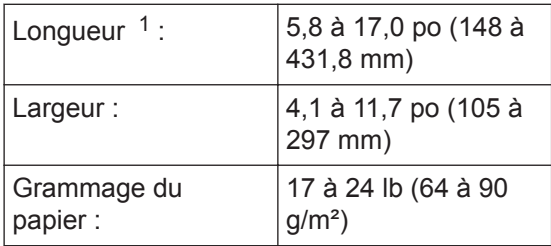

jusqu'à 35,4 po (900 mm) si vous utilisez la fonction de papier long.

# **IMPORTANT**

- Ne tirez PAS sur un document en cours d'introduction dans le chargeur.
- N'utilisez PAS de papier gondolé, froissé, plié, déchiré, agrafé ou attaché par des trombones, de la colle ou du papier adhésif.
- N'utilisez PAS de carton, de papier journal ou de tissu.
- Assurez-vous que les documents comportant du liquide correcteur ou écrits à l'encre sont parfaitement secs.

Vous pouvez envoyer par télécopie, copier ou numériser vos documents recto verso jusqu'au format Registre en utilisant le chargeur automatique de documents.

- **1** Ventilez bien les pages.
- **2** Ajustez les guides-papier (1) pour les adapter au format du document.

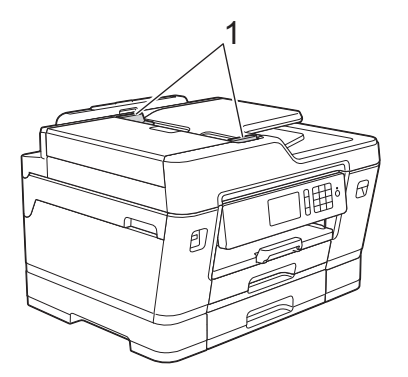

**3** Placez votre document *face vers le haut* dans le chargeur automatique de documents comme montré sur l'illustration jusqu'à ce que vous sentiez le document toucher les rouleaux

d'alimentation et que l'appareil émette un signal sonore.

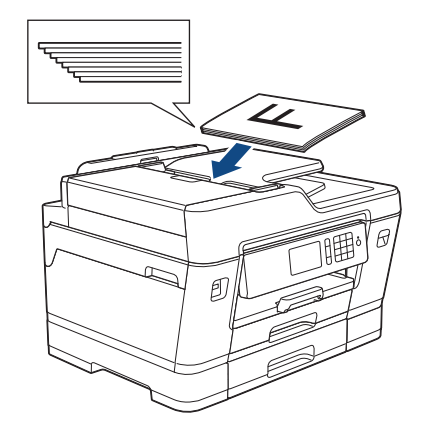

Si vous avez chargé un document de petite taille et que vous ne parvenez pas à le retirer, soulevez le support de document du chargeur automatique de documents (1), puis retirez le document.

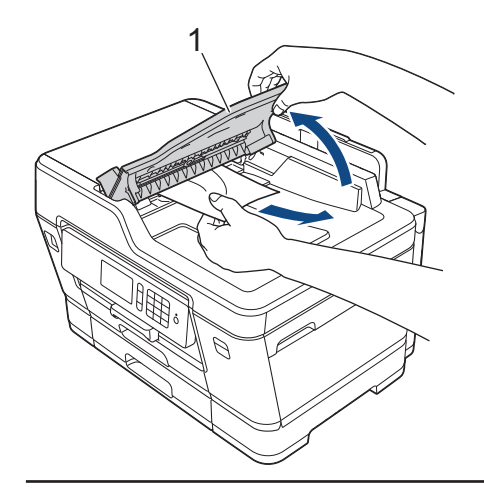

### **IMPORTANT**

Ne laissez PAS de document sur la vitre du scanner. Vous pourriez provoquer un bourrage dans le chargeur automatique de documents.

# <span id="page-35-0"></span>**Charger des documents sur la vitre du scanner**

Utilisez la vitre du scanner pour télécopier, copier ou numériser une page à la fois.

### **Formats de document pris en charge**

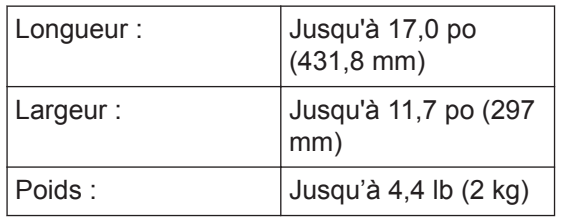

Pour que vous puissiez utiliser la vitre de scanner, le chargeur automatique de documents doit être vide.

**1** Levez le capot.

**2** Placez le document *face vers le bas* dans le coin supérieur gauche de la vitre du scanner comme montré sur l'illustration.

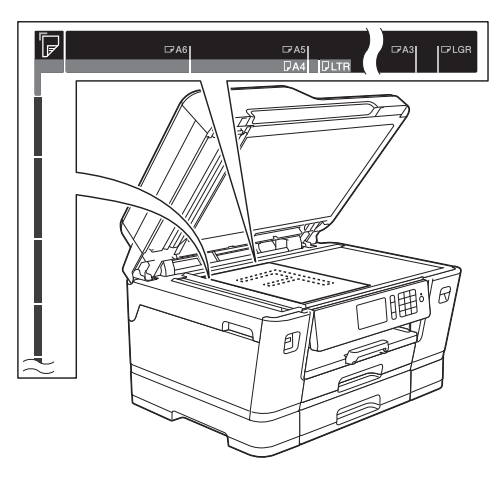

**3** Refermez le capot.

# **IMPORTANT**

Si vous numérisez un livre ou un document épais, veillez à NE PAS fermer brusquement le capot et à ne pas exercer de pression dessus.
**Imprimer**

## **Imprimer à partir de votre ordinateur**

**3**

Avant de tenter toute opération d'impression, confirmez les points suivants :

- Vérifiez si vous avez installé les logiciels et les pilotes Brother.
- Pour les utilisateurs de réseau câblé ou de câble USB : assurez-vous que le câble d'interface est correctement inséré.

### **Imprimer un document (Windows®)**

- **1** Sélectionnez la commande d'impression dans votre application.
- **2** Sélectionnez **Brother MFC-XXXX Printer** (où XXXX est le nom de votre modèle).
- **3** Cliquez sur **Imprimer**.
- **4** Effectuez votre opération d'impression.

#### **Imprimer un document (Macintosh)**

- **1** À partir d'une application telle qu'Apple TextEdit, cliquez sur le menu **Fichier**, puis sélectionnez **Imprimer**.
- **2** Sélectionnez **Brother MFC-XXXX** (où XXXX est le nom de votre modèle).
- **3** Cliquez sur **Imprimer**.

**4** Effectuez votre opération d'impression.

### **Fonctions d'impression diverses**

Pour utiliser les diverses fonctions d'impression, cliquez sur les propriétés d'impression ou le bouton de préférences pour modifier le réglage de l'imprimante.

#### **Imprimer sur les deux côtés du papier automatiquement**

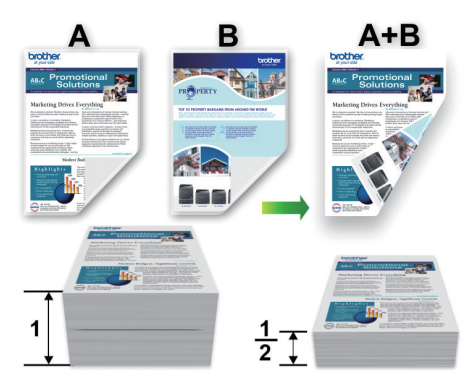

**Imprimer plusieurs pages sur une seule feuille de papier (N en 1)**

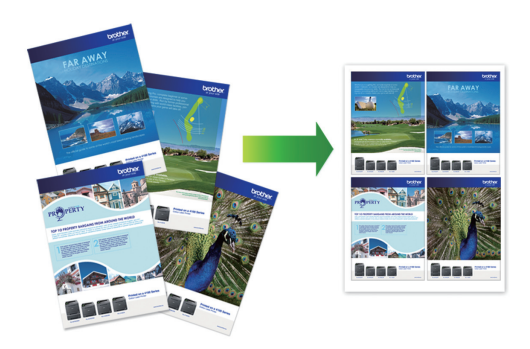

Pour Windows® :

Pour plus d'information >> *Guide de l'utilisateur en ligne*: *Imprimer à partir de votre ordinateur (Windows®)* Pour Macintosh :

Pour plus d'information >> *Guide de l'utilisateur en ligne*: *Imprimer à partir de votre ordinateur (Macintosh)*

## **Imprimer des photos directement depuis une clé USB**

#### **Prévisualiser et imprimer des photos depuis une clé USB**

Prévisualisez vos photos sur l'écran ACL avant de les imprimer. Imprimez des images qui sont stockés sur une clé USB.

**1** Insérez une clé USB dans la fente USB.

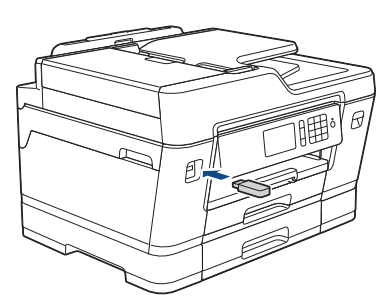

- **2** Appuyez sur [Impression JPEG] > [Sélectionner des fichiers].
- **3** Faites glisser le doigt vers la gauche ou la droite, ou appuyez sur ◀ ou sur ▶ pour afficher la photo à imprimer, puis appuyez dessus.

Pour imprimer toutes les photos, appuyez sur [Imprimer tout], puis appuyez sur [Oui] pour confirmer.

**4** Appuyez sur  $\times$  01 pour afficher le clavier sur l'écran tactile, puis entrez le nombre de copies à l'aide du clavier de l'écran tactile. Appuyez sur [OK].

Vous pouvez également appuyer sur [-] ou [+] sur l'écran tactile, ou utiliser les numéros du pavé numérique.

- **5** Appuyez sur [OK].
- **6** Répétez les trois dernières étapes jusqu'à ce que vous ayez sélectionné toutes les photos à imprimer.
- **7** Appuyez sur [OK].
- **8** Vérifiez et confirmez la liste des options qui s'affiche.
- **9** Pour modifier les paramètres d'impression, appuyez sur [Param] impr].

Lorsque vous terminez, appuyez sur  $[OK].$ 

**10** Appuyez sur [Marche].

### **Présentation des paramètres d'impression**

Les paramètres d'impression que vous modifiez sont temporaires et ne s'appliquent qu'à l'impression en cours. Une fois l'impression terminée, l'appareil revient aux paramètres par défaut.

Vous pouvez enregistrer les réglages d'impression que vous utilisez le plus souvent en les définissant comme réglages par défaut.

Pour plus d'information >> *Guide de l'utilisateur en ligne*

**Copier un document 1** Assurez-vous de charger le papier de format adéquat dans le bac à papier. **2** Chargez votre document. Appuyez sur options pour  $[OK].$ **4 Copie**

 $\Delta$ ppuyez sur  $\left[\begin{matrix}\frac{\pi}{2} \\ \frac{\pi}{2}\end{matrix}\right]$  [Copie].

L'écran tactile affiche :

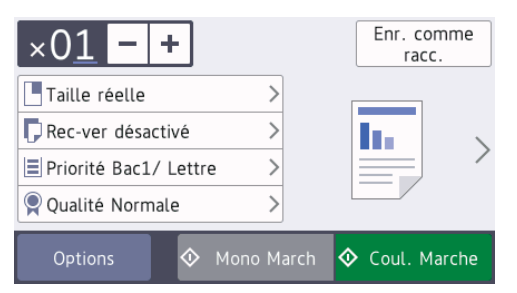

Modifiez les paramètres de copie, si nécessaire.

**4**

Lorsque vous chargez du papier autre que du papier ordinaire de format Lettre, vous devez modifier les paramètres [Format papier] et [Type papier]

en appuyant sur [Options].

 $\cdot \times 01$  (Nombre de copies)

Appuyez sur  $\times$  01 pour afficher le clavier sur l'écran tactile, puis entrez le nombre de copies à l'aide du clavier de l'écran tactile. Appuyez sur [OK].

Vous pouvez également appuyer sur [-] ou [+] sur l'écran tactile, ou utiliser les numéros du pavé numérique.

• [Options]

modifier les réglages de copie pour la copie suivante uniquement.

Une fois la modification des paramètres terminée, appuyez sur

Une fois que vous avez fini de sélectionner les nouvelles options, vous pouvez les enregistrer en appuyant sur le bouton [Enr. comme racc.].

**5** Appuyez sur [Mono March] ou [Coul. Marche].

Pour arrêter une copie, appuyez sur

## **Autres options de copie**

Vous pouvez utiliser diverses fonctions de copie en modifiant les réglages de copie. Appuyez sur le bouton [Options].

#### **Agrandir ou réduire les images copiées**

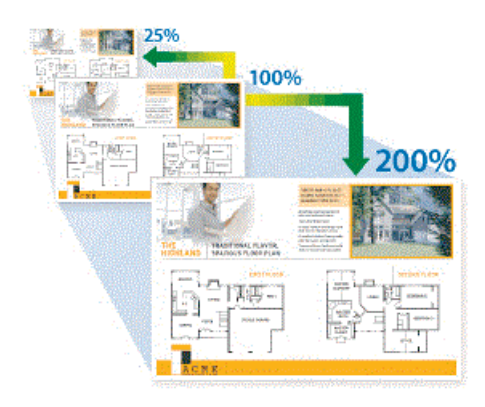

#### **Copie recto verso**

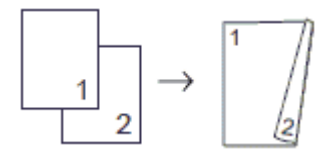

Pour plus d'information **>>** *Guide de l'utilisateur en ligne*: *Copie*

**5**

# **Numériser**

## **Avant la numérisation**

Avant de lancer la numérisation, confirmez les points suivants :

- Vérifiez si vous avez installé les logiciels et les pilotes Brother.
- Pour les utilisateurs de réseau câblé ou de câble USB : assurez-vous que le câble d'interface est correctement inséré.

## **Numériser à partir de votre ordinateur (Windows®)**

Il existe plusieurs manières d'utiliser votre ordinateur pour numériser des photos et des documents sur votre appareil Brother. Utilisez les applications fournies par Brother ou utilisez votre application de numérisation préférée.

### **Numériser avec le mode Avancé de ControlCenter4 (Windows®)**

Permet de numériser des documents et de les enregistrer en tant que fichiers PDF dans un dossier sur votre ordinateur.

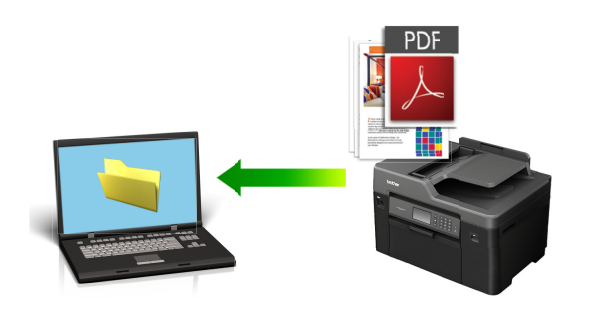

Sélectionnez **Mode Avancé** comme mode pour ControlCenter4.

- **1** Chargez votre document.
- **2** Cliquez sur l'icône ces (**ControlCenter4**) dans la barre des tâches, puis cliquez sur **Ouvrir**.
- **3** Cliquez sur l'onglet **Numérisation**.

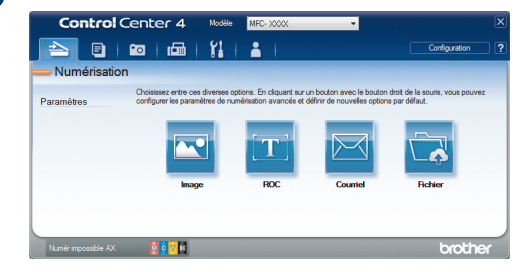

**4** Cliquez sur le bouton **Fichier**.

> La boîte de dialogue des paramètres de numérisation s'affiche.

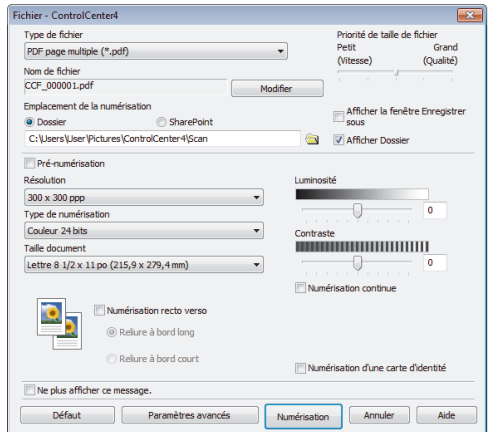

**5** Modifiez les paramètres de numérisation, tels que le format de fichier, le nom de fichier, la résolution et la couleur, si nécessaire.

#### **6** Cliquez sur **Numérisation**.

L'appareil démarre la numérisation. Le fichier est sauvegardé dans le dossier que vous avez sélectionné.

## **Numériser avec le bouton de numérisation de votre appareil Brother**

### **Numériser avec le bouton de numérisation de l'appareil**

Utilisez le bouton de numérisation de l'appareil pour apporter des modifications temporaires aux paramètres de numérisation. Pour effectuer des modifications permanentes, utilisez le logiciel ControlCenter de Brother.

- **1** Chargez votre document.
- 2 Appuyez sur **[37]** [Balayage].
- **3** Faites glisser vers la gauche ou la droite ou appuyez sur  $\triangleleft$  ou  $\triangleright$  pour afficher

[vers PC].

L'icône se déplace au centre de l'écran tactile et s'affiche en bleu.

- **4** Appuyez sur **[20]** [vers PC].
- **5** Appuyez sur [vers fichier].
- **6** Si l'appareil est connecté au réseau,<br>
faites glisser vers le baut ou vers le l faites glisser vers le haut ou vers le bas ou appuyez sur  $\triangle$  ou sur  $\nabla$  pour afficher l'ordinateur auquel vous souhaitez envoyer les données, puis appuyez sur le nom de l'ordinateur.

Si l'écran ACL vous demande de saisir un NIP, utilisez l'écran ACL pour saisir le NIP à quatre chiffres de l'ordinateur, puis appuyez sur [OK].

- **7** Effectuez l'une des opérations suivantes :
	- Pour modifier les paramètres, appuyez sur [Options], puis passez à l'étape suivante.
	- Appuyez sur [Marche] pour lancer la numérisation sans modifier de paramètres supplémentaires.

L'appareil lance la numérisation. Si vous utilisez la vitre du scanner de l'appareil, suivez les instructions affichées à l'écran ACL pour mener à bien la tâche de numérisation.

- **8** Pour numériser les deux côtés du document, appuyez sur [Num. rectoverso], puis sélectionnez le type de document.
- **9** Modifiez les paramètres de numérisation souhaités, par exemple le type de numérisation, la résolution, le type de fichier et le format de fichier, si nécessaire. Lorsque vous terminez, appuyez sur [OK].

### 10 Appuyez sur [Marche].

L'appareil lance la numérisation. Si vous utilisez la vitre du scanner de l'appareil, suivez les instructions affichées à l'écran ACL pour mener à bien la tâche de numérisation.

<span id="page-42-0"></span>**6**

# **Télécopieur**

## **Avant de télécopier**

### **Régler votre identifiant de poste**

Réglez l'identifiant de poste de l'appareil si vous souhaitez afficher la date et l'heure sur chaque télécopie que vous envoyez.

### **REMARQUE**

(États-Unis uniquement)

Le Telephone Consumer Protection Act de 1991 déclare illégale l'utilisation d'un ordinateur ou d'un appareil électronique pour envoyer un message à partir d'un téléphone télécopieur, à moins que les messages ne contiennent clairement, dans une marge en haut ou en bas de chaque page transmise, ou sur la première page de la transmission, la date et l'heure d'envoi ainsi qu'une identification de l'entreprise ou autre entité ou individu à l'origine du message, et également le numéro de téléphone des appareils expéditeurs ou bien de l'entreprise, autre entité ou individu. Pour programmer ces informations sur votre télécopieur, reportezvous à *Régler la date et l'heure* et *Régler votre identification de poste*. Pour plus d'information >> *Guide de l'utilisateur en ligne* 

**1** Appuyez sur | Param] > [Ts réglages] > [Réglage init.] > [Id station].

- **2** Appuyez sur [Fax].
- **3** Entrez le numéro de télécopieur (jusqu'à<br>20 chiffres) à l'écran tactile puis 20 chiffres) à l'écran tactile, puis appuyez sur [OK].
	- Appuyez sur [Nom].

**4**

5 Entrez votre nom (jusqu'à<br>
20 caractères) à l'aide de 20 caractères) à l'aide de l'écran tactile, puis appuyez sur [OK].

**6** Appuyez sur

#### **Renseignements connexes**

• [Entrer du texte sur votre appareil Brother](#page-87-0)  $\rightarrow$  [page 73](#page-87-0)

### **Interférences sur la ligne téléphonique/VoIP**

Si vous rencontrez des problèmes d'envoi ou de réception de télécopie en raison d'interférences possibles sur la ligne téléphonique ou si vous utilisez un système VoIP, nous vous recommandons de modifier la vitesse du modem afin de minimiser les erreurs lors des opérations de télécopie.

- **1** Appuyez sur  $\left| \begin{array}{c} \uparrow \\ \downarrow \end{array} \right|$  [Param] > [Ts réglages] > [Réglage init.] > [Compatibilité].
- **2** Appuyez sur l'option souhaitée.
	- [De base(pour VoIP)] réduit la vitesse du modem à 9600 bits/s et désactive la réception de télécopies couleur et le mode ECM, mais pas l'envoi de télécopies couleur. À moins que les interférences ne constituent un problème récurrent lié à votre ligne téléphonique, vous pouvez ne recourir à ce réglage que lorsque c'est nécessaire.

Pour améliorer la compatibilité avec la plupart des services VoIP, Brother

recommande de changer le réglage de compatibilité pour choisir [De base(pour VoIP)].

- [Normal] règle la vitesse du modem à 14 400 bits/s.
- [Haut] définit la vitesse du modem sur 33 600 bps.

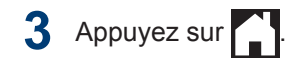

• VoIP (Voix sur IP) est un type de système téléphonique qui utilise une connexion Internet au lieu d'une ligne téléphonique traditionnelle.

#### **Renseignements connexes**

- • [Messages d'erreur et d'entretien](#page-59-0) >> page [45](#page-59-0)
- • [Problèmes avec le télécopieur et le](#page-72-0) [téléphone](#page-72-0)  $\rightarrow$  page 58

### **Présentation des modes de réception**

Certains modes de réception assurent une réponse automatique ([Fax seulement] et [Fax/Tél]). Vous pourriez souhaiter changer la durée de sonnerie avant d'utiliser ces modes.

#### **Fax seulement**

Le mode [Fax seulement] répond automatiquement à chaque appel en tant que télécopie.

#### **Fax/Tél**

Le mode [Fax/Tél] vous aide à gérer les appels entrants, en reconnaissant s'il s'agit de télécopies ou d'appels vocaux, et en les traitant de l'une des manières suivantes :

- Les télécopies sont reçues automatiquement.
- Les appels vocaux déclenchent la sonnerie F/T pour que vous répondiez à l'appel. La sonnerie F/T est une pseudosonnerie double émise par votre appareil.

#### **Manuel**

Le mode [Manuel] désactive toutes les fonctions de réponse automatique (à moins que vous n'utilisiez la fonction Sonnerie spéciale).

Pour recevoir une télécopie en mode [Manuel], décrochez le combiné du téléphone externe ou appuyez sur le bouton Raccrocher. Lorsque vous entendez les tonalités du télécopieur (signaux sonores courts répétés), appuyez sur le bouton Marche, puis sélectionnez [Réception] pour recevoir une télécopie. Vous pouvez aussi utiliser la fonction Réception facile pour recevoir des télécopies en décrochant un combiné sur la même ligne que l'appareil.

#### **Répondeur externe**

Le mode [Tél ext/rép] permet à un répondeur externe de gérer tous vos appels entrants.

Les appels entrants seront traités comme suit :

- Les télécopies sont reçues automatiquement.
- Les correspondants peuvent enregistrer un message sur le répondeur externe.

#### **Renseignements connexes**

• [Problèmes avec le télécopieur et le](#page-72-0) [téléphone](#page-72-0)  $\rightarrow$  page 58

### **Sélectionner le mode de réception adéquat**

Le mode de réception adéquat est déterminé par les appareils externes et les services téléphoniques d'abonné (messagerie vocale, sonnerie spéciale, etc.) que vous utiliserez sur la même ligne que l'appareil Brother.

#### **Comptez-vous utiliser un numéro à sonnerie spéciale pour la réception de télécopies? (États-Unis et Canada seulement)**

Brother utilise l'expression « Sonnerie spéciale », mais les opérateurs téléphoniques présentent ce service sous différents noms.

#### **Comptez-vous utiliser une messagerie vocale sur la même ligne téléphonique que votre appareil Brother?**

Si vous utilisez la messagerie vocale sur la même ligne téléphonique que votre appareil Brother, il est fort possible que la messagerie vocale et l'appareil Brother entrent en conflit lors de la réception d'appels entrants. Sélectionnez le mode manuel comme mode de réception.

Si vous ne souhaitez pas répondre manuellement à chaque appel pour déterminer s'il s'agit d'un appel vocal ou d'une télécopie, contactez votre opérateur téléphonique et demandez-lui des informations sur les services de sonnerie distincte.

#### **Comptez-vous utiliser un répondeur téléphonique sur la même ligne téléphonique que votre appareil Brother?**

Votre répondeur téléphonique externe répondra automatiquement à chaque appel. Les messages vocaux sont enregistrés sur le répondeur et les télécopies sont imprimées. Sélectionnez [Tél ext/rép] comme mode de réception.

#### **Comptez-vous utiliser votre appareil Brother sur une ligne dédiée aux télécopies?**

L'appareil traitera automatiquement chaque appel reçu comme une télécopie. Sélectionnez [Fax seulement] comme mode de réception.

#### **Comptez-vous utiliser votre appareil Brother sur la même ligne que votre téléphone?**

• **Voulez-vous recevoir des appels vocaux et des télécopies automatiquement?**

> Sélectionnez le mode [Fax/Tél] lorsque votre appareil Brother et vos téléphones partagent la même ligne.

**Important :** Vous ne pouvez pas recevoir de messages vocaux sur votre messagerie vocale ou sur un répondeur si vous sélectionnez le mode [Fax/Tél].

• **Vous pensez ne recevoir que très peu de télécopies?**

> Sélectionnez [Manuel] comme mode de réception. Vous contrôlez ainsi la ligne téléphonique et devez répondre vous-même à chaque appel.

Appuyez sur **1** [Param] > [Ts réglages] > [Fax] > [Réglage récep.] > [Mode Réception].

 $\overline{\mathscr{Q}}$ Si vous ne pouvez pas modifier l'option [Mode Réception], assurez-vous que la fonctionnalité de sonnerie spéciale est réglée sur [Désactivé].

- **2** Appuyez sur l'option [Fax seulement], [Fax/Tél] , [Tél ext/rép] ou [Manuel].
- **3** Appuyez sur

#### **Renseignements connexes**

- • [Problèmes avec le télécopieur et le](#page-72-0) [téléphone](#page-72-0)  $\rightarrow$  page 58
- • [Dépannage des autres problèmes de](#page-73-0) [télécopie](#page-73-0)  $\rightarrow$  page 59

### **Configurer la durée de la sonnerie F/T (pseudo sonnerie/sonnerie double)**

Lorsque vous réglez le mode de réception sur [Fax/Tél], si l'appel est une télécopie, votre appareil la reçoit automatiquement. Toutefois, s'il s'agit d'un appel vocal, l'appareil laissera retentir la sonnerie F/T (pseudo-sonnerie double) pendant la durée que vous avez configurée dans l'option Durée de la sonnerie F/T. Lorsque vous entendez la sonnerie F/T, cela signifie qu'un appelant vocal est sur la ligne.

Comme la sonnerie F/T est un réglage spécifique à votre appareil Brother, les téléphones supplémentaires et externes ne sonnent pas; vous pouvez néanmoins répondre à l'appel de l'appareil sur n'importe quel téléphone.

**1** Appuyez sur  $\begin{bmatrix} 1 \\ 1 \end{bmatrix}$  [Param] > [Ts réglages] > [Fax] > [Réglage récep.] > [Durée sonnerie F/T].

2 Appuyez pour sélectionner la durée<br> **2** nendant laquelle l'appareil doit éme pendant laquelle l'appareil doit émettre une double sonnerie pour vous signaler l'arrivée d'un appel vocal.

**3** Appuyez sur .

L'appareil continuera à sonner tout au long de la durée spécifiée même si l'appelant raccroche pendant que la pseudo-sonnerie double sonne.

### **Configurer le nombre de sonneries nécessaires pour que l'appareil réponde (Durée de sonnerie)**

Lorsque quelqu'un appelle votre appareil, vous entendez la sonnerie normale du

téléphone. Le nombre de sonneries est défini dans l'option de durée de sonnerie.

- Le réglage de la longueur de la sonnerie détermine le nombre de sonneries qu'émettra l'appareil avant que celui-ci réponde à l'appel en mode [Fax seulement] OU [Fax/Tél].
- Si des téléphones externes ou supplémentaires sont utilisés sur la même ligne que l'appareil, définissez le réglage de longueur de sonnerie sur [4].

**1** Appuyez sur  $\begin{bmatrix} 1 \\ 1 \end{bmatrix}$  [Param] > [Ts réglages] > [Fax] > [Réglage récep.] > [Long.Sonnerie].

**2** Appuyez sur le nombre de sonneries souhaitées avant que l'appareil réponde.

Si vous sélectionnez [0], l'appareil répond immédiatement sans déclencher la sonnerie (seulement disponible dans certains pays).

**3** Appuyez sur

#### **33**

**6**<br>**6**<br>**6**<br>**6**<br>**6**<br><br>**6**<br><br><br><br><br><br><br><br><br><br><br><br><br><br> **Télécopieur**

## **Mémoriser des numéros**

Vous pouvez configurer votre appareil de manière à ce qu'il mémorise des numéros de télécopieur dans le carnet d'adresses.

En cas de coupure de courant, les numéros du carnet d'adresses qui sont enregistrés dans la mémoire de l'appareil sont conservés.

### **Mémoriser des numéros de carnet d'adresses**

**1** Appuyez sur  $F$  [Fax] > [Carnet d'adresses].

**2** Procédez comme suit :

- a. Appuyez sur [Modifier] > [Aj nouvel. adresse] > [Nom].
- b. Entrez le nom (jusqu'à 16 caractères) à l'aide de l'écran tactile. Appuyez sur [OK].
- c. Appuyez sur [Adresse 1].
- d. Entrez le premier numéro de télécopieur ou de téléphone (jusqu'à 20 chiffres) à l'aide de l'écran tactile. Appuyez sur [OK].
- Appuyez sur [Pause] pour insérer une pause entre des numéros. Vous pouvez appuyer sur [Pause] autant de fois que nécessaire pour augmenter la durée de la pause.
- Si vous avez téléchargé Internet FAX :

Pour mémoriser une adresse électronique à utiliser avec le programme Internet Fax ou le serveur Numérisation vers courriel, appuyez

sur **et entrez l'adresse** électronique, puis appuyez sur [OK].

e. Pour mémoriser le second numéro de télécopieur ou de téléphone,

appuyez sur [Adresse 2]. Entrez le second numéro de télécopieur ou de téléphone (jusqu'à 20 chiffres) à l'aide de l'écran tactile. Appuyez sur [OK].

f. Appuyez sur [OK] pour confirmer.

Pour mémoriser un autre numéro du carnet d'adresses, répétez ces étapes.

## **3** Appuyez sur

#### **Modifier ou supprimer des noms ou des numéros de carnet d'adresses**

- **1** Appuyez sur Fax] > [Carnet d'adresses] > [Modifier].
- **2** Effectuez l'une des opérations suivantes :
	- Appuyez sur [Changer] pour modifier les noms ou les numéros de télécopieur ou téléphone.

Faites glisser le doigt vers le haut ou le bas, ou appuyez sur  $\blacktriangle$  ou  $\nabla$  pour afficher le numéro à modifier, puis appuyez dessus.

- Pour modifier le nom, appuyez sur [Nom]. Entrez le nouveau nom (jusqu'à 16 caractères) à l'aide de l'écran tactile. Appuyez sur [OK].
- Pour modifier le premier numéro de télécopie ou de téléphone, appuyez sur [Adresse 1]. Entrez le nouveau numéro de télécopieur ou de téléphone (jusqu'à 20 chiffres) à l'aide de l'écran tactile. Appuyez sur [OK].
- Pour modifier le second numéro de télécopie ou de téléphone, appuyez sur [Adresse 2]. Entrez le nouveau numéro de télécopieur ou de téléphone (jusqu'à 20 chiffres) à l'aide de l'écran tactile. Appuyez sur [OK].

Appuyez sur [OK] pour terminer.

 $\mathscr{D}$ Pour modifier un caractère, appuyez sur < ou sur ▶ pour sélectionner le caractère à modifier à l'aide du curseur, puis appuyez

sur  $\times$ . Saisissez le nouveau caractère.

- Pour supprimer des numéros, appuyez sur [Effacer].
	- Sélectionnez les numéros de télécopie ou de téléphone que vous souhaitez supprimer en appuyant dessus pour afficher une coche rouge, puis appuyez sur  $[OK].$

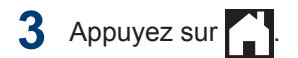

## **Services téléphoniques et appareils externes**

Vous pourriez être en mesure d'utiliser les services et connexions qui suivent avec votre appareil Brother.

 $\mathscr{D}$ Cette section décrit en bref différentes méthodes de connexion de votre appareil. Pour plus d'information sur chaque rubrique >> Guide de l'utilisateur en ligne

### **Messagerie vocale**

Si vous utilisez un système de messagerie vocale et votre appareil Brother sur la même ligne téléphonique, ils entreront en conflit lors de la réception d'appels entrants. Si vous souhaitez que l'appareil Brother partage une ligne unique avec votre messagerie vocale, vous devez mettre l'appareil Brother en mode Manuel ou vous abonner au service Sonnerie spéciale de votre opérateur téléphonique.

### **Identification de l'appelant**

La fonction d'identification de l'appelant vous permet d'utiliser le service d'abonné d'identification de la ligne appelante offert par de nombreux opérateurs téléphonique locaux. Ce service affiche le numéro de téléphone (ou le nom, s'il est disponible) de l'appelant lorsque la ligne sonne.

#### **Sonnerie spéciale**

Le service de sonnerie spéciale est un service fourni par un opérateur de téléphonie, qui permet de placer deux numéros de téléphone sur une même ligne. Chaque numéro de téléphone possède son type de sonnerie. Vous pouvez programmer votre appareil Brother de façon à ce qu'il reçoive automatiquement les télécopies sur l'un des deux numéros.

### **VoIP (Voice Over Internet Protocol)**

VoIP est un système téléphonique qui utilise une connexion Internet plutôt qu'une ligne téléphonique conventionnelle. Les fournisseurs de service téléphonique regroupent fréquemment les services de système VoIP, d'accès Internet et de câblodistribution. Votre appareil Brother pourrait ne pas fonctionner avec certains

systèmes VoIP. Pour plus d'information, contactez votre fournisseur de service VoIP.

### **Branchement d'un répondeur téléphonique externe**

Votre appareil Brother peut recevoir automatiquement des télécopies lorsqu'il partage une ligne avec un répondeur téléphonique externe. Vous devez connecter le répondeur à la prise EXT. de l'appareil Brother et régler le mode de réception de l'appareil sur Répondeur externe.

#### **Téléphones externes et téléphones supplémentaires**

Vous pouvez connecter un téléphone distinct à la prise EXT. de l'appareil Brother. Si vous répondez à une télécopie entrante sur le téléphone externe, vous pouvez la transférer à l'appareil en appuyant sur **\* 5 1** ou en appuyant sur le bouton Démarrer, pour ensuite choisir Recevoir. Si vous répondez à une télécopie entrante sur un téléphone supplémentaire qui partage la ligne de l'appareil Brother, vous pouvez transférer la télécopie à l'appareil en appuyant sur **\* 5 1**.

Si l'appareil répond à un appel vocal et émet des pseudo-sonneries doubles pour vous inviter à y répondre, appuyez sur **# 5 1** pour prendre l'appel sur un téléphone supplémentaire.

## **Télécopie à l'aide de votre appareil**

### **Envoyer une télécopie**

**1** Chargez votre document dans le chargeur automatique de documents ou placez-le sur la vitre du scanner.

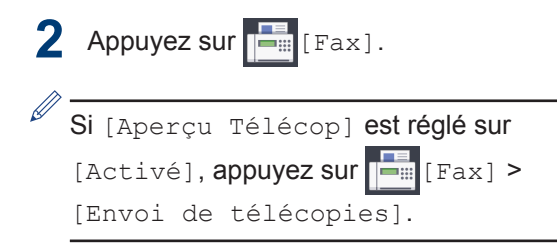

#### L'écran tactile affiche :

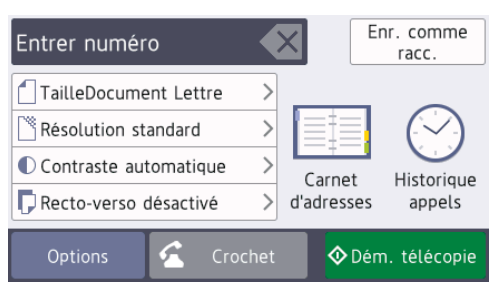

**3** Entrez le numéro de télécopieur de l'une des manières suivantes :

> • Pavé numérique (composez le numéro de télécopieur manuellement.)

Appuyez sur tous les chiffres du numéro à l'aide du pavé numérique.

• [Recomp] (Permet de recomposer le dernier numéro appelé.)

```
Appuyez sur [Historique
appels] > [Recomp].
```
• [Appel sortant] (Permet de sélectionner un numéro dans l'historique des appels sortants.)

Appuyez sur [Historique appels] > [Appel sortant].

Sélectionnez le numéro souhaité, puis appuyez sur [Appliquer].

• [Hist Ident app.] (Permet de sélectionner un numéro dans l'historique des identifications de la ligne appelante.)

Appuyez sur [Historique appels] > [Hist Ident app.].

Sélectionnez le numéro souhaité, puis appuyez sur [Appliquer].

• [Carnet d'adresses] (Permet de sélectionner un numéro dans le carnet d'adresses.)

Appuvez sur [Carnet d'adresses].

Effectuez l'une des actions suivantes :

- Sélectionnez le numéro souhaité, puis appuyez sur [Appliquer].
- Appuyez sur  $\mathbf{Q}$ , puis entrez la première lettre du nom et appuyez sur [OK]. Appuyez sur le nom à appeler. Si le nom comporte deux numéros, appuyez sur le numéro souhaité. Appuyez sur [Appliquer].

Si la recherche LDAP est disponible, le résultat sera affiché sur l'écran tactile

avec .

**4** Appuyez sur **[Taille** 

document].

Sélectionnez l'option de format de document souhaitée.

**5** Pour modifier les paramètres de télécopie, appuyez sur [Options].

> Une fois que vous avez terminé, appuyez sur [OK].

**6** Appuyez sur [Dém. télécopie].

**7** Effectuez l'une des opérations suivantes :

- Si vous utilisez le chargeur automatique de documents, l'appareil numérise le document et commence à l'envoyer.
- Si vous utilisez la vitre du scanner et que vous avez sélectionné [Noir] dans [Réglage couleur], l'appareil commence à numériser la première page.

Allez à l'étape suivante.

• Si vous utilisez la vitre du scanner et que vous avez sélectionné [Couleur] dans [Réglage couleur], l'écran tactile vous demande si vous souhaitez envoyer une télécopie couleur.

Appuyez sur [Oui Télec coul.] pour confirmer. L'appareil se met à composer le numéro, puis envoie le document.

- **8** Lorsque l'écran tactile affiche [Page]<br>
suissante<sup>21</sup> effectuez l'une des suivante?], effectuez l'une des opérations suivantes :
	- Appuyez sur [Non] lorsque vous avez terminé de numériser les pages. L'appareil commence l'envoi du document.
	- Appuyez sur [Oui] pour numériser une autre page. Placez la page suivante sur la vitre du scanner et appuyez sur [OK]. L'appareil commence à numériser la page.

Répétez cette étape pour chaque page supplémentaire.

## **Télécopie à l'aide de votre ordinateur (PC-FAX)**

#### **Envoyer des télécopies depuis votre ordinateur**

La fonction PC-FAX de Brother vous permet d'envoyer un fichier, créé dans une

application sur votre ordinateur, en tant que télécopie standard; vous pouvez même y joindre une page de garde.

Pour Windows® :

Pour plus d'information >> *Guide de l'utilisateur en ligne*: *PC-FAX pour Windows®*

Pour Macintosh :

Pour plus d'information >> *Guide de l'utilisateur en ligne*: *PC-FAX pour Macintosh*

**1** À partir de votre application, sélectionnez **Fichier**, puis **Imprimer**.

(Les étapes peuvent varier selon votre application.)

La boîte de dialogue Imprimer s'affiche.

**2** Sélectionnez **Brother PC-FAX**.

#### **3** Cliquez sur **Imprimer**.

L'interface utilisateur **Brother PC-FAX** s'affiche.

- **4** Entrez le numéro de télécopieur du destinataire.
	- a. Utilisez le clavier de votre ordinateur ou cliquez sur le pavé numérique de l'interface utilisateur **Brother PC-FAX**.
	- b. Cliquez sur **Ajouter adresse d'envoi**.

Vous pouvez également sélectionner un numéro enregistré à partir du **Carnet d'Adresses**.

## **5** Cliquez sur **Marche**.

Votre document est envoyé à l'appareil Brother, puis télécopié au destinataire.

Contactez le fournisseur de l'application si vous avez besoin d'aide supplémentaire.

### **Recevoir des télécopies sur votre ordinateur (Windows® uniquement)**

Utilisez le logiciel PC-FAX de Brother pour recevoir des télécopies sur votre ordinateur, les afficher et imprimer uniquement celles que vous souhaitez.

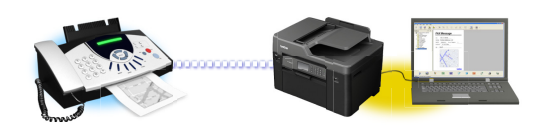

- L'appareil reçoit et met les télécopies reçues en mémoire même si vous éteignez l'ordinateur (par exemple la nuit ou la fin de semaine). Le nombre de télécopies enregistrées en mémoire s'affiche sur l'écran ACL.
- Lorsque vous allumez l'ordinateur, votre appareil MFC transfère automatiquement les télécopies sur votre ordinateur si le logiciel Réception PC-Fax est activé.
- Pour que la réception PC-Fax fonctionne, le logiciel Réception PC-Fax doit être activé sur l'ordinateur.
- Avant de pouvoir configurer la fonction Réception PC-Fax, vous devez installer les logiciels et les pilotes Brother sur l'ordinateur. Assurez-vous que votre appareil Brother est connecté à votre ordinateur et allumé.
- Si votre appareil affiche une erreur et ne parvient pas à imprimer des télécopies depuis la mémoire, utilisez PC-FAX pour transférer vos télécopies vers un ordinateur.
- *Le logiciel Réception PC-Fax n'est pas disponible pour Macintosh*.
- **1** Effectuez l'une des opérations suivantes :
	- Windows Vista® et Windows<sup>®</sup> 7

Cliquez sur **(Démarrer)** > **Tous**

**les programmes** > **Brother** > **Brother Utilities (Utilitaires Brother)** > **PC-FAX** > **Recevoir**.

• Windows<sup>®</sup> 8 et Windows<sup>®</sup> 10

Lancez (**Brother Utilities (Utilitaires Brother)**), puis cliquez sur la liste déroulante et sélectionnez le nom de votre modèle (si vous ne l'avez pas déjà sélectionné).

Cliquez sur **PC-FAX** dans la barre de navigation de gauche, puis cliquez sur **Recevoir**.

**2** Confirmez le message et cliquez sur **Oui**.

La fenêtre **PC-FAX Receive (Réception**

par PC-FAX) s'affiche. L'icône

(**Réception par PC-FAX**) s'affiche également dans la barre des tâches de votre ordinateur.

# <span id="page-53-0"></span>**A Entretien périodique**

## **Nettoyer le scanner**

- **1** Débranchez l'appareil de la prise d'alimentation c.a.
- **2** Levez le capot (1). Nettoyez la vitre du scanner (2) et le plastique blanc (3) avec un chiffon humide doux et non pelucheux.

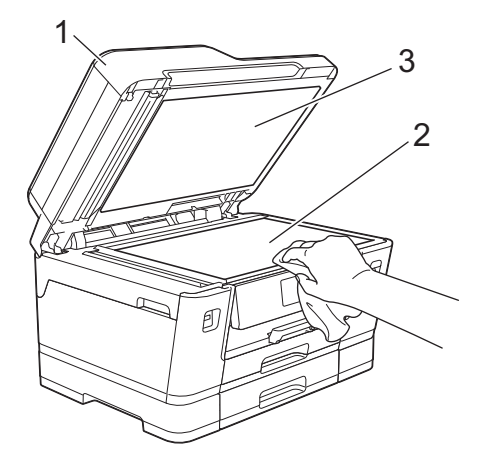

**3** Dans le chargeur automatique de documents, nettoyez la barre blanche (1) et la bande de verre (2) avec un chiffon humide non pelucheux.

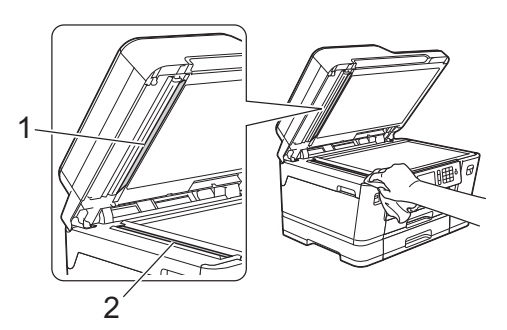

**4** Ouvrez le capot du scanner (1), puis nettoyez la barre blanche (2) et la bande de verre (3) avec un chiffon humide doux et non pelucheux.

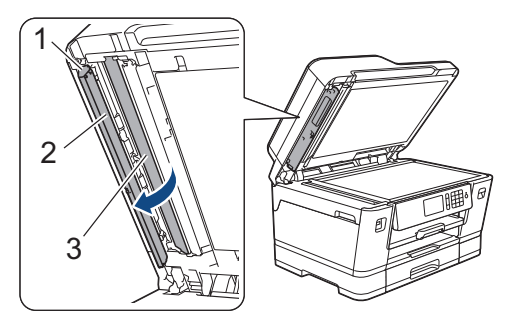

#### **Renseignements connexes**

- • [Dépannage des autres problèmes](#page-70-0) [d'impression](#page-70-0)  $\rightarrow$  page 56
- • [Dépannage des autres problèmes de](#page-73-0) [télécopie](#page-73-0) >> page 59

## **Vérifier la qualité d'impression**

Si des couleurs et des textes décolorés ou striés apparaissent sur vos tirages ou s'il manque du texte, il se peut que certaines buses de la tête d'impression soient encrassées. Imprimez la feuille de contrôle de la qualité d'impression et examinez le motif de contrôle des buses.

Appuyez sur **[Federal** [Encre] > [Amél qualité impression] > [Vérifier qualité impr].

#### Vous pouvez également appuyer sur

[Param] > [Entretien] > [Amél qualité impression] > [Vérifier qualité impr].

**A**

#### **2** Appuyez sur [Marche].

L'appareil imprime la feuille de contrôle de la qualité d'impression.

- **3** Vérifiez la qualité des quatre blocs de<br>
Couleur sur la feuille couleur sur la feuille.
- 4 L'écran tactile vous demande de vérifier<br>La qualité d'impression Effectuez l'une la qualité d'impression. Effectuez l'une des opérations suivantes :
	- Si toutes les lignes sont nettes et visibles, appuyez sur [Non] puis appuyez sur  $\Box$  pour terminer la vérification de la qualité d'impression.
	- S'il manque des lignes (voir **Qualité médiocre**, ci-dessous), appuyez sur [Ouil.

#### **Bon**

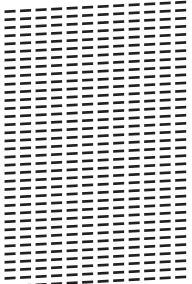

#### **Médiocre**

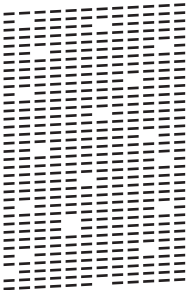

- **5** L'écran tactile vous invite à vérifier la qualité d'impression de chaque couleur. Appuyez sur le numéro de modèle (1–4) qui se rapproche le plus du résultat de l'impression.
- **6** Effectuez l'une des opérations suivantes :
	- S'il est nécessaire de nettoyer la tête d'impression, appuyez sur [Marche]

pour démarrer la procédure de nettoyage.

• Si le nettoyage de la tête d'impression n'est pas nécessaire, l'écran Entretien réapparaît sur

l'écran tactile. Appuyez sur

**7** Une fois la procédure de nettoyage terminée, l'écran tactile demande si vous souhaitez imprimer à nouveau la feuille de contrôle de la qualité d'impression. Appuyez sur [Oui], puis appuyez sur [Marche].

L'appareil imprime à nouveau la feuille de contrôle de la qualité d'impression. Vérifiez à nouveau la qualité des quatre blocs de couleur sur la feuille.

Si, après le nettoyage de la tête d'impression, vous ne constatez aucune amélioration de l'impression, essayez d'installer une cartouche d'encre de remplacement de marque Brother pour chaque couleur posant problème. Essayez de nettoyer à nouveau la tête d'impression. Si vous ne constatez toujours pas d'amélioration, contactez le service à la clientèle Brother.

### **IMPORTANT**

NE touchez PAS la tête d'impression sous peine de causer des dommages irrémédiables et d'annuler la garantie de la tête d'impression.

<span id="page-55-0"></span>Lorsqu'une buse de la tête d'impression est encrassée, l'échantillon imprimé se présente comme ci-dessous.

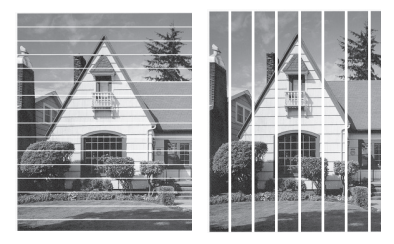

Après le nettoyage de la buse de la tête d'impression, les lignes disparaissent.

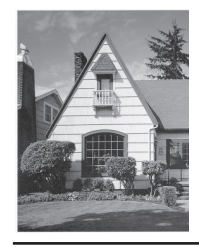

#### **Renseignements connexes**

• [Dépannage des autres problèmes](#page-70-0) [d'impression](#page-70-0)  $\rightarrow$  page 56

## **Vérifier l'alignement d'impression depuis votre appareil Brother**

Si le texte imprimé devient flou ou les images deviennent décolorées après le transport de l'appareil, ajustez l'alignement d'impression.

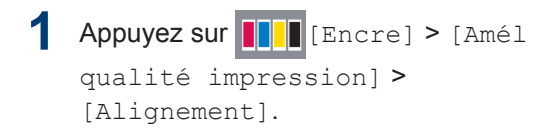

Vous pouvez également appuyer sur

[Param] > [Entretien] > [Amél] qualité impression] > [Alignement].

- **2** Appuyez sur [Suivant].
- **3** Faites glisser vers le haut ou vers le bas ou appuyez sur  $\triangle$  ou sur  $\nabla$  pour afficher le format de papier nécessitant un ajustement de l'alignement d'impression, puis appuyez dessus.
- **4** Appuyez sur [Alignement de base] ou [Alignement avancé].
- **5** Chargez le papier du format sélectionné dans le bac, puis appuyez sur [Marche].

L'appareil imprime la feuille de contrôle de l'alignement.

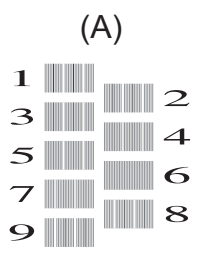

**6**

Pour le modèle « A », faites glisser le doigt vers le haut ou le bas, ou appuyez **A**

sur  $\blacktriangle$  ou  $\nabla$  pour afficher le numéro du test d'impression présentant les bandes verticales les moins visibles (1-9), puis appuyez dessus (dans l'exemple, le numéro 6 constitue le meilleur choix). Appuyez sur [OK].

Répétez cette étape pour les autres motifs.

Si l'impression n'est pas correctement alignée, le texte apparaît flou comme ceci.

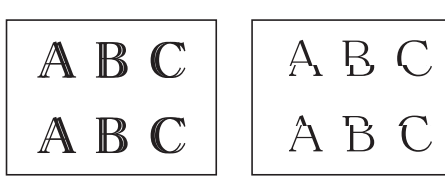

Une fois l'alignement rectifié, le texte se présente comme suit.

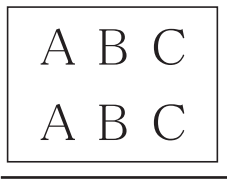

**7** Appuyez sur

#### **Renseignements connexes**

• [Dépannage des autres problèmes](#page-70-0) [d'impression](#page-70-0)  $\rightarrow$  page 56

**B Dépannage**

Utilisez cette section pour résoudre des problèmes que vous pourriez rencontrer lors de l'utilisation de votre appareil Brother.

## **Identifier le problème**

Même si l'appareil semble avoir un problème, vous serez en mesure de corriger vous-même la plupart des problèmes.

Vérifiez d'abord les points suivants :

- Le cordon d'alimentation de l'appareil est branché correctement et l'appareil est allumé.
- Tous les éléments de protection oranges de l'appareil ont été retirés.
- Les cartouches d'encre sont installées correctement.
- Le couvercle du scanner et le couvercle de dégagement des bourrages papier sont complètement refermés.
- Le papier a été chargé correctement dans le bac à papier.
- Les câbles d'interface sont solidement branchés dans l'appareil et l'ordinateur ou la connexion sans fil est configurée sur l'appareil et votre ordinateur.
- (Pour les modèles réseau) Le point d'accès (sans fil), le routeur ou le concentrateur est allumé et son bouton de liaison clignote.
- Pour trouver l'erreur et la solution, vérifiez l'écran ACL ou l'état de l'appareil dans **Status Monitor** sur votre ordinateur.

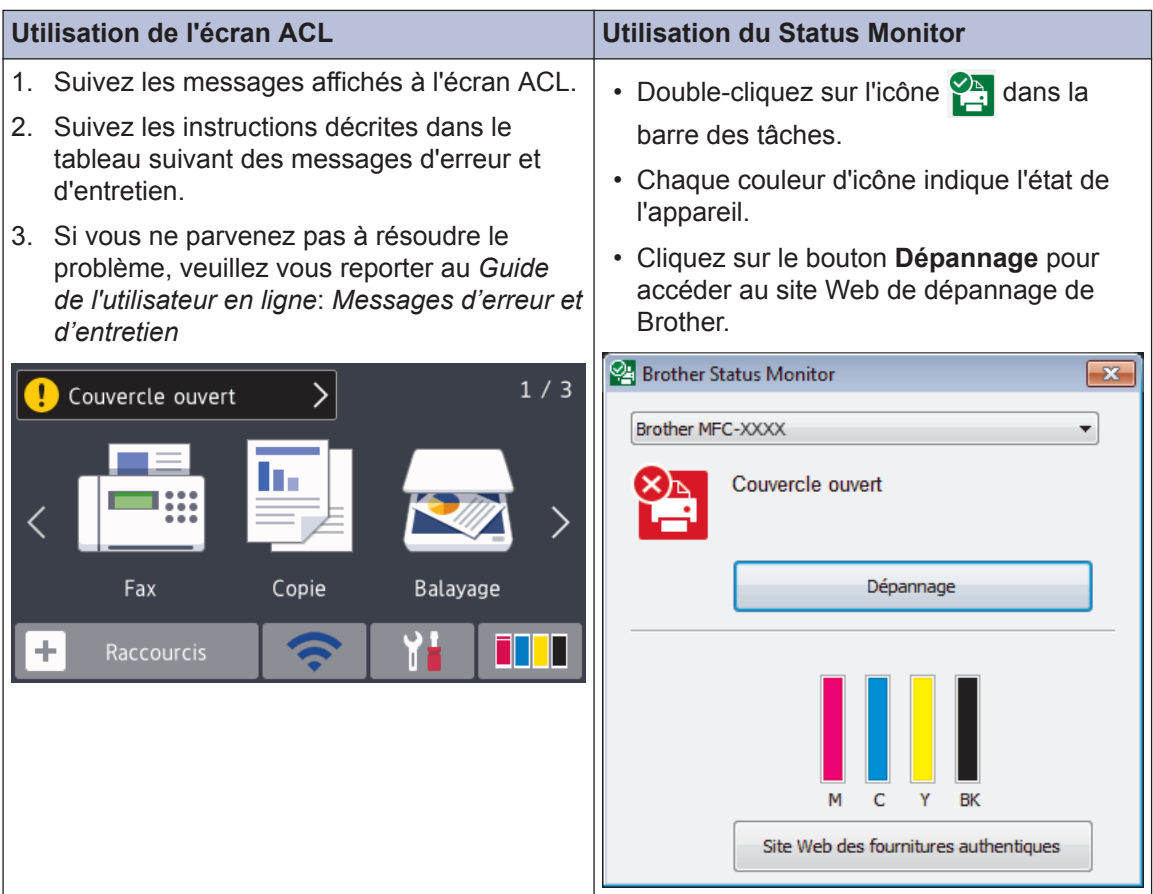

## <span id="page-59-0"></span>**Messages d'erreur et d'entretien**

 $\bigotimes$ 

Le tableau explique les messages d'erreur et d'entretien les plus fréquents. Pour plus d'information, consultez le *Guide de l'utilisateur en ligne*.

Vous pouvez corriger la plupart de ces erreurs et effectuer l'entretien périodique vous-même. Si vous avez besoin de conseils supplémentaires, consultez la page **FAQ et Diagnostic** de votre modèle sur le Centre de solutions Brother à l'adresse [support.brother.com.](http://support.brother.com/)

Si l'écran tactile affiche des erreurs et que votre appareil Android™ est compatible avec la fonction NFC, touchez le symbole NFC sur le panneau de commande avec votre appareil pour accéder au Brother Solutions Center (Centre de solutions Brother) et consultez les FAQ les plus récentes pour votre appareil. (Les tarifs pour les messages et les données de votre fournisseur de téléphonie mobile peuvent s'appliquer.)

Assurez-vous que les réglages NFC de votre appareil Brother et de l'appareil Android<sup>™</sup> sont activés.

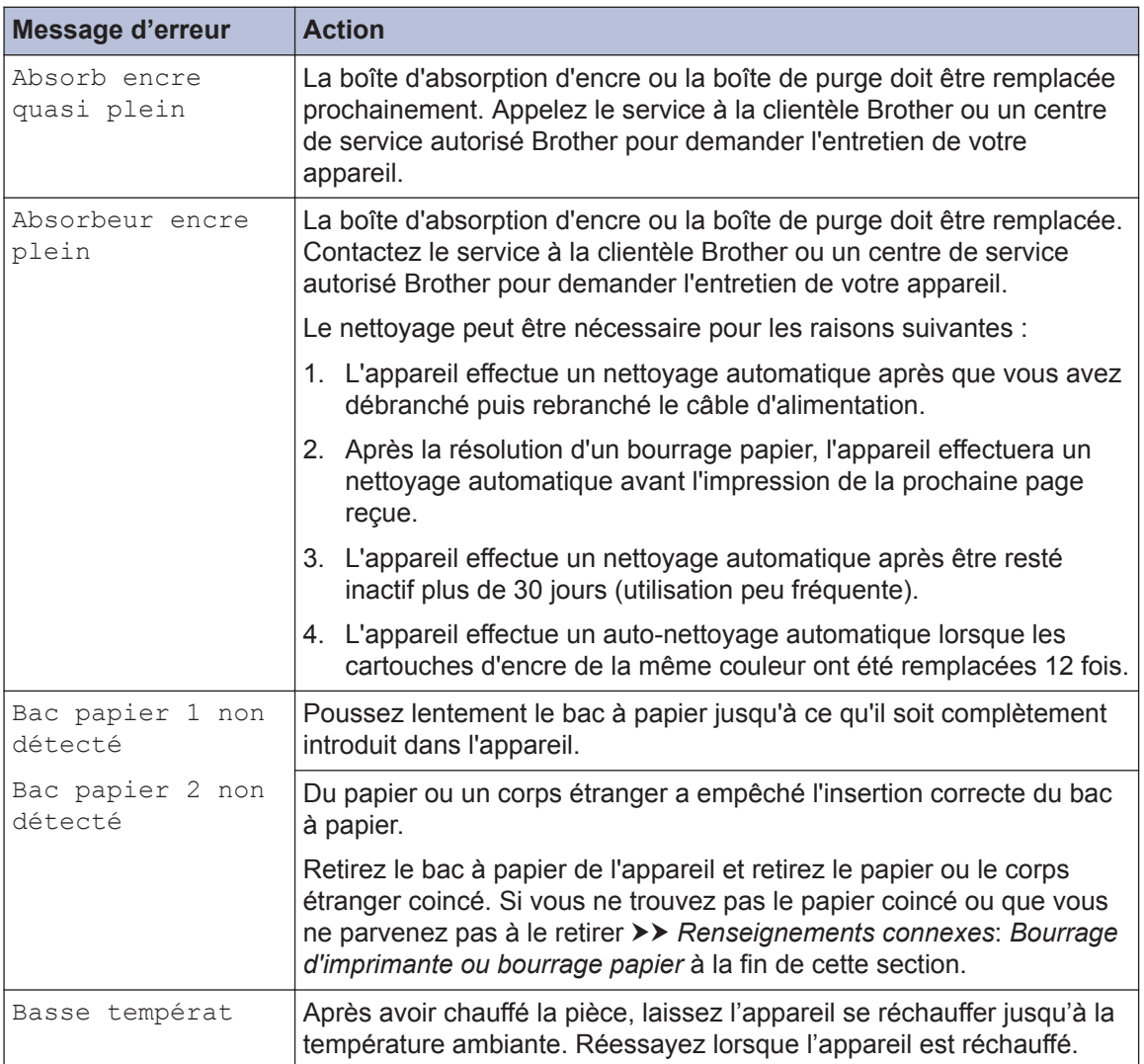

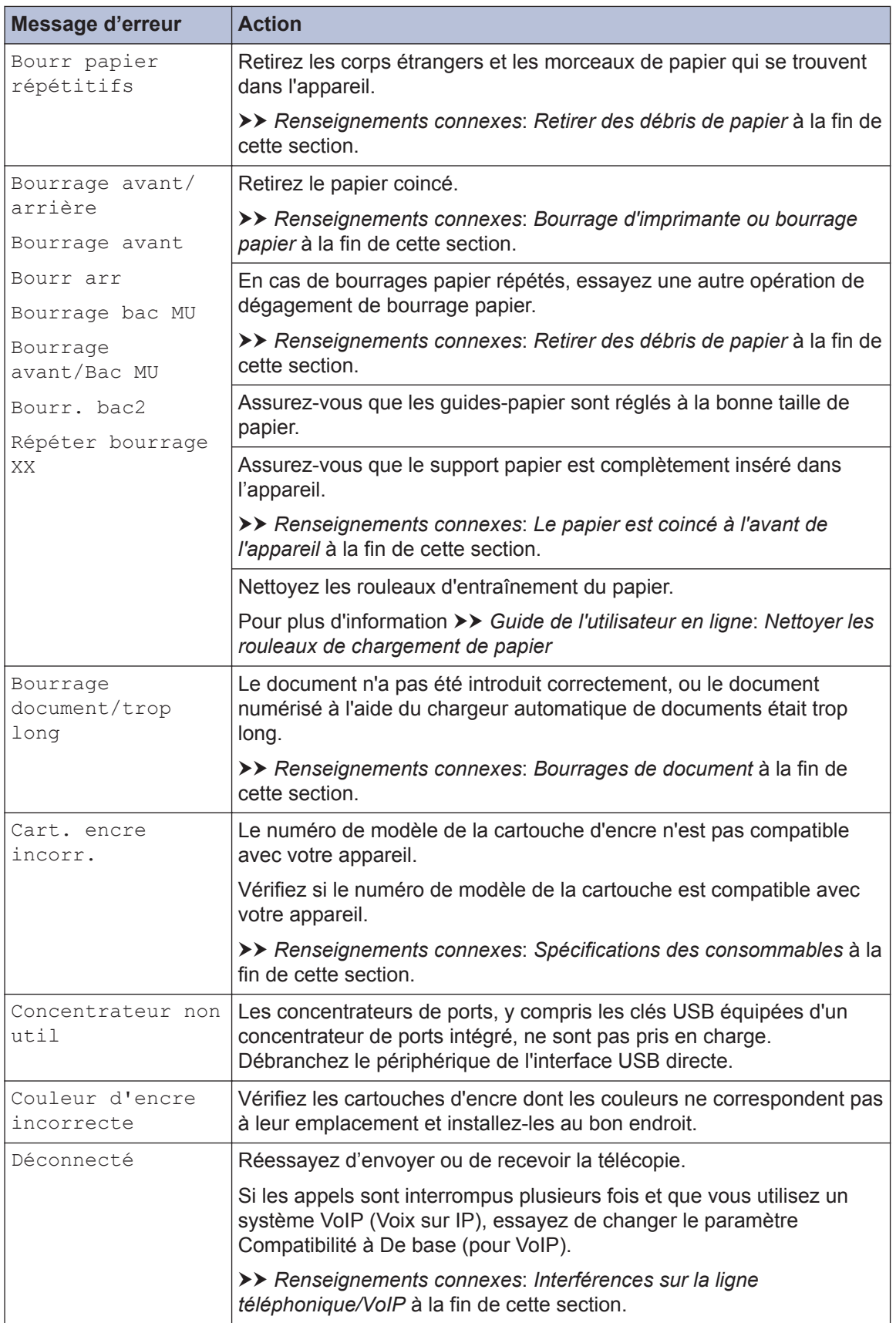

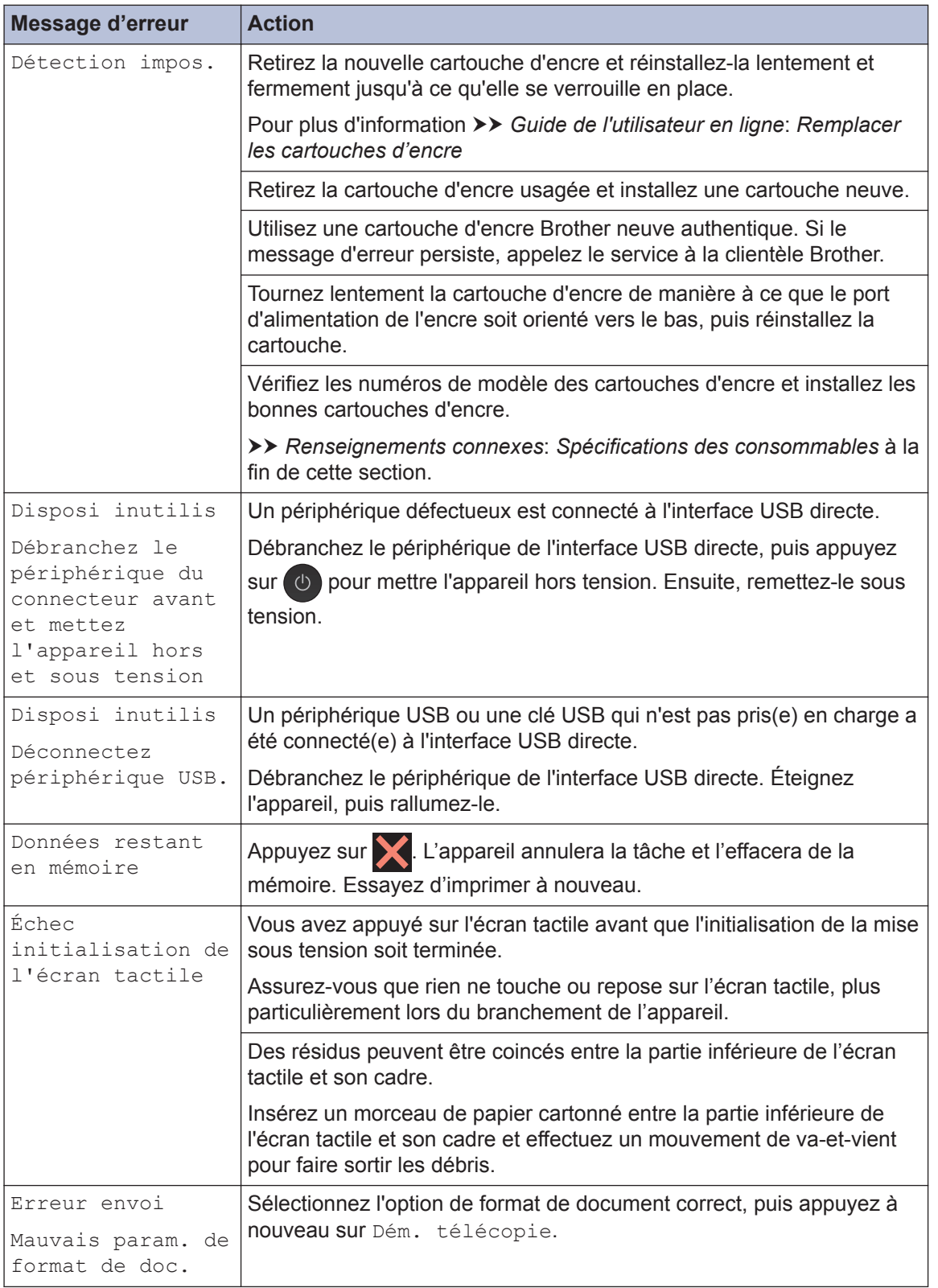

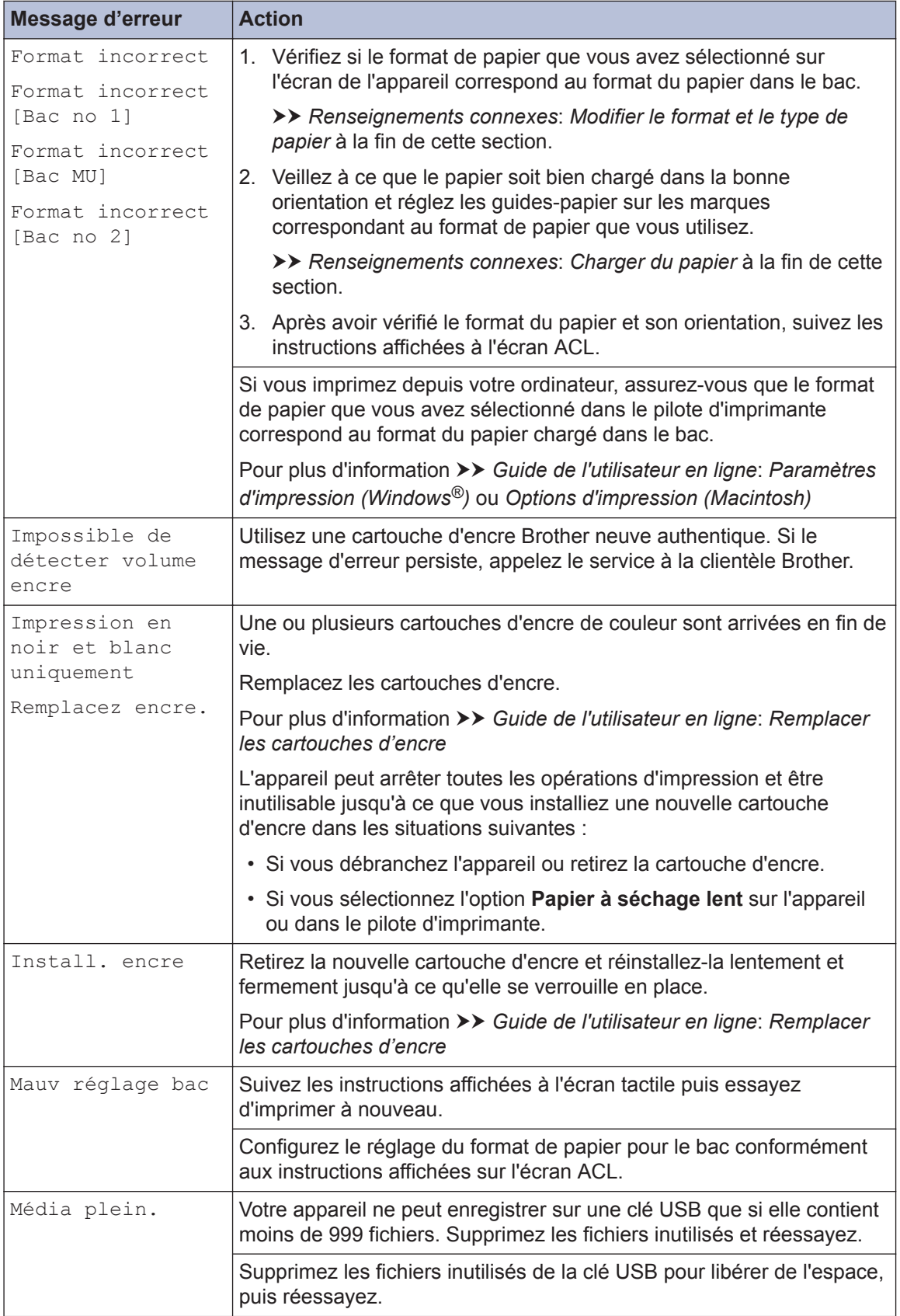

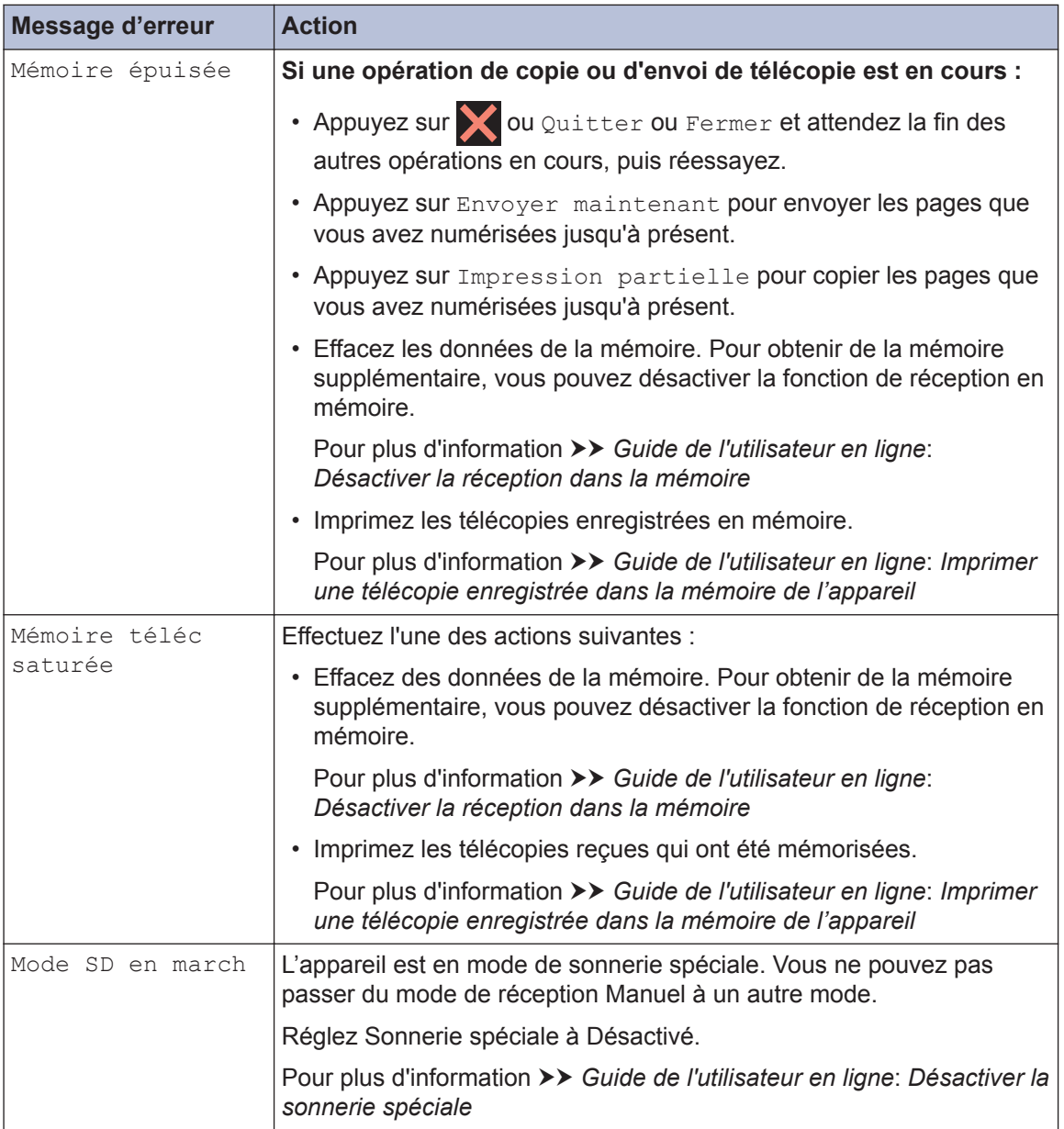

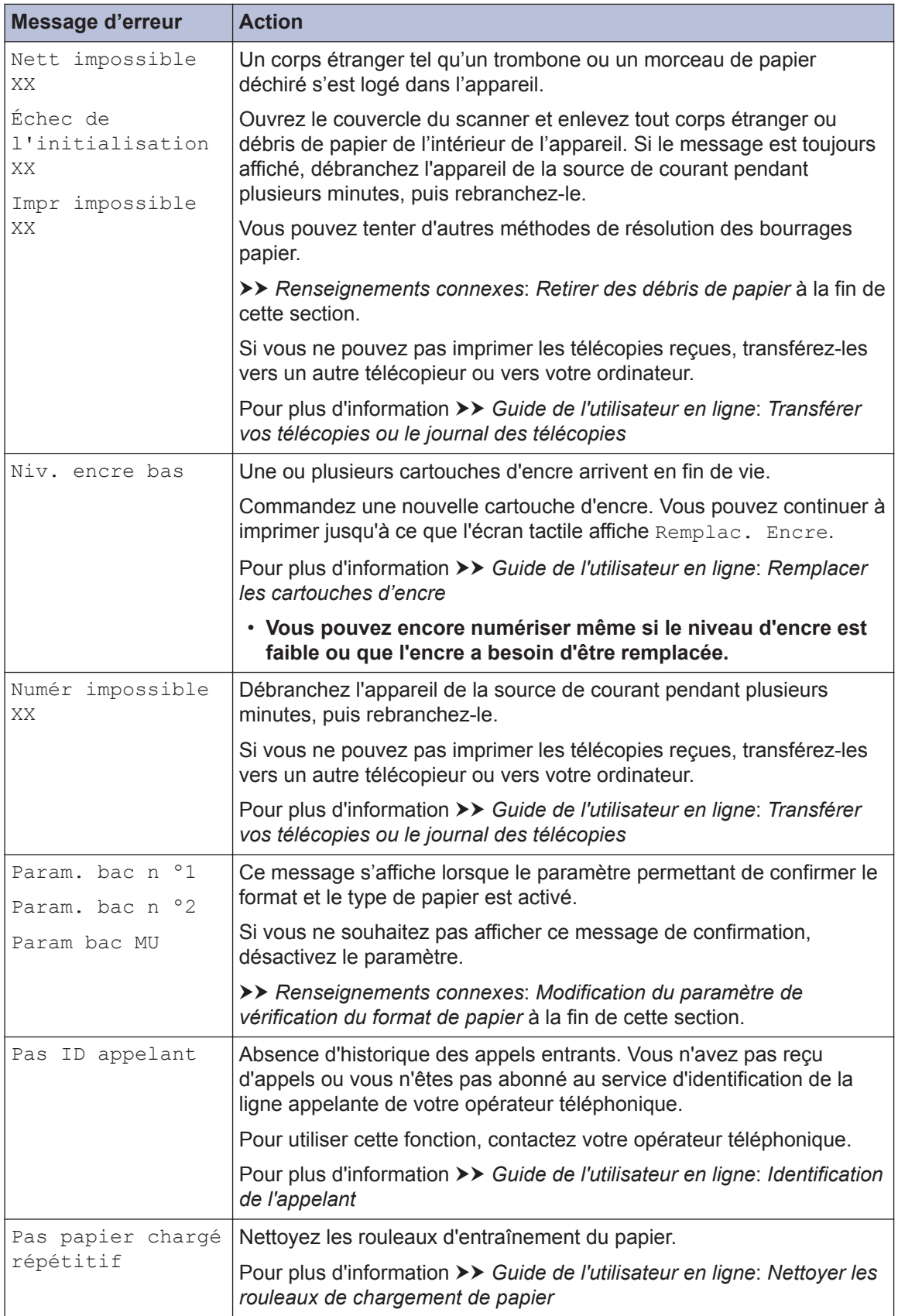

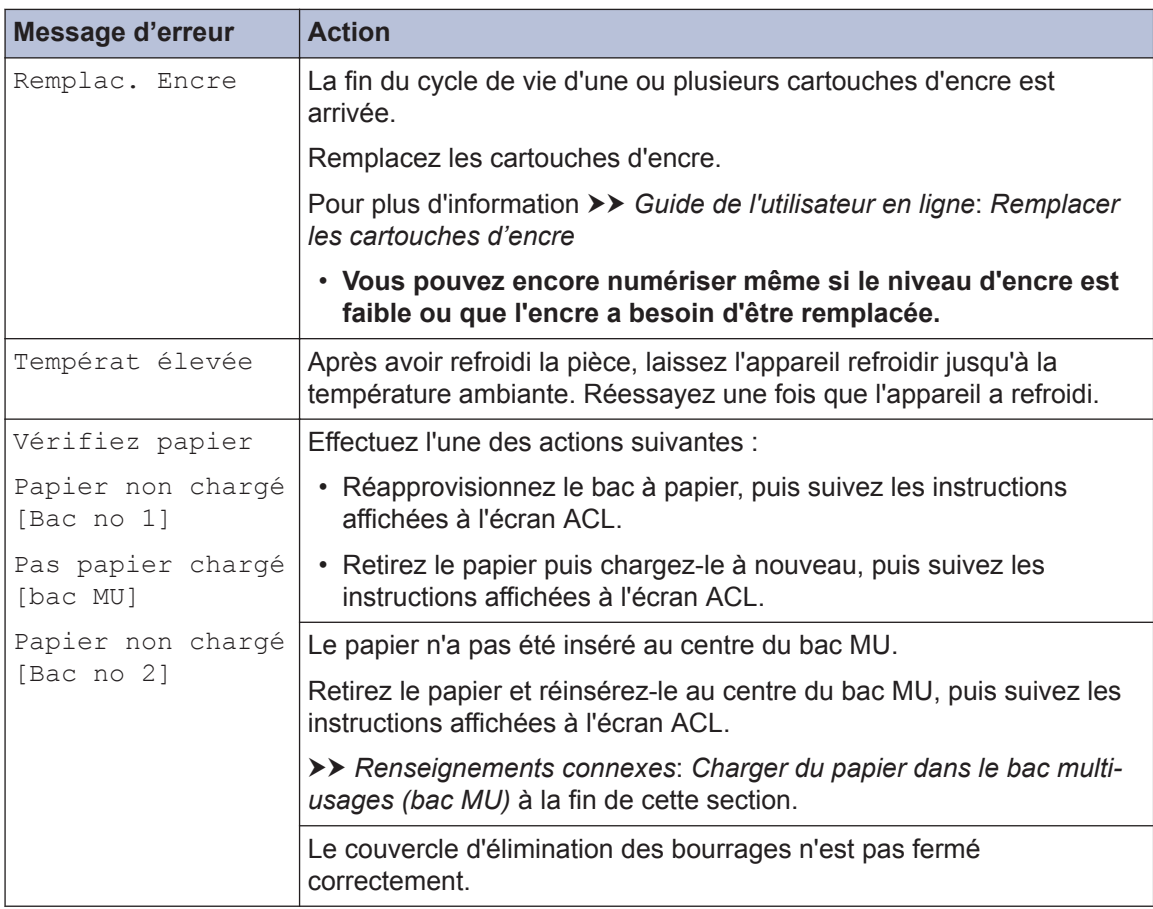

#### **Renseignements connexes**

- • [Charger du papier](#page-22-0)  $\triangleright$  page 8
- • [Charger du papier dans le bac multi-usages \(bac MU\)](#page-29-0)  $\triangleright$  page 15
- • [Modifier le format et le type de papier](#page-32-0)  $\rightarrow$  page 18
- • [Modification du paramètre de vérification du format de papier](#page-32-0)  $\gg$  page 18
- • [Interférences sur la ligne téléphonique/VoIP](#page-42-0) >> page 28
- • [Bourrages de document](#page-76-0)  $\triangleright$  page 62
- • [Bourrage d'imprimante ou bourrage papier](#page-78-0)  $\gg$  page 64
- • [Le papier est coincé à l'avant de l'appareil](#page-78-0) >> page 64
- • [Retirer des débris de papier](#page-85-0)  $\rightarrow$  page 71
- • [Spécifications des consommables](#page-89-0)  $\triangleright$  page 75

#### **Transférer vos télécopies ou le journal des télécopies**

Si l'écran ACL indique :

- [Nett impossible XX]
- [Échec de l'initialisation XX]
- [Impr impossible XX]
- [Numér impossible XX]

Nous vous conseillons de transférer vos télécopies vers un autre télécopieur ou sur votre ordinateur.

Vous pouvez également transférer le journal des télécopies pour vérifier si des télécopies doivent être transférées.

Pour plus d'information >> *Guide de l'utilisateur en ligne*: *Transférer vos télécopies ou le journal des télécopies*

## **Dépistage des pannes de la configuration d'un LAN sans fil**

### **Codes d'erreur du rapport WLAN**

Si le rapport WLAN indique que la connexion a échoué, vérifiez le code d'erreur sur le rapport imprimé et reportez-vous aux instructions correspondantes dans le tableau suivant :

![](_page_67_Picture_154.jpeg)

## **Problèmes d'impression ou de numérisation**

### **IMPORTANT**

L'utilisation de fournitures d'une marque autre que Brother peut affecter la qualité d'impression, le fonctionnement du matériel et la fiabilité de l'appareil.

#### **Si vous ne pouvez pas imprimer ou numériser un document, vérifiez les points suivants :**

- **1** Tous les éléments de protection de l'appareil ont été retirés.
- **2** Les câbles d'interface sont bien connectés à l'appareil et à l'ordinateur.
- **3** Le pilote de l'imprimante ou du scanner a été installé correctement.
- **4** (Problème de numérisation uniquement)

Vérifiez que l'appareil a reçu une adresse IP disponible. (Windows®)

- a. Effectuez l'une des opérations suivantes :
	- Windows Vista® et Windows<sup>®</sup> 7

#### Cliquez sur **(Démarrer)** > **Tous les programmes** > **Brother** > **Brother Utilities (Utilitaires Brother)**.

Cliquez sur la liste déroulante et sélectionnez votre nom de modèle (s'il n'a pas déjà été sélectionné). Cliquez sur **Numériser** dans la barre de navigation de gauche, puis cliquez sur **Scanneurs et appareils photo**.

• Windows® 8 et Windows® 10

Lancez **(algebility Clincia)** (Brother Utilities (Utilitaires Brother)), puis cliquez sur la liste déroulante et sélectionnez le nom de votre modèle (si vous ne l'avez pas déjà sélectionné). Cliquez sur **Numériser** dans la barre de navigation de gauche, puis cliquez sur **Scanneurs et appareils photo**.

- b. Cliquez sur le bouton **Propriétés**.
- c. Cliquez sur l'onglet **Configuration réseau** pour vérifier l'adresse IP de l'appareil.

#### **Essayez d'imprimer avec votre appareil. Si le problème persiste, désinstallez le pilote d'imprimante, puis réinstallez-le.**

**5** Si le problème n'est toujours pas résolu après l'application des solutions ci-dessus, essayez ce qui suit :

Pour une connexion d'interface USB :

• Remplacez le câble USB par un nouveau câble.

• Utilisez un port USB différent.

Pour une connexion réseau câblé :

- Remplacez le câble LAN par un nouveau câble.
- Utilisez un port LAN différent sur votre concentrateur.
- Vérifiez que la connexion câblée de votre appareil est active.

Pour une connexion réseau sans fil :

• Vérifiez l'état sans fil de votre appareil sur l'écran ACL.

![](_page_69_Picture_7.jpeg)

Le paramètre de connexion sans fil est désactivé. Activez la connexion WLAN et configurez la connexion réseau sans fil.

![](_page_69_Picture_10.jpeg)

**Impossible de détecter le point d'accès sans fil. Configurez à nouveau la** connexion réseau sans fil.

Le réseau sans fil est connecté. Un indicateur à trois niveaux sur l'écran ACL affiche l'intensité actuelle du signal sans fil.

Vous pouvez configurer les paramètres sans fil en appuyant sur le bouton d'état sans fil.

#### **Si vous ne pouvez pas imprimer sur les deux côtés du papier, vérifiez les points suivants :**

**6** Modifiez le paramètre de format du papier dans le pilote d'impression sur le format Lettre.

## **Dépannage des autres problèmes d'impression**

<span id="page-70-0"></span>۰

![](_page_70_Picture_196.jpeg)

![](_page_71_Picture_152.jpeg)

#### **Renseignements connexes**

- • [Nettoyer le scanner](#page-53-0) >> page 39
- • [Vérifier la qualité d'impression](#page-53-0) >> page 39
- • [Vérifier l'alignement d'impression depuis votre appareil Brother](#page-55-0) >> page 41
### <span id="page-72-0"></span>**Problèmes avec le télécopieur et le téléphone**

Si vous ne pouvez pas envoyer ou recevoir une télécopie, vérifiez les points suivants :

**1** Connectez une extrémité du cordon téléphonique à la zone étiquetée « LINE », puis connectez l'autre extrémité du cordon téléphonique directement à une prise téléphonique connectez l'autre extrémité du cordon téléphonique directement à une prise téléphonique murale.

Si vous pouvez envoyer et recevoir des télécopies lorsque la ligne de téléphone est directement connectée au télécopieur, il se peut que le problème soit sans rapport avec l'appareil. En cas de problèmes de connexion, veuillez contacter votre fournisseur de services téléphoniques.

#### **2** Vérifiez le mode de réception.

**Example 23 Renseignements connexes:** 

- *Présentation des modes de réception*
- *Sélectionner le mode de réception adéquat*

**3** Essayez de modifier les paramètres de compatibilité.

Vous pourrez peut-être envoyer et recevoir des télécopies en diminuant la vitesse de connexion.

Pour plus d'information **> >** Renseignements connexes: *Interférences sur la ligne téléphonique/VoIP*

Si le problème n'est toujours pas résolu, mettez l'appareil hors tension, puis à nouveau sous tension.

#### **Renseignements connexes**

- $\cdot$  [Interférences sur la ligne téléphonique/VoIP](#page-42-0)  $\triangleright$  page 28
- • [Présentation des modes de réception](#page-43-0)  $\rightarrow$  page 29
- • [Sélectionner le mode de réception adéquat](#page-44-0)  $\gg$  page 30

### **Dépannage des autres problèmes de télécopie**

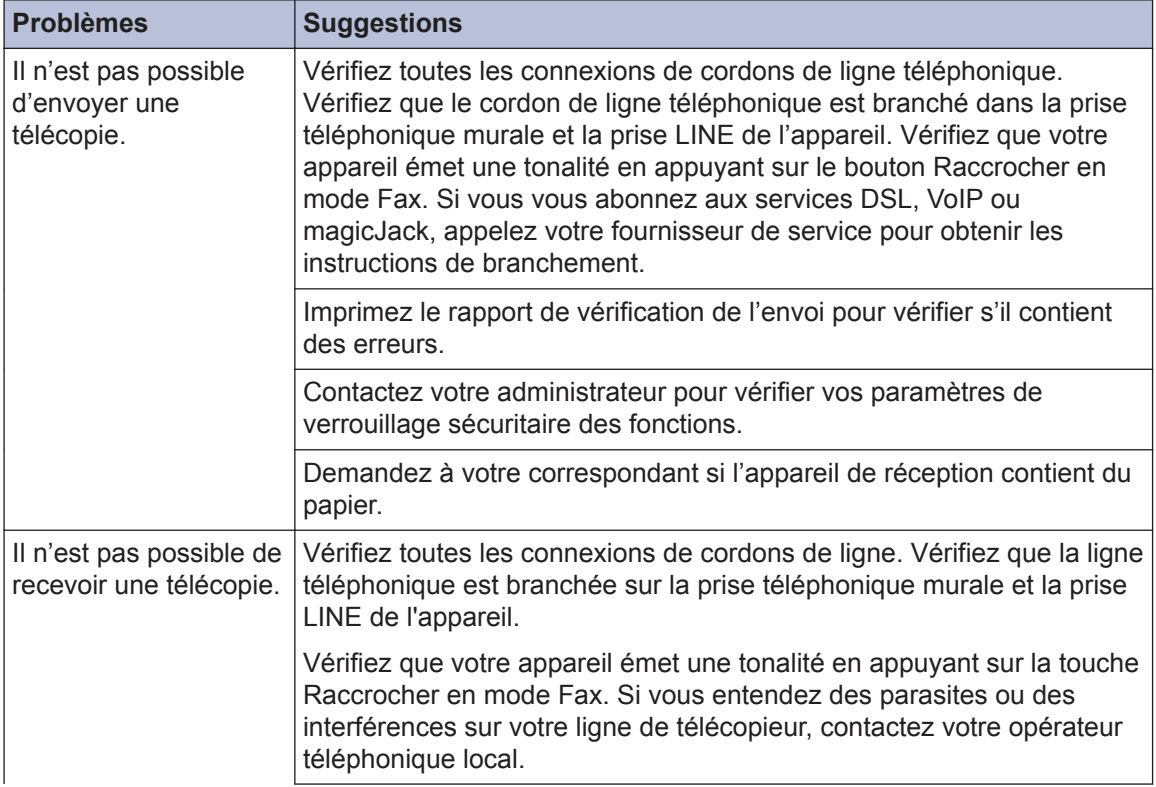

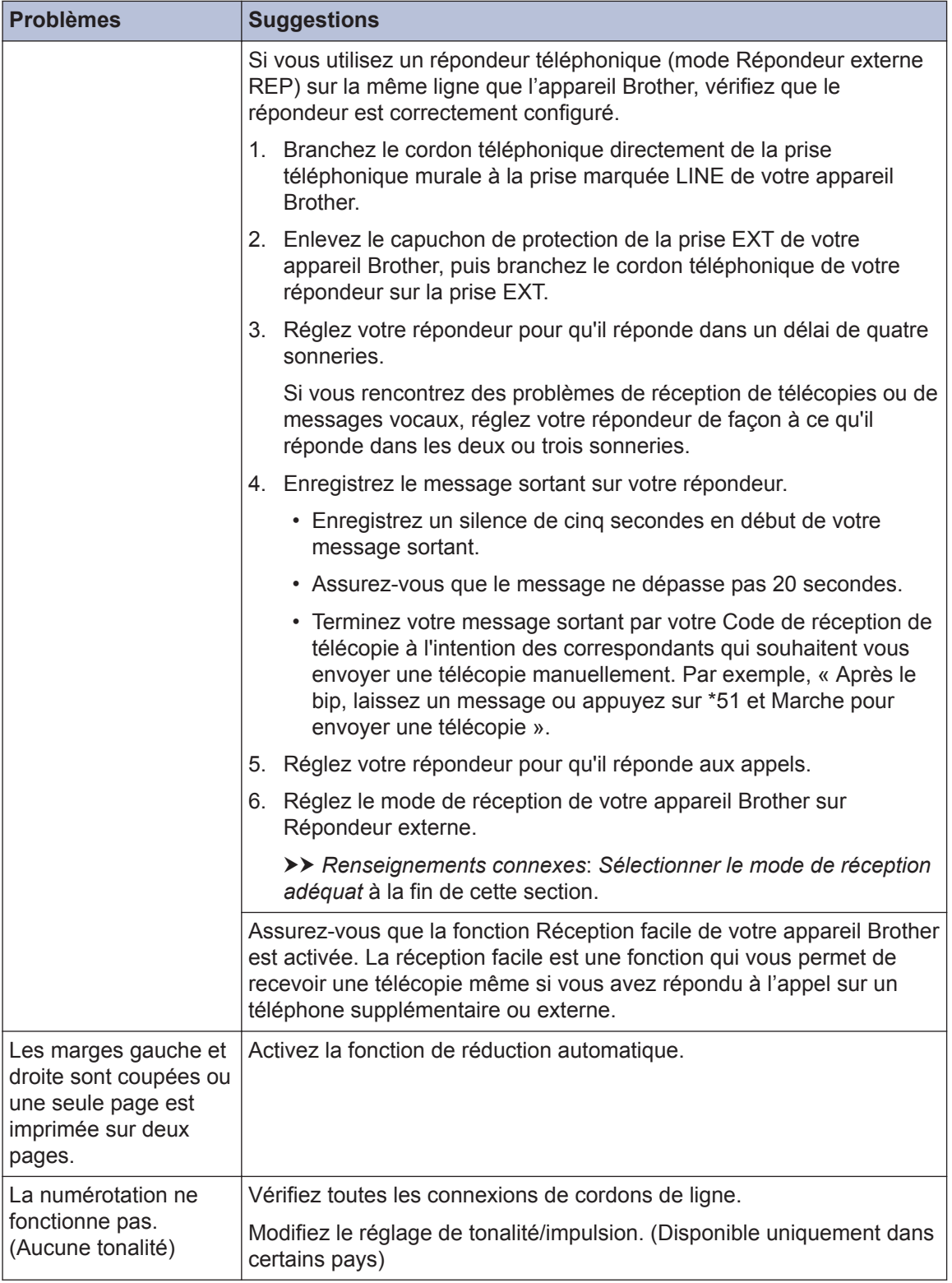

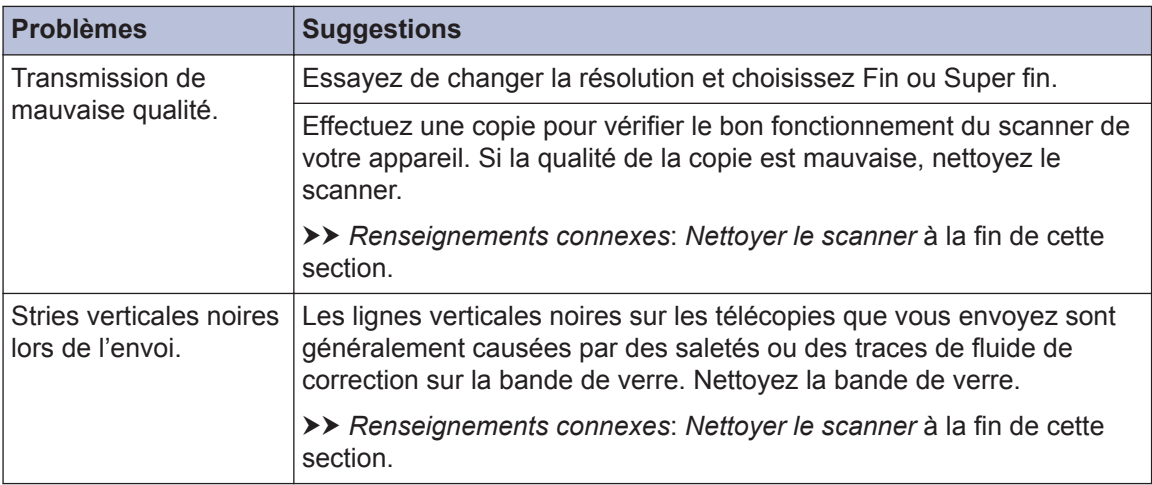

### **Renseignements connexes**

- • [Sélectionner le mode de réception adéquat](#page-44-0) >> page 30
- • [Nettoyer le scanner](#page-53-0) >> page 39

### <span id="page-76-0"></span>**Bourrages de document et bourrages papier**

### **Bourrages de document**

### **Renseignements connexes**

• [Messages d'erreur et d'entretien](#page-59-0) >> page [45](#page-59-0)

#### **Le document est coincé dans la partie supérieure du chargeur automatique de documents**

- **1** Retirez du chargeur tout papier qui n'est pas coincé.
- **2** Ouvrez le capot du chargeur.
- **3** Retirez le document coincé en le tirant vers le haut.

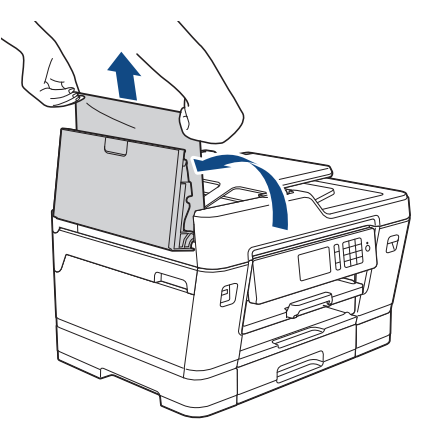

**4** Refermez le capot.

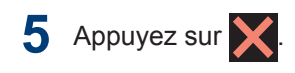

### **IMPORTANT**

Pour éviter de nouveaux bourrages de documents, fermez correctement le capot du chargeur automatique de documents en poussant dessus au centre.

#### **Le document est coincé en bas du chargeur automatique de documents**

- **1** Retirez du chargeur tout papier qui n'est pas coincé.
- **2** Soulevez le support de document du chargeur automatique de documents et retirez le papier coincé.

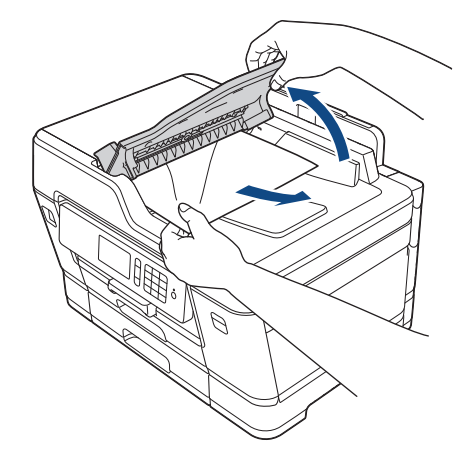

**3** Appuyez sur

#### **Le document est coincé dans le chargeur automatique de documents**

- **1** Retirez du chargeur tout papier qui n'est pas coincé.
- **2** Levez le capot.

**3** Tirez le document coincé vers la droite<br>
pour le dégager pour le dégager.

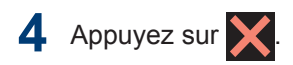

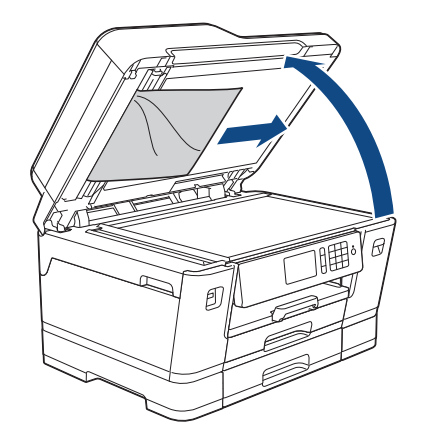

**4** Refermez le capot.

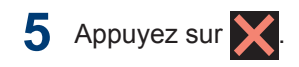

**Retirer les petits morceaux de papier coincés dans le chargeur automatique de documents**

**1** Levez le capot.

2 Insérez un morceau de papier rigide,<br>
par exemple du carton, dans le charc par exemple du carton, dans le chargeur automatique de documents afin d'en faire sortir les petits débris de papier.

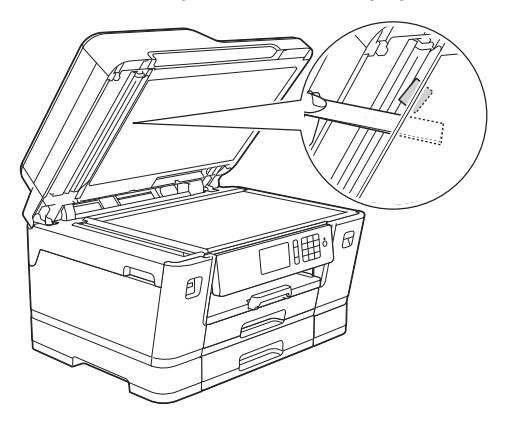

**3** Refermez le capot.

### <span id="page-78-0"></span>**Bourrage d'imprimante ou bourrage papier**

Localisez le papier coincé et retirez-le.

### **Renseignements connexes**

• [Messages d'erreur et d'entretien](#page-59-0) >> page [45](#page-59-0)

#### **Le papier est coincé à l'avant de l'appareil**

Si l'écran ACL affiche les messages de bourrage papier suivants, procédez comme suit :

- [Bourrage avant/arrière], [Répéter bourrage avant/arrière]
- [Bourrage avant], [Répéter bourrage avant]
- [Bourrage avant/Bac MU], [Répéter bourrage avant/bac MU]
- **1** Débranchez l'appareil de la prise d'alimentation c.a.
- **2** Si du papier est chargé dans le bac MU, retirez le papier.
- **3** Retirez le bac 1 (1) complètement de l'appareil comme indiqué par la flèche.

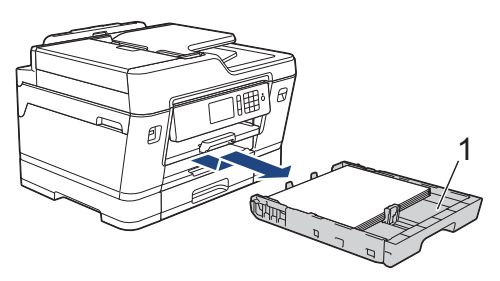

Si le message d'erreur à l'écran ACL consiste en des messages répétés de bourrage papier, par exemple [Répéter bourrage avant/arrière], soulevez le support papier (1), puis retirez-le de l'appareil de façon inclinée comme indiqué par la flèche.

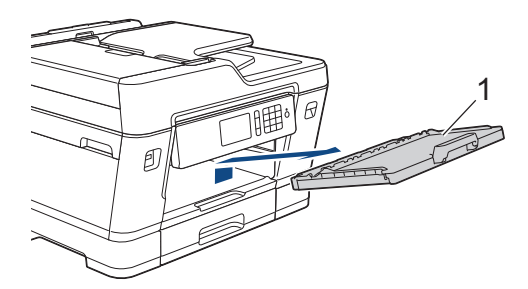

Une fois que vous avez terminé, passez à l'étape suivante.

**4** Retirez lentement le papier coincé (1).

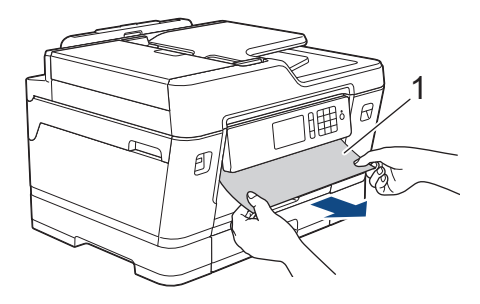

Si le message d'erreur à l'écran ACL consiste en des messages répétés de bourrage papier, par exemple [Répéter bourrage avant/arrière], procédez comme suit :

a. Soulevez le couvercle d'élimination des bourrages et retirez le papier coincé.

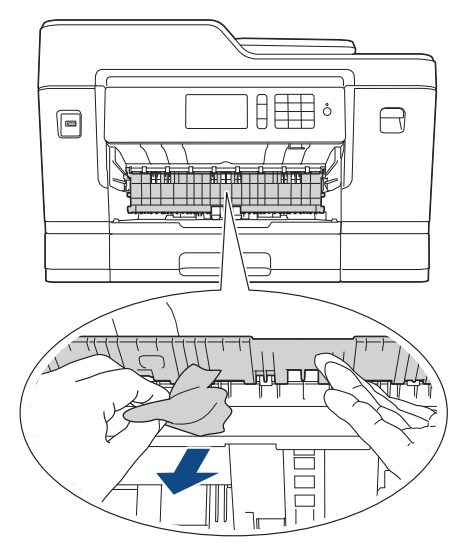

b. Vérifiez soigneusement qu'il ne reste aucun morceau de papier à l'intérieur de l'appareil (1).

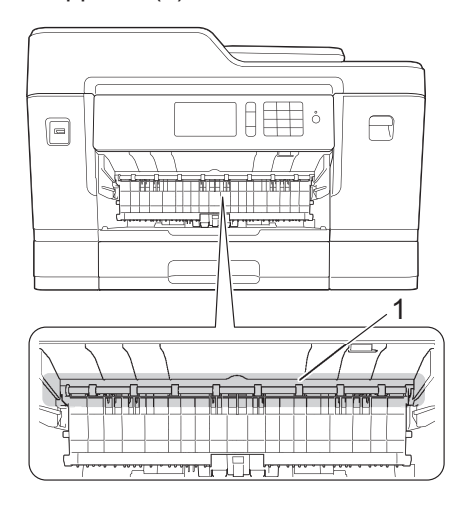

Une fois que vous avez terminé, passez à l'étape suivante.

5 Des deux mains, utilisez les prises des deux côtés de l'appareil pour soulever le couvercle du scanner (1) et le mettre en position ouverte.

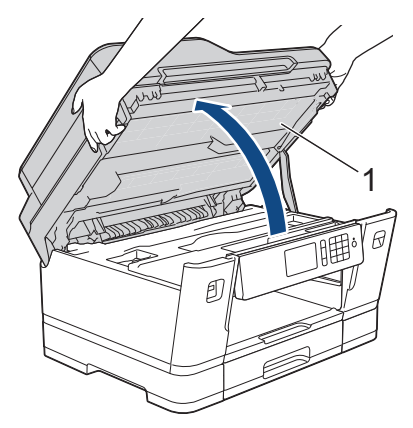

**6** Retirez lentement le papier coincé (1) de l'appareil.

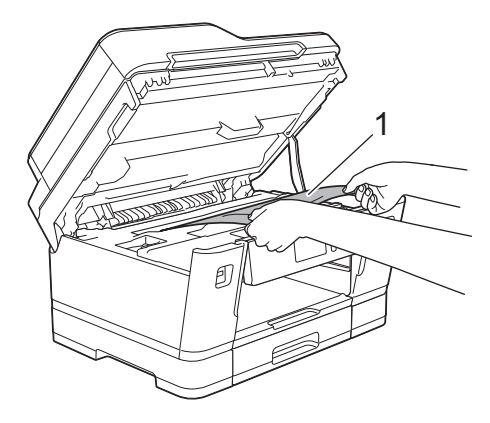

Si le message d'erreur à l'écran ACL se présentait sous la forme de messages répétés de bourrage papier, par exemple [Répéter bourrage avant/ arrière], déplacez la tête d'impression (si nécessaire) pour retirer tout papier encore présent dans cette zone. Assurezvous que des morceaux de papier ne sont pas coincés dans les coins de l'appareil (1) et (2).

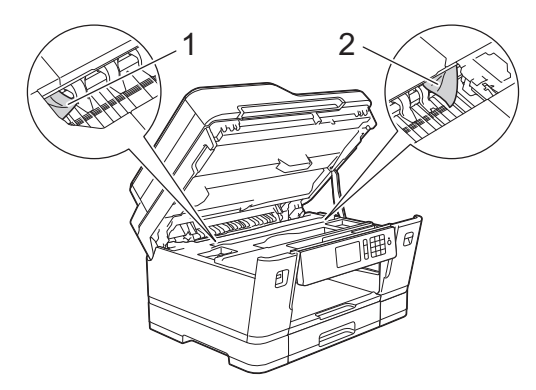

Une fois que vous avez terminé, passez à l'étape suivante.

### **IMPORTANT**

• Si la tête d'impression se trouve dans le coin droit comme montré sur l'illustration, vous ne pouvez pas déplacer la tête d'impression. Fermez le couvercle du scanner, puis rebranchez le cordon d'alimentation. Ouvrez à nouveau le capot

du scanner, puis maintenez  $\blacktriangleright$  enfoncé

jusqu'à ce que la tête d'impression se déplace vers le centre. Débranchez ensuite l'appareil de la source d'alimentation, puis retirez le papier.

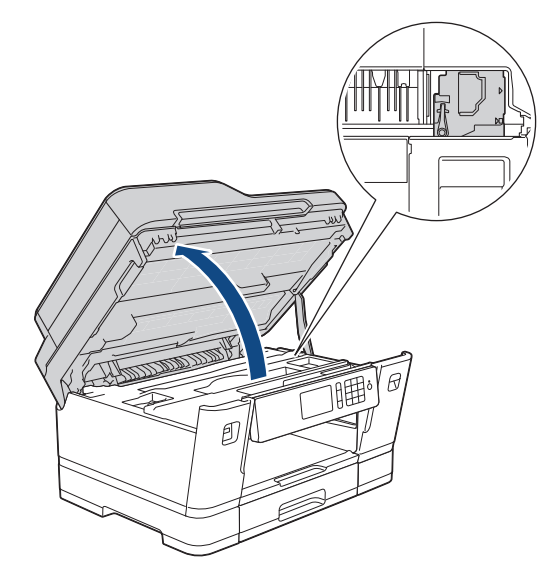

- Si le papier s'est bloqué sous la tête d'impression, débranchez l'appareil de la source d'alimentation, puis déplacez la tête d'impression pour retirer le papier.
- Si de l'encre venait à éclabousser votre peau ou vos vêtements, lavez-les immédiatement avec du savon ou du détergent.

**7** Fermez délicatement le couvercle du scanner par les prises de chaque côté.

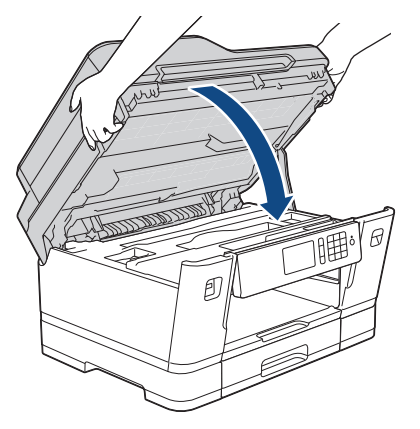

- **8** Si le message affiché sur l'écran ACL était [Bourrage avant/arrière] ou [Répéter bourrage avant/ arrière], procédez comme suit :
	- a. Ouvrez le couvercle d'élimination des bourrages (1) à l'arrière de l'appareil.

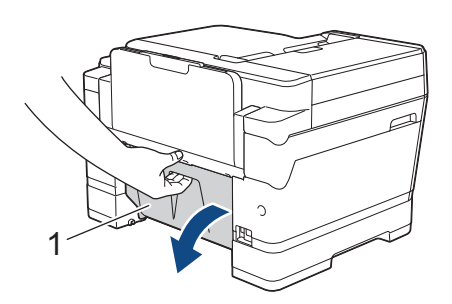

b. Vérifiez soigneusement qu'il ne reste pas de papier coincé à l'intérieur et

le cas échéant, retirez-le lentement de l'appareil.

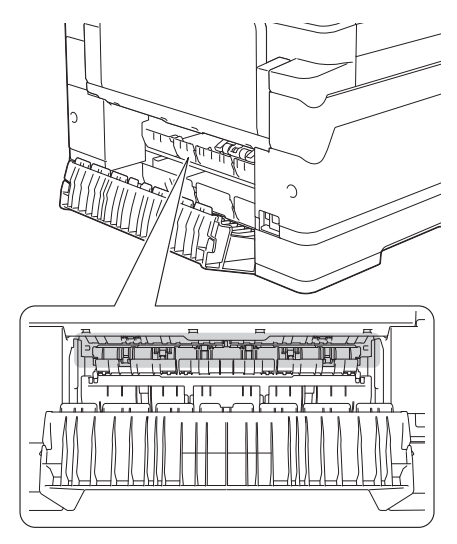

c. Refermez le couvercle d'élimination des bourrages. Vérifiez que le couvercle est complètement fermé.

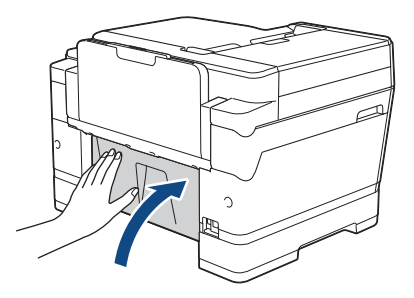

**9** Si le message affiché à l'écran ACL était [Bourrage avant/Bac MU] ou [Répéter bourrage avant/bac MU], vérifiez bien s'il y a du papier coincé dans le bac MU. Poussez le levier de déblocage (1) vers l'arrière de

<span id="page-82-0"></span>l'appareil, puis tirez lentement le papier coincé du bac MU.

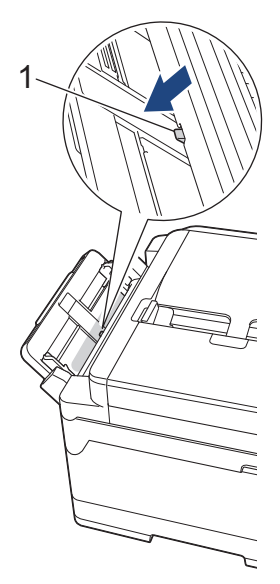

**10** Si le message affiché à l'écran ACL consistait en des messages répétés de bourrage papier, par exemple [Répéter bourrage avant/ arrière], et que vous avez retiré le support papier, replacez-le fermement dans l'appareil. Assurez-vous d'ajuster le support papier dans les rainures.

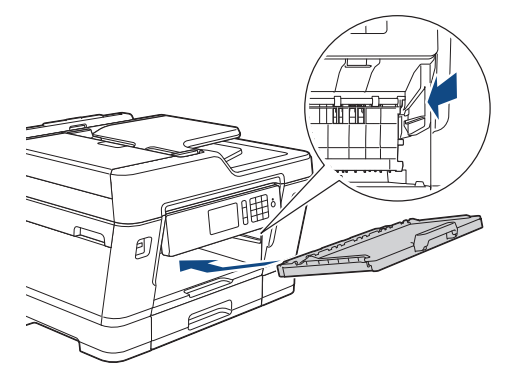

11 Poussez lentement le bac 1 jusqu'au fond dans l'appareil.

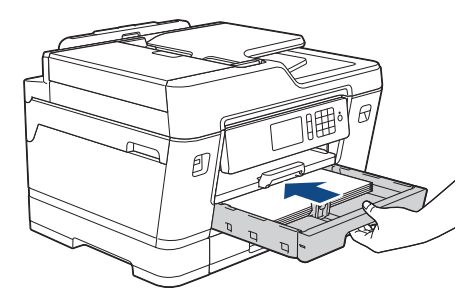

**12** Rebranchez le cordon d'alimentation.

Des bourrages papier qui se répètent peuvent être dus à un petit morceau de papier qui serait coincé dans l'appareil.

uu *Renseignements connexes*: *Retirer des débris de papier*

#### **Renseignements connexes**

- • [Messages d'erreur et d'entretien](#page-59-0) >> page [45](#page-59-0)
- • [Retirer des débris de papier](#page-85-0)  $\rightarrow$  page 71

#### **Le papier est coincé à l'arrière de l'appareil**

Si l'écran ACL affiche les messages de bourrage papier suivants, procédez comme suit :

- [Bourr arr], [Répéter bourrage arrière]
- [Bourrage bac MU], [Répéter bourrage bac MU]
- [Bourr. bac2], [Répéter Bourrage papier bac 2]
- **1** Débranchez l'appareil de la prise d'alimentation c.a.
- **2** Si du papier est chargé dans le bac MU, retirez le papier.

**3** Retirez le bac 1 (1) complètement de l'appareil comme indiqué par la flèche.

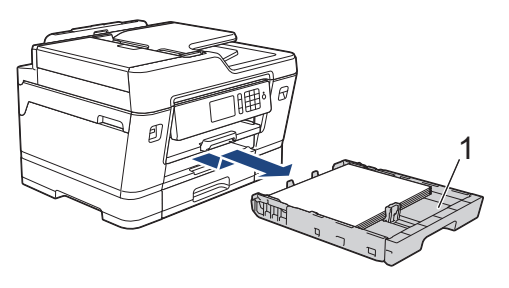

Si votre message d'erreur à l'écran ACL était [Bourr. bac2] ou [Répéter Bourrage papier bac 2], retirez également le bac 2 (2) complètement de l'appareil comme montré par la flèche.

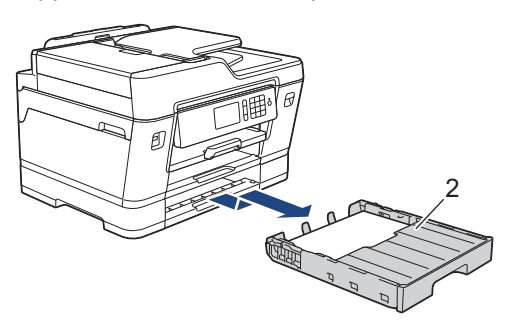

Une fois que vous avez terminé, passez à l'étape suivante.

- **4** Si le message d'erreur à l'écran ACL était [Bourr arr], [Répéter bourrage arrière], [Bourr. bac2] ou [Répéter Bourrage papier bac 2], procédez comme suit :
	- a. Ouvrez le couvercle d'élimination des bourrages (1) à l'arrière de l'appareil.

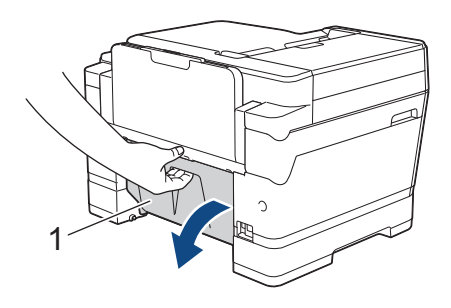

b. Retirez lentement le papier coincé.

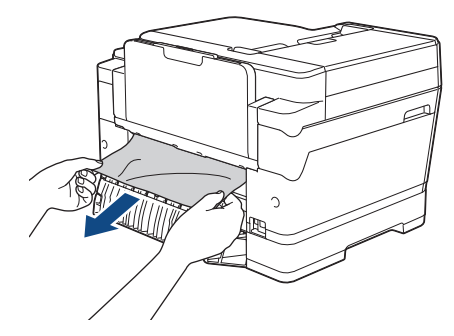

c. Refermez le couvercle d'élimination des bourrages. Vérifiez que le couvercle est complètement fermé.

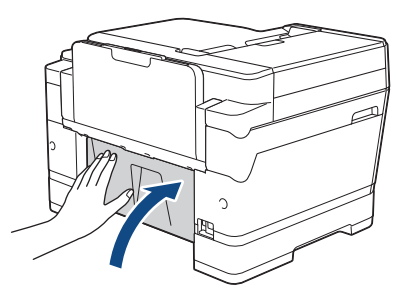

**5** Si le message d'erreur d'écran ACL était [Bourrage bac MU] ou [Répéter bourrage bac MU], poussez le levier de déblocage (1) vers l'arrière de l'appareil, puis tirez lentement le papier coincé du bac MU.

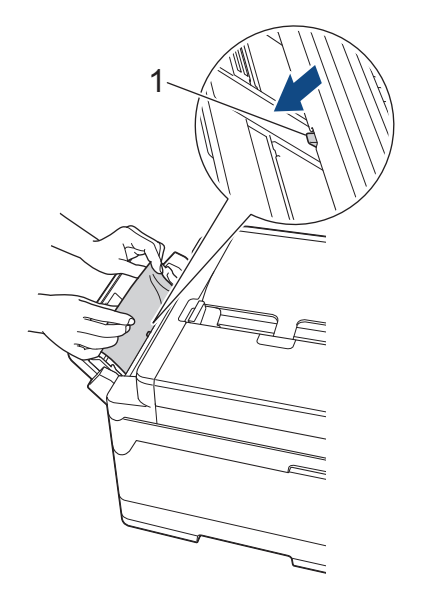

**6** Des deux mains, utilisez les prises des deux côtés de l'appareil pour soulever le couvercle du scanner (1) et le mettre en position ouverte.

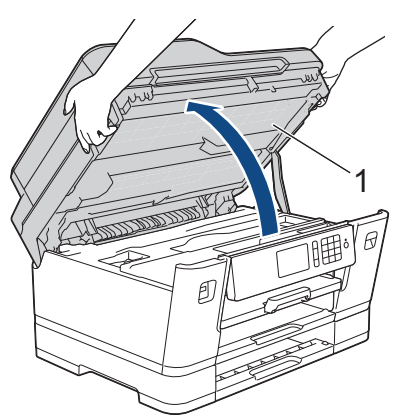

**7** Retirez lentement le papier coincé (1) de l'appareil.

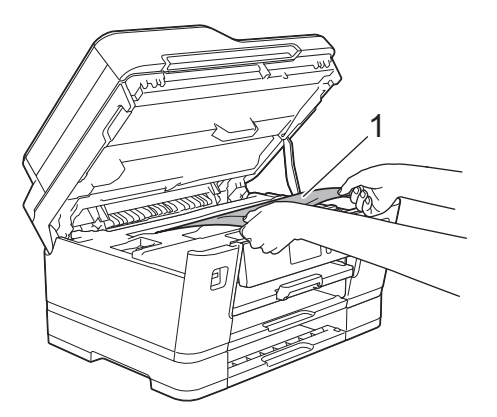

Si le message d'erreur à l'écran ACL se présentait sous la forme de messages répétés de bourrage papier, par exemple [Répéter bourrage arrière], déplacez la tête d'impression (si nécessaire) pour retirer tout papier encore présent dans cette zone. Assurezvous que des morceaux de papier ne sont pas coincés dans les coins de l'appareil (1) et (2).

H

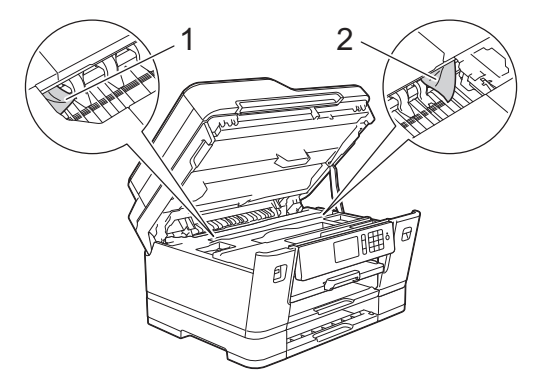

Une fois que vous avez terminé, passez à l'étape suivante.

### <span id="page-85-0"></span>**IMPORTANT**

• Si la tête d'impression se trouve dans le coin droit comme montré sur l'illustration, vous ne pouvez pas déplacer la tête d'impression. Fermez le couvercle du scanner, puis rebranchez le cordon d'alimentation. Ouvrez à nouveau le capot

du scanner, puis maintenez  $\blacktriangleright$  enfoncé

jusqu'à ce que la tête d'impression se déplace vers le centre. Débranchez ensuite l'appareil de la source d'alimentation, puis retirez le papier.

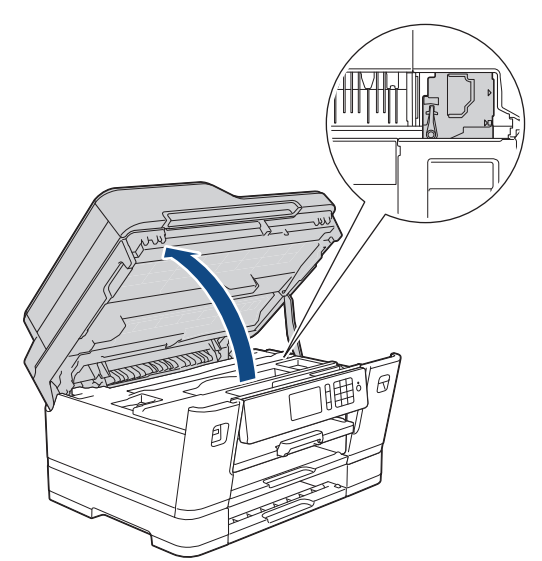

- Si le papier s'est bloqué sous la tête d'impression, débranchez l'appareil de la source d'alimentation, puis déplacez la tête d'impression pour retirer le papier.
- Si de l'encre venait à éclabousser votre peau ou vos vêtements, lavez-les immédiatement avec du savon ou du détergent.

**8** Fermez délicatement le couvercle du scanner par les prises de chaque côté.

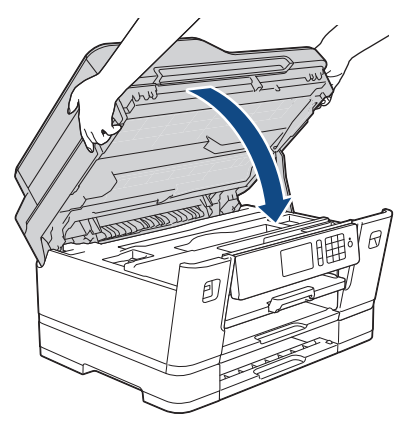

**9** Poussez lentement le bac 1 et le bac 2 (si vous l'avez retiré) complètement dans l'appareil.

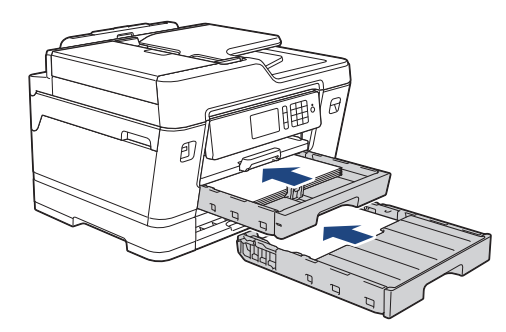

**10** Rebranchez le cordon d'alimentation.

Des bourrages papier qui se répètent peuvent être dus à un petit morceau de papier qui serait coincé dans l'appareil.

uu *Renseignements connexes*: *Retirer des débris de papier*

### **Renseignements connexes**

Dépannage **Dépannage**

**B**

• Retirer des débris de papier  $\gg$  page 71

#### **Retirer des débris de papier**

**1** En cas de bourrages papier répétés (3 fois ou plus), l'écran ACL affiche un message vous demandant si vous souhaitez retirer les morceaux.

Appuyez sur [Oui] pour revenir à l'écran de démarrage.

 $2$  Appuyez sur  $\left| \begin{array}{c} \gamma \\ \gamma \end{array} \right|$  [Param] > [Entretien] > [Retirer retailles papier].

**3** Suivez les instructions affichée sur l'écran ACL pour localiser et retirer le papier coincé.

Pendant la procédure, vous devez insérer la feuille d'entretien (fournie avec l'appareil) dans l'appareil en orientation Paysage par l'ouverture comme montré, jusqu'à ce que vous sentiez que le papier est saisi. (Si vous n'êtes pas en possession de la feuille d'entretien, utilisez une feuille de papier Lettre ou A4 plus épaisse, par exemple du papier glacé.)

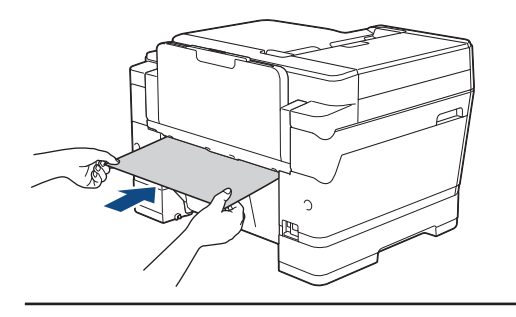

### **Renseignements connexes**

- • [Messages d'erreur et d'entretien](#page-59-0) >> page [45](#page-59-0)
- • [Le papier est coincé à l'avant de l'appareil](#page-78-0)  $\rightarrow$  [page 64](#page-78-0)
- • [Le papier est coincé à l'arrière de l'appareil](#page-82-0)  $\rightarrow$  [page 68](#page-82-0)

**Annexe**

### **Entrer du texte sur votre appareil Brother**

<span id="page-87-0"></span>**C**

- Les caractères disponibles peuvent varier selon votre pays.
- La disposition du clavier peut varier selon la fonction que vous configurez.

Lorsque vous avez besoin d'entrer un texte sur votre appareil Brother, un clavier s'affiche sur l'écran tactile.

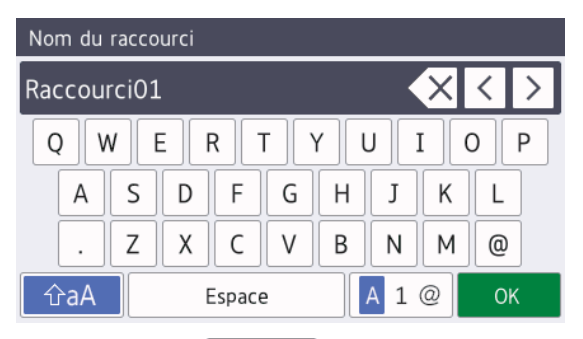

- Appuyez sur  $\overline{A}$  1 @ pour basculer entre les lettres, les chiffres et les caractères spéciaux.
- Appuyez sur  $\theta$   $\theta$ aA pour basculer entre minuscules et majuscules.
- Pour déplacer le curseur vers la gauche ou vers la droite, appuyez sur  $\triangle$  ou sur  $\triangleright$ .

#### **Insertion d'espaces**

• Pour entrer un espace, appuyez sur [Espace]. Vous pouvez également appuyer sur  $\blacktriangleright$  pour déplacer le curseur.

#### **Apporter des corrections**

- Si vous avez commis une erreur de frappe et que vous souhaitez la corriger, appuyez sur  $\triangleleft$  ou sur  $\triangleright$  pour mettre le caractère incorrect en surbrillance. Appuyez sur
	-

, puis entrez le bon caractère.

- Pour insérer un caractère, appuyez sur < ou sur ▶ pour déplacer le curseur jusqu'au bon emplacement, puis entrez le caractère.
- Appuyez sur  $\times$  pour chaque caractère que vous souhaitez effacer, ou appuyez

sur  $\times$  et maintenez enfoncé pour effacer tous les caractères.

### **Renseignements connexes**

• [Régler votre identifiant de poste](#page-42-0)  $\rightarrow \rightarrow$  page [28](#page-42-0)

### **Consulter les informations sur l'appareil**

Suivez ces instructions pour consulter le numéro de série de votre appareil Brother, la version du microprogramme et la mise à jour du microprogramme.

- Appuyez sur  $\left| \cdot \right|$  [Param] > [Ts réglages] > [Info. machine].
- **2** Appuyez sur l'une des options suivantes :
	- [No. série]

Permet de vérifier le numéro de série de votre appareil.

• [V. micrologiciel]

Permet de vérifier la version du micrologiciel de votre appareil.

- [Mise à jour micrologiciel]
	- Permet de mettre le microprogramme de l'appareil à jour.
- [Vérif auto micrologiciel]

Permet d'afficher les informations sur l'écran Page d'accueil.

### **Réinitialiser votre appareil Brother**

**1** Appuyez sur  $\left| \begin{array}{c} 2 \end{array} \right|$  [Param] > [Ts réglages] > [Réglage init.] > [Réinitialiser].

2 Appuyez sur l'option de réinitialisation<br> **2** Que vous soubaitez utiliser que vous souhaitez utiliser.

**3** Appuyez sur [OK] pendant deux<br>
secondes pour redémarrer l'anna secondes pour redémarrer l'appareil.

### **Description des fonctions de réinitialisation**

Les fonctions de réinitialisation suivantes sont disponibles :

1. [Réinit. appareil]

Vous pouvez réinitialiser tous les réglages de votre appareil que vous avez modifiés, tels que la date et l'heure ainsi que la longueur de la sonnerie.

Le carnet d'adresses, les rapports de télécopie et l'historique des appels sont conservés.

2. [Réseau]

Réinitialisez le serveur d'impression pour rétablir les réglages d'usine par défaut (y compris le mot de passe et les informations d'adresse IP).

3. [Carnet adresses et télécopie]

Cette fonction réinitialise les réglages suivants :

• Carnet d'adresses

(Carnet d'adresses et Configuration des groupes)

• Tâches de télécopie programmées dans la mémoire

(transmission différée de télécopie et transmission différée en lot)

- Identification de poste (Nom et Numéro)
- Options de télécopie à distance

(Réadressage de télécopie et Téléavertissement (États-Unis Canada uniquement))

• Rapport

(Rapport de vérification de l'envoi, Carnet d'adresses et Journal des télécopies)

• Historique

(Historique des identifications de l'appelant et Appel sortant)

- Télécopies en mémoire
- 4. [Ts réglages]

H

Utilisez la fonction de réinitialisation des paramètres pour rétablir tous les réglages d'origine de l'appareil tels que définis en usine.

Brother vous recommande vivement d'effectuer cette opération lors de la mise au rebut de l'appareil.

Débranchez le câble d'interface avant de choisir [Réseau] ou [Ts réglages].

### <span id="page-89-0"></span>**Spécifications des consommables**

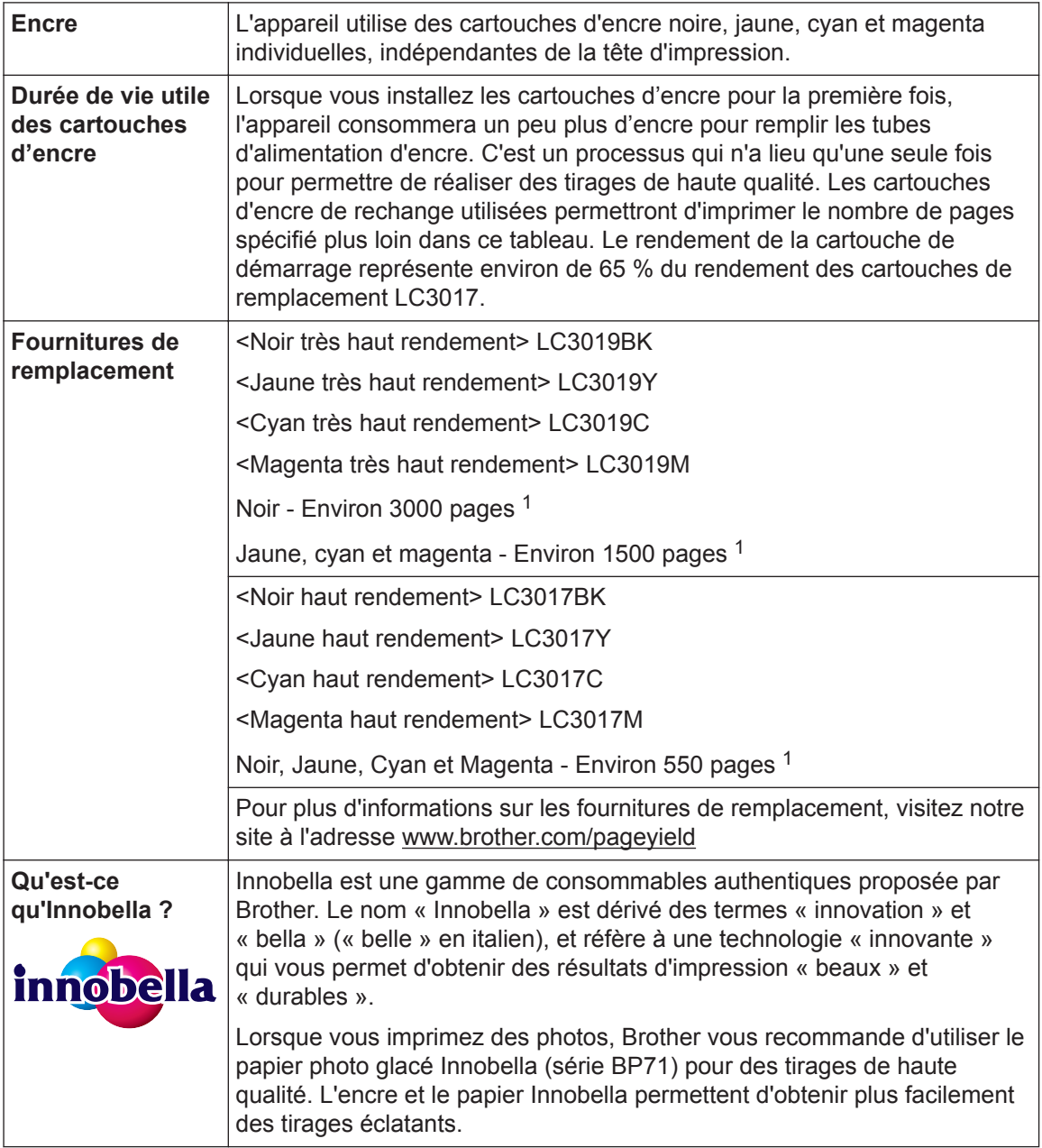

1 Le rendement approximatif de la cartouche est indiqué en conformité avec la norme ISO/IEC 24711

## **BROTHER**<br>CREATIVECENTER

Si vous utilisez Windows<sup>®</sup>, double-cliquez sur l'icône **Brother Creative Center** dans sur

votre bureau pour accéder à notre site Web **GRATUIT**. Ce site offre des ressources pour vous aider à créer et imprimer facilement des supports personnalisésprofessionnels et privés comportant des photos, du texte et des éléments créatifs.

Les utilisateurs de Mac peuvent accéder au CentreCréatif Brother à l'adresse Web suivante : [www.brother.com/creativecenter](http://www.brother.com/creativecenter)

### **Renseignements connexes**

• [Messages d'erreur et d'entretien](#page-59-0)  $\gg$  page 45

# **Index**

### **A**

**D**

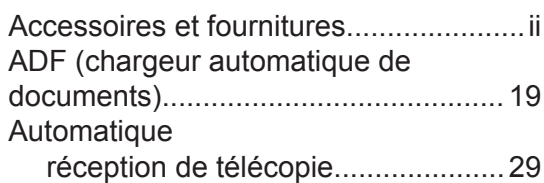

### **B**

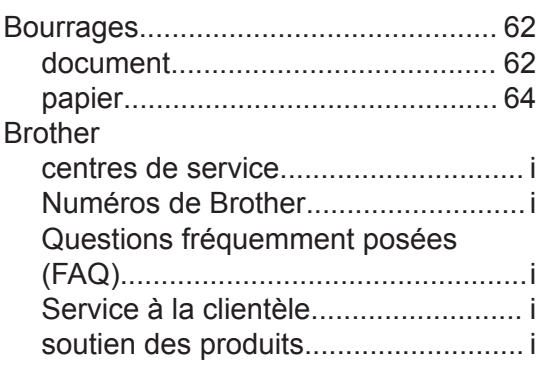

### **C**

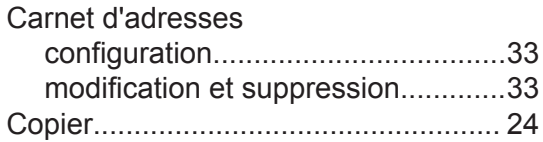

## **D**<br> $\frac{D}{D^2}$

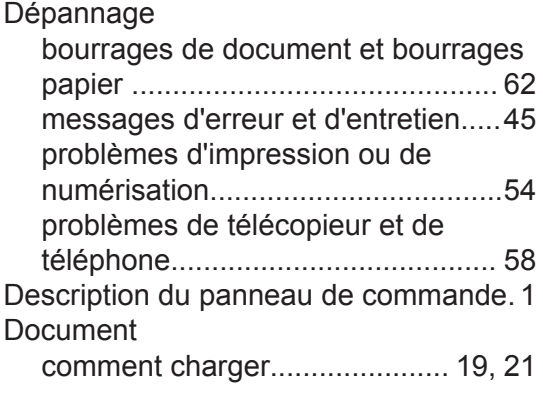

### **F**

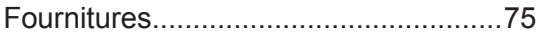

### **G**

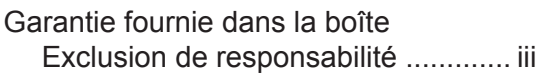

### **I**

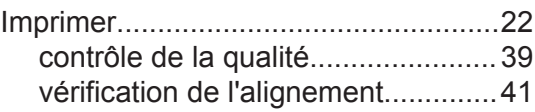

### **M**

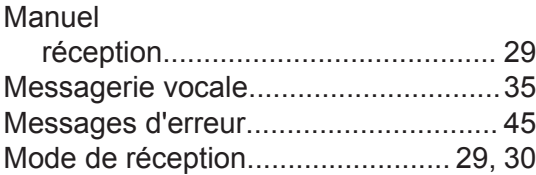

### **N**

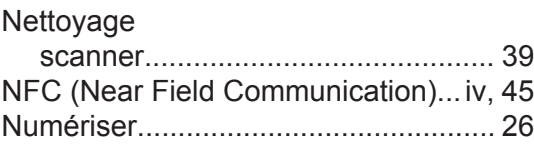

### **P**

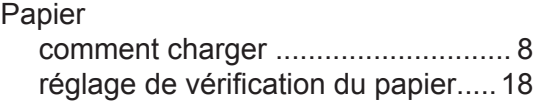

### **R**

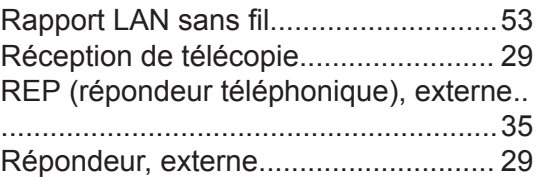

### **S**

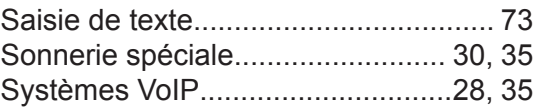

### **T**

### Télécopie

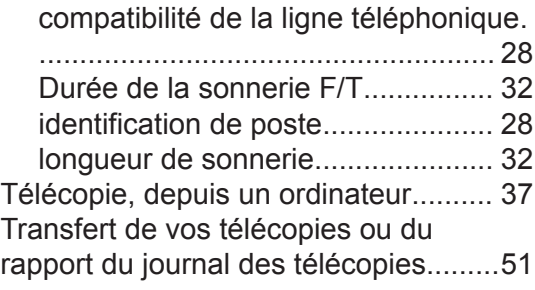

La Corporation Internationale Brother (Canada) Ltée 1 rue Hôtel de Ville, Dollard-des-Ormeaux, QC, Canada H9B 3H6

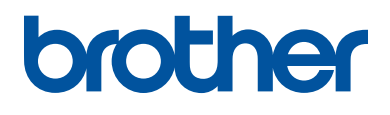

### **Visitez notre site Web [www.brother.com](http://www.brother.com/)**

Cet appareil est homologué pour une utilisation dans le pays d'achat uniquement. Les filiales locales de Brother ou leurs revendeurs ne fournissent une assistance que pour les appareils achetés dans leur propre pays.

> Fabriqué à partir de papier 100% recyclé (à l'exception de la couverture)

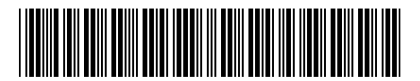

D00GBM001-00 CAN-FRE Version 0

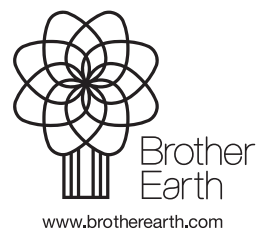